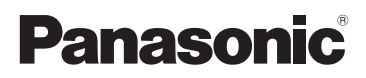

# Manuel d'utilisation Fonctions de base

Appareil photo numérique/ Boîtier

Modèle DC-G9

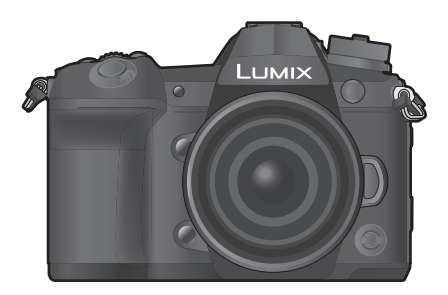

LUMIX

Veuillez lire attentivement les présentes instructions avant d'utiliser ce produit, et conserver ce manuel pour utilisation ultérieure.

**Un manuel d'utilisation plus détaillé est disponible en "Manuel d'utilisation Fonctions avancées (format PDF)". Pour le consulter, téléchargez-le depuis le site Web. (P120)**

Pour toute assistance supplémentaire, visiter : www.panasonic.ca/french/support

(вс

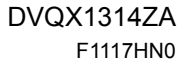

## **À notre clientèle,** *Merci d'avoir choisi Panasonic!*

Vous avez acheté l'un des appareils les plus perfectionnés et les plus fiables actuellement sur le marché. Utilisé selon les directives, il vous apportera, ainsi qu'à votre famille, des années de plaisir. Veuillez prendre le temps de remplir les informations ci-dessous. Le numéro de série se trouve sur l'étiquette située sur le dessous de votre appareil photo. **Conservez le présent manuel** afin de pouvoir le consulter au besoin.

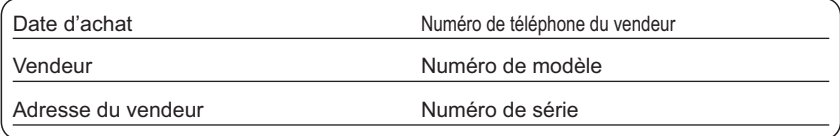

Remarquez notamment que les commandes, les composants et les menus de votre appareil photo peuvent différer quelque peu de ceux illustrés dans le présent manuel.

#### **Il importe de respecter les droits d'auteur.**

• L'enregistrement de bandes ou de disques préenregistrés ou de tout matériel publié ou diffusé pour un usage autre que strictement personnel peut enfreindre les lois sur les droits d'auteur. L'enregistrement de certain matériel, même à des fins personnelles, peut aussi être interdit.

## **Pour les États-Unis et le Canada seulement**

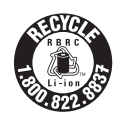

L'appareil que vous vous êtes procuré est alimenté par une batterie au lithium-ion recyclable. Pour des renseignements sur le recyclage de la batterie, veuillez composer le 1-800-8-BATTERY.

# **Précautions à prendre**

# **AVERTISSEMENT :**

**Pour réduire les risques d'incendie, de choc électrique ou de dommages à l'appareil :**

- **N'exposez pas cet appareil à la pluie, à l'humidité, à l'égouttement ou aux éclaboussements;**
- **Utilisez les accessoires recommandés.**
- **Ne retirez pas les couvercles;**
- **Ne réparez pas l'appareil vous-même. Confiez toute réparation à un technicien de service qualifié.**

La prise de courant doit se trouver à proximité de l'appareil et être facilement accessible.

#### ∫ **Étiquettes d'identification du produit**

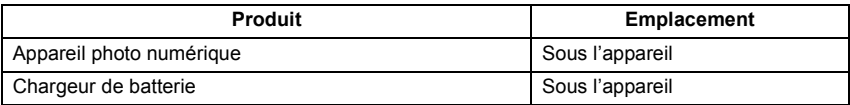

#### **CE QUI SUIT NE S'APPLIQUE QU'AU CANADA.**

#### **Pour afficher les règlements :**

Voir l'appareil photo pour connaître la marque de certification et de conformité de cet appareil.

- **1 Sélectionnez [Wi-Fi] dans le menu [Config.].**
- **2 Sélectionnez [Configuration Wi-Fi] dans le menu [Wi-Fi].**
- **3 Appuyez sur** 3**/**4 **pour sélectionner [Règlements approuvés], puis appuyez sur [MENU/SET].**

CAN ICES-3(B)/NMB-3(B)

Contient IC: 772C-LB1JS955  $\blacksquare$  HMN: MC471

Le présent appareil est conforme aux CNR d'Industrie Canada applicables aux appareils radio exempts de licence. L'exploitation est autorisée aux deux conditions suivantes :

(1) l'appareil ne doit pas produire de brouillage;

(2) l'utilisateur de l'appareil doit accepter tout brouillage radioélectrique subi, même si le brouillage est susceptible d'en compromettre le fonctionnement.

La bande 5 150-5 350 MHz est restreinte à une utilisation à l'interiéur.

Les radars de haute puissance sont désignés utilisateurs principaux (c.-à-d., qu'ils ont la priorité) pour les bandes 5 250-5 350 MHz et 5 650-5 850 MHz, et ces radars pourraient causer du brouillage et/ou des dommages aux dispositifs LAN-EL.

Les connaissances scientifiques dont nous disposons n'ont mis en évidence aucun problème de santé associé à l'usage des appareils sans fil à faible puissance. Nous ne sommes cependant pas en mesure de prouver que ces appareils sans fil à faible puissance sont entièrement sans danger. Les appareils sans fil à faible puissance émettent une énergie fréquence radioélectrique (RF) très faible dans le spectre des micro-ondes lorsqu'ils sont utilisés. Alors qu'une dose élevée de RF peut avoir des effets sur la santé (en chauffant les tissus), l'exposition à de faibles RF qui ne produisent pas de chaleur n'a pas de mauvais effets connus sur la santé. De nombreuses études ont été menées sur les expositions aux RF faibles et n'ont découvert aucun effet biologique. Certaines études ont suggéré qu'il pouvait y avoir certains effets biologiques, mais ces résultats n'ont pas été confirmés par des recherches supplémentaires. DC-G9 a été testé et jugé conforme aux limites d'exposition aux rayonnements IC énoncées pour un environnement non contrôlé et respecte les règles d'exposition aux fréquences radioélectriques (RF) CNR-102 de l'IC.

# ∫ **À propos de la batterie**

## **ATTENTION**

Batterie (batterie au lithium-ion)

- Utilisez l'appareil spécifié pour recharger la batterie.
- N'utilisez la batterie avec aucun autre appareil que l'appareil spécifié.
- Évitez que de la saleté, du sable, des liquides ou d'autres corps étrangers n'entrent en contact avec les bornes.
- Ne touchez pas les bornes des fiches  $(+)$  et  $-)$  avec des objets métalliques.
- Évitez de démonter, remodeler, chauffer ou jeter au feu.

Si de l'électrolyte entre en contact avec vos mains ou vos vêtements, lavez-les avec beaucoup d'eau.

Si de l'électrolyte entre en contact avec vos yeux, ne les frottez pas. Rincez-vous les yeux avec beaucoup d'eau, puis consultez un médecin.

#### **ATTENTION**

- Danger d'explosion si la batterie n'est pas remplacée correctement. Remplacez-la uniquement par une batterie du type recommandé par le fabricant.
- Suivez les instructions des autorités locales ou celles du détaillant pour jeter les batteries usées.
- N'exposez pas la batterie à la chaleur et tenez-la éloignée de toute flamme.
- Ne laissez pas la ou les batteries dans un véhicule exposé au soleil avec vitres et portes fermées pendant une longue période de temps.

#### **Avertissement**

Risque d'incendie, d'explosion et de brûlures. Ne pas démonter, chauffer à plus de 60 °C (140 °F) ou incinérer.

#### ∫ **À propos de l'adaptateur secteur (fourni)**

# **ATTENTION!**

**Afin d'éviter tout risque d'incendie, de choc électrique ou de dommage à l'appareil,**

**• N'installez pas ou ne placez pas cet appareil dans une bibliothèque, une armoire ou tout autre espace confiné. Assurez-vous que la ventilation de l'appareil est adéquate.**

#### **Adaptateur secteur**

Cet adaptateur secteur fonctionne sur le courant alternatif à une tension de 110 V ou 240 V.

Toutefois

- Aux États-Unis et au Canada, l'adaptateur secteur doit être branché uniquement sur une prise de courant 120 V c.a.
- Lors du branchement à une prise secteur à l'extérieur des États-Unis ou du Canada, utilisez un adaptateur conforme à la configuration de la prise secteur.

# **Précautions à prendre**

- Utilisez un "câble HDMI haut débit" comportant le logo HDMI. Les câbles qui ne sont pas conformes aux normes HDMI ne fonctionnent pas. "Câble HDMI haut débit" (Fiche de type A–de type A, jusqu'à 1,5 m (4,9 pi) de longueur)
- Assurez-vous de toujours utiliser un véritable déclencheur à distance de Panasonic (DMW-RSL1 : en option).
- N'utilisez pas de câble de casque d'écoute d'une longueur de 3 m (9,8 pi) ou plus.
- N'utilisez pas de câble synchro d'une longueur de 3 m (9,8 pi) ou plus.
- N'utilisez pas de casques stéréo ayant des câbles d'une longueur de plus de 3 m (9,8 pi).

#### **Tenez l'appareil photo aussi loin que possible des appareils électromagnétiques (comme fours à micro-ondes, téléviseurs, consoles de jeux vidéo, etc.).**

- Si vous utilisez l'appareil photo à proximité d'un téléviseur, les radiations électromagnétiques pourraient nuire au son et à l'image.
- N'utilisez pas l'appareil photo à proximité d'un téléphone cellulaire; cela pourrait entraîner un bruit nuisible à l'image et au son.
- Le puissant champ magnétique de haut-parleurs ou de moteurs peut endommager les données enregistrées et distordre les images.
- Les ondes électromagnétiques peuvent endommager cet appareil, modifier les images et/ou les sons.
- Si cet appareil est perturbé par des ondes électromagnétiques et arrête de fonctionner correctement, mettez l'appareil hors marche et retirez la batterie ou débranchez l'adaptateur secteur. Puis remettez la batterie en place ou rebranchez l'adaptateur secteur et remettez l'appareil en marche l'appareil.

#### **N'utilisez pas l'appareil photo à proximité d'un émetteur radio ou de lignes à haute tension.**

• L'utilisation de l'appareil photo à proximité d'un émetteur radio ou de lignes à haute tension pourrait nuire à l'image ou au son.

- **Avant de nettoyer l'appareil photo, retirez la batterie ou le coupleur c.c. (DMW-DCC12 : en option), ou débranchez la prise électrique.**
- **N'appuyez pas avec force sur l'écran.**
- **N'appuyez pas avec force sur l'objectif.**
- **Ne répandez pas d'insecticides ou de substances chimiques volatiles sur l'appareil.**
- **Évitez tout contact prolongé de l'appareil avec des matières plastiques ou du caoutchouc.**
- **N'utilisez pas de solvants comme le benzène, diluant, alcool, détergent de cuisine, etc., pour nettoyer l'appareil, car cela peut abîmer le boîtier externe ou écailler le revêtement.**
- **Évitez de laisser l'objectif de l'appareil photo orienté vers le soleil car cela pourrait entraîner des problèmes de fonctionnement.**
- **Utilisez toujours les cordons et câbles fournis.**
- **Ne tirez pas sur les câbles et les cordons.**
- **Pendant l'accès (écriture, lecture et suppression des images, formatage, etc.), ne mettez pas cet appareil hors marche, ne retirez ni la batterie ni la carte et ne débranchez pas l'adaptateur secteur. En outre, ne soumettez pas l'appareil à des vibrations, des chocs ou à l'électricité statique.**
- Les données de la carte peuvent être endommagées ou perdues à cause des ondes électromagnétiques, de l'électricité statique, ou d'une panne de l'appareil photo ou de la carte. Nous vous recommandons de sauvegarder les données importantes sur un ordinateur, etc.
- Ne pas formater la carte sur votre ordinateur ou sur un autre appareil. Formatez-la uniquement avec l'appareil photo pour en assurer le bon fonctionnement.
- **La batterie n'est pas chargée lors de l'achat de l'appareil photo. Chargez la batterie avant de l'utiliser.**
- **La batterie est une batterie de type lithium-ion rechargeable. Si la température est trop élevée ou trop basse, la durée de fonctionnement de la batterie sera plus courte.**
- La batterie se réchauffe après son utilisation ainsi que pendant et après le chargement. L'appareil photo se réchauffe lui aussi pendant l'utilisation. Ceci ne constitue toutefois pas un mauvais fonctionnement.
- **Ne laissez aucun élément métallique (comme des pinces) près des bornes de contact de la fiche d'alimentation ou près des batteries.**
- Rangez la batterie dans un endroit frais et sec, où la température est relativement stable: (Température recommandée : 15 °C à 25 °C (59 °F à 77 °F), Humidité relative : 40 % à 60 %)
- **Ne rangez pas la batterie durant une longue période si celle-ci est complètement chargée.** Si vous rangez la batterie durant une longue période, nous vous conseillons de la charger une fois par an. Retirez la batterie de l'appareil photo et rangez-la de nouveau après l'avoir complètement déchargée.

# **Table des matières**

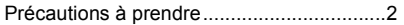

# **Préparatifs/Fonctions de base**

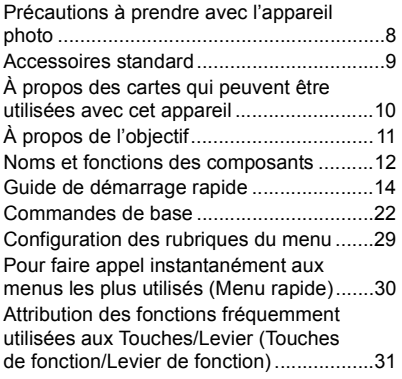

# **Enregistrement**

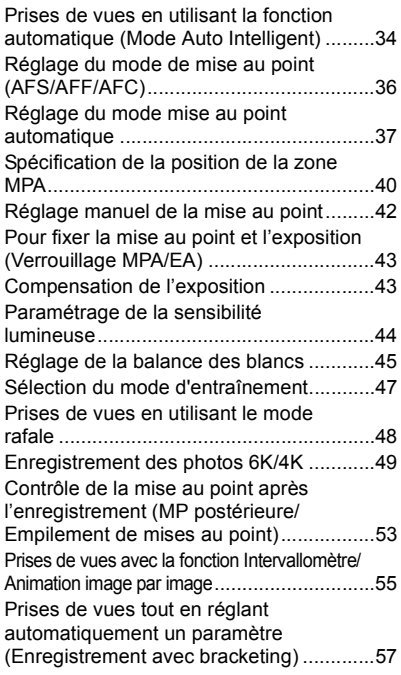

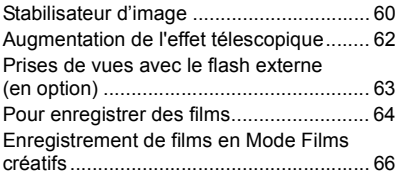

# **Lecture**

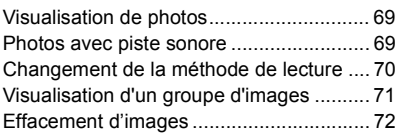

# **Menu**

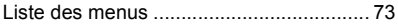

# **Wi-Fi/Bluetooth**

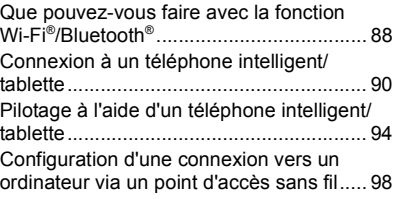

# **Autres**

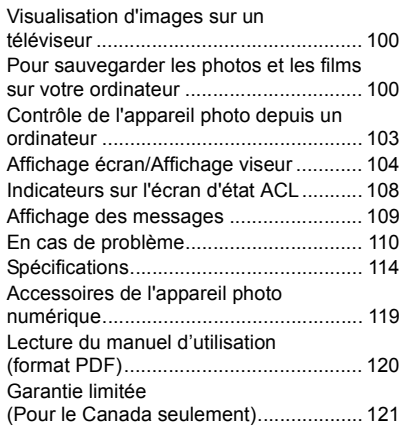

# **Précautions à prendre avec l'appareil photo**

#### **Ne le soumettez pas à de fortes vibrations, des chocs ou des pressions.**

- L'objectif, l'écran, ou le boîtier externe peut être endommagé s'il est utilisé dans les conditions suivantes.
	- Il pourrait également mal fonctionner ou bien l'image pourrait ne pas être enregistrée si vous :
	- Faire tomber ou cogner l'appareil photo.

# – Appuyez trop fort sur l'objectif ou sur l'écran.

#### ∫ **À l'épreuve des éclaboussures**

"À l'épreuve des éclaboussures" est une expression utilisée pour décrire le niveau supplémentaire de protection qu'offre cet appareil photo contre l'exposition à une quantité minimale d'humidité, d'eau ou de poussière. Être à l'épreuve des éclaboussures n'est pas une garantie que des dommages ne surviendront pas si cet appareil photo est soumis au contact direct de l'eau. Afin de minimiser la possibilité de dommages, veuillez vous assurer que les précautions suivantes sont prises :

- La caractéristique "À l'épreuve des éclaboussures" fonctionne conjointement avec les objectifs qui ont été spécialement conçus pour prendre en charge cette caractéristique.
- L'appareil photo n'est pas conçu pour rester à l'épreuve de la poussière et des éclaboussures lorsque le câble de connexion USB est branché.
- Assurez-vous que tous les couvercles, les capuchons de prise et les couvercles de borne sont bien fermés.
- Assurez-vous d'être dans un endroit sec et sûr pour changer de batterie, d'objectif ou de carte mémoire. Après le changement, assurez-vous que leur couvercle de protection respectif est bien fermé.
- Si cet appareil photo entre en contact avec de l'eau, du sable ou un autre matériau étranger, nettoyez-le aussi vite que possible, en prenant les précautions nécessaires pour que la substance étrangère ne rentre pas à l'intérieur de l'appareil photo.

Si du sable, de la poussière ou des gouttes d'eau adhèrent à l'écran, essuyez-les à l'aide d'un chiffon doux et sec.

- Si vous ne le faites pas, l'écran pourrait répondre de façon incorrecte aux commandes tactiles.
- Si l'écran est refermé alors que de tels corps étrangers sont présents, un dysfonctionnement pourrait en résulter.

#### **Pour l'utiliser lors de froides températures (-10 °C à 0 °C (14 °F à 32 °F)) :**

– Installez un objectif interchangeable de Panasonic ayant une température de fonctionnement minimum recommandée de  $-10$  °C (14 °F) avant de l'utiliser.

#### **Ne placez pas vos mains à l'intérieur du montage du boîtier de l'appareil photo numérique. Étant donné que le capteur de l'appareil est un appareil de précision, cela peut provoquer un dysfonctionnement ou des dommages.**

**Si vous secouez l'appareil photo alors qu'il est hors marche, ses capteurs peuvent bouger ou bien un cliquetis peut être audible. Le son est produit par le stabilisateur de l'image incorporé dans le boîtier, et il ne s'agit pas d'un mauvais fonctionnement.**

#### ∫ **À propos de la condensation (Lorsque l'objectif, le viseur ou le moniteur est embué)**

- Lorsque la température ou le taux d'humidité ambiants change, de la condensation se forme. Prenez garde à la condensation car elle peut causer des taches ou créer de la moisissure sur l'objectif, le viseur et le moniteur ainsi qu'un dysfonctionnement de l'appareil.
- En cas de condensation, mettez l'appareil photo hors marche et laissez-le pendant environ 2 heures. La buée disparaîtra naturellement, lorsque la température de l'appareil photo se rapprochera de celle ambiante.

**9**

**10** DVYE1062Y/K

**11**

VKF5108

SKF0145K

# **Accessoires standard**

Vérifiez que tous les accessoires sont fournis avant d'utiliser l'appareil photo. Les codes du produit sont corrects à compter de novembre 2017. Ceuxci sont susceptibles d'être modifiés.

Boîtier de l'appareil photo numérique

(Celui-ci est appelé **boîtier de l'appareil photo** dans ce manuel d'utilisation.)

VKF4971

BLF19PP

DMW-BTC13 DVLC1002Z) **7**

**8**

**6**

K2KYYYY00245

K1HY04YY0106

DVPW1005Z

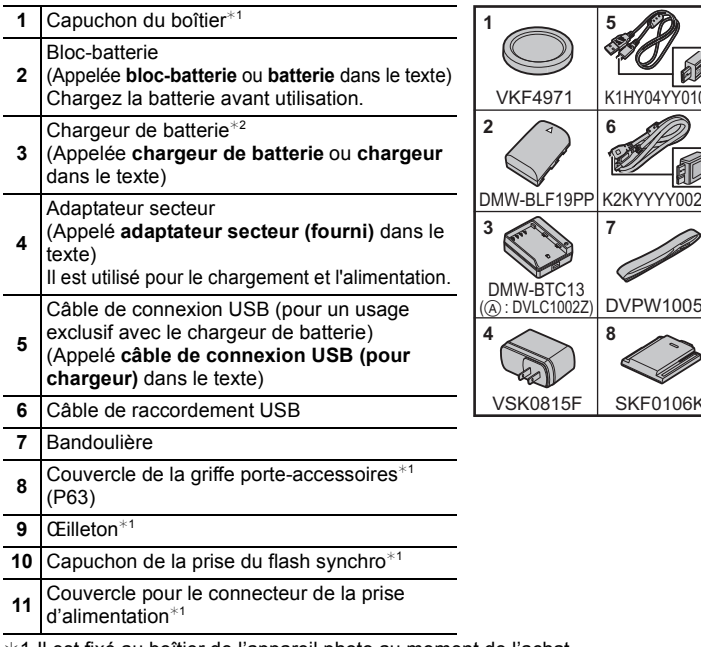

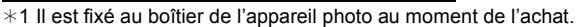

 $*2$  Commandez le numéro de pièce  $(A)$  pour acheter uniquement un chargeur de batterie.

- La carte mémoire SD, la carte mémoire SDHC et la carte mémoire SDXC sont appelées **carte** dans le texte.
- **La carte est en option.**
- Les descriptions contenues dans ce mode d'emploi sont basées sur l'objectif interchangeable (H-ES12060 : en option).
- Si l'un des accessoires a été perdu, veuillez visiter notre page de soutien à www.panasonic.ca/french/support pour plus de détails sur le remplacement des pièces.

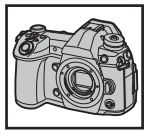

# **À propos des cartes qui peuvent être utilisées avec cet appareil**

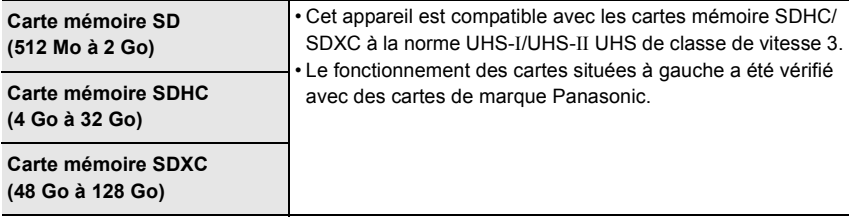

#### ∫ **Enregistrement de vidéos/photos 6K/photos 4K et débits de la classe de vitesse**

Utilisez une carte répondant aux débits de la classe de vitesse SD ou de la classe de vitesse UHS suivants.

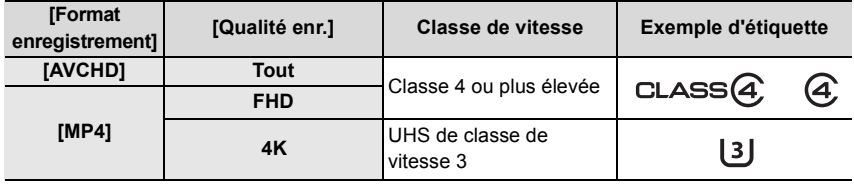

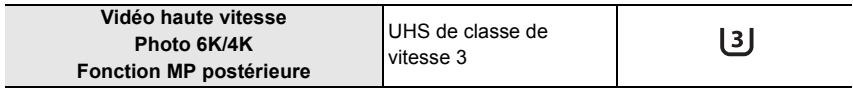

• La classe de vitesse SD et la classe de vitesse UHS sont les normes de vitesse concernant l'écriture en continue. Pour vérifier la classe, regardez le coté étiqueté, etc., de la carte.

**• Veuillez prendre connaissance des informations les plus récentes sur le site Web suivant.**

#### **http://panasonic.jp/support/global/cs/dsc/**

(Ce site est uniquement en anglais.)

• Conservez la carte mémoire hors de portée des enfants pour qu'ils ne puissent pas l'avaler.

# **À propos de l'objectif**

Cet appareil peut utiliser les objectifs dédiés compatibles avec le système de monture pour objectif Micro Four Thirds™ (monture Micro Four Thirds (pour Micro quatre tiers)).

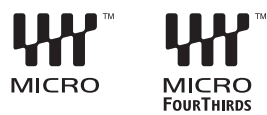

Vous pouvez également utiliser un objectif de l'une des normes suivantes en utilisant un adaptateur pour monture.

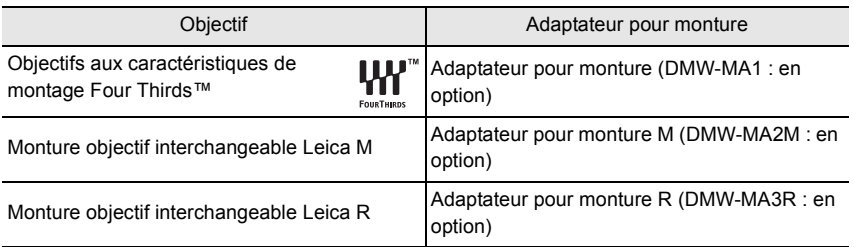

# **À propos du micrologiciel de votre objectif interchangeable**

Pour enregistrer de façon plus fluide, nous vous conseillons de mettre à jour la version du micrologiciel de l'objectif interchangeable.

**• Pour connaître les plus récentes informations du micrologiciel ou pour le télécharger, visitez le site d'assistance ci-dessous : http://panasonic.jp/support/global/cs/dsc/**

(Ce site est uniquement en anglais.)

• Pour vérifier la version du micrologiciel de l'objectif interchangeable, installez-le sur le boîtier de l'appareil photo et sélectionnez [Aff. version] dans le menu [Config.].

# **Noms et fonctions des composants**

# ∫ **Boîtier de l'appareil photo**

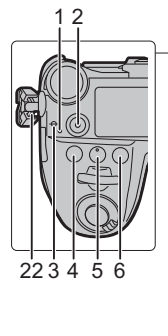

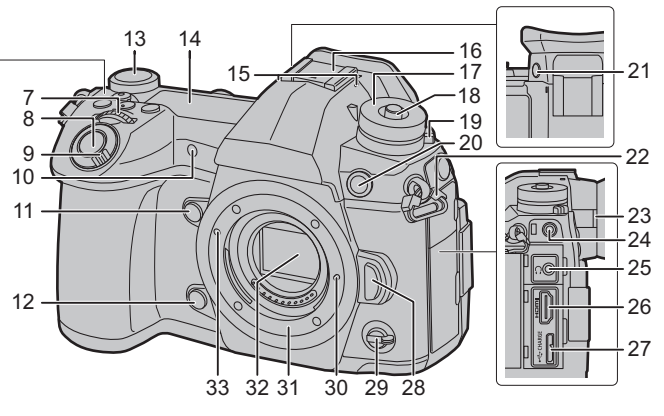

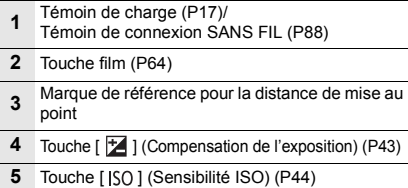

- Touche [ WB ] (Balance des blancs) (P45)
- Molette avant (P22)
- Déclencheur (P21)

 Interrupteur marche/arrêt de l'appareil photo (P19)/ Molette du rétroéclairage de l'écran d'état ACL

- (P22)
- Lampe d'assistance pour la mise au point Indicateur du retardateur/ automatique
- Touche fonction (Fn4) (P31)
- Touche prévisualisation (P25)/Touche fonction (Fn5) (P31)
- Molette arrière (P22)
- Écran d'état ACL (P108)

Microphone stéréo

 • Faites attention à ne pas couvrir le microphone avec votre doigt. Cela pourrait rendre difficile l'enregistrement du son.

Griffe porte-accessoires (Couvercle de la griffe porte-accessoires) (P63)

- 16 Conservez le couvercle de la griffe porteaccessoires hors de portée des enfants pour éviter qu'ils puissent l'avaler.
- Molette de sélection du mode (P24)
- Touche de verrouillage de la molette de sélection du mode (P24)
- Molette du mode d'entraînement (P47)
- Prise synchro du flash (Capuchon de la prise synchro du flash)
- Touche [V.MODE] (P20)
- Œillet de bandoulière (P14)
- Molette de réglage de la dioptrie (P20)
- Prise [MIC]

Prise pour casque

 • Une pression sonore excessive provenant des écouteurs ou du casque peut causer une perte de l'audition.

- Prise [HDMI] (P100)
- Prise [USB/CHARGE] (P102)
- Touche de déverrouillage de l'objectif (P18)
- Sélecteur de fonction (P23)
- Tige de verrouillage de l'objectif
- Monture
- Capteur
- Repère pour la mise en place de l'objectif (P18)

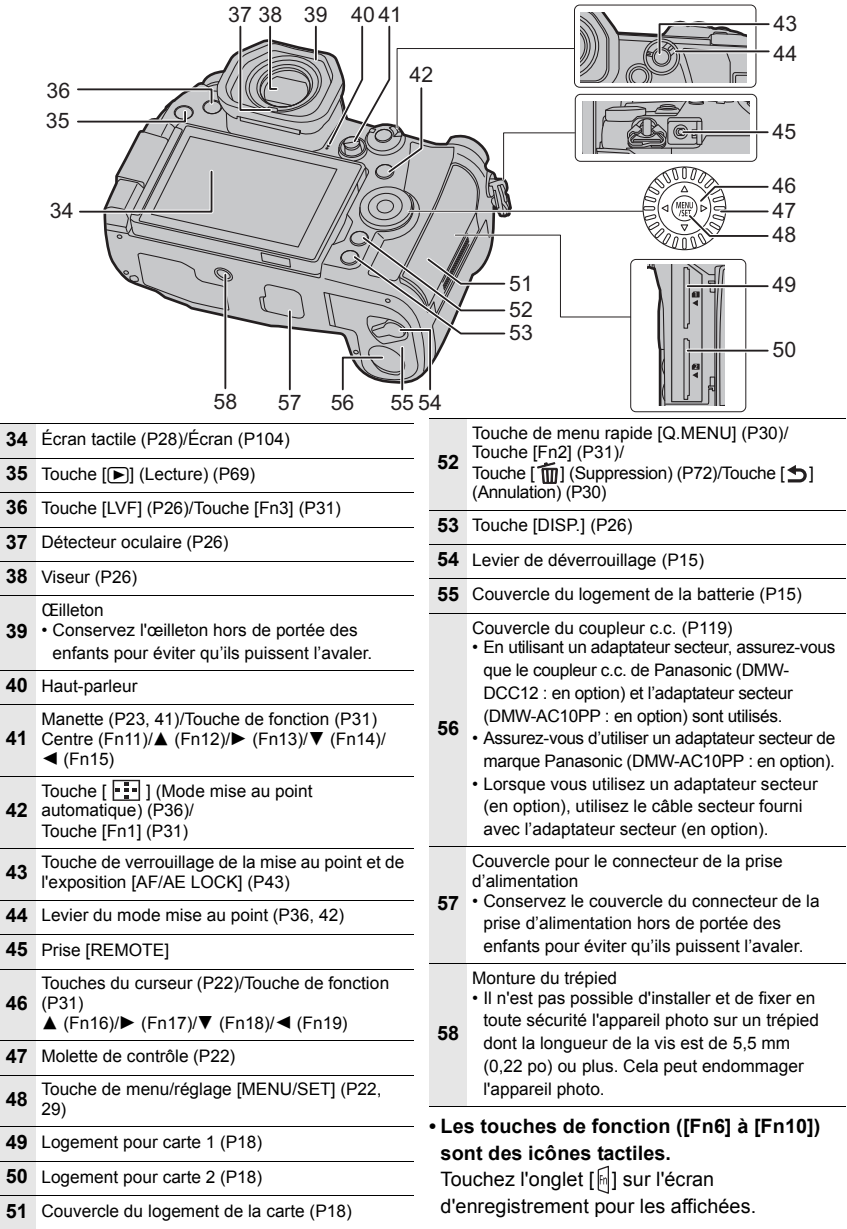

# **Guide de démarrage rapide**

• Vérifiez que l'appareil photo est hors marche.

## **1 Mise en place de la bandoulière**

**• Nous vous conseillons d'attacher la bandoulière en utilisant l'appareil photo pour éviter qu'il tombe.**

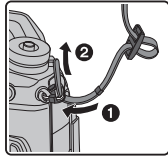

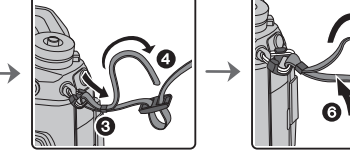

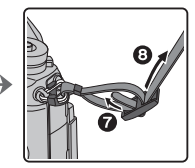

- Effectuez les étapes  $\bigcirc$  à  $\bigcirc$  puis attachez l'autre côté de la bandoulière.
- Utilisez la bandoulière en la portant à votre épaule.
	- Ne la passez pas autour du cou.
		- Cela pourrait provoquer des blessures ou des accidents.
- Ne laissez pas la bandoulière à la portée d'un enfant.
	- Cela pourrait entraîner un accident s'il se la passait autour du cou.

# **2 Chargement de la batterie**

# **La batterie qui peut être utilisée avec cet appareil est le modèle DMW-BLF19PP.**

- ∫ **Pour charger la batterie en utilisant le chargeur de batterie**
- **Utilisez le chargeur, l'adaptateur secteur (fourni), le câble de connexion USB (pour chargeur) et la batterie conçus pour être utilisés exclusivement avec cet appareil photo.**
- **1 Raccordez le chargeur de batterie et l'adaptateur secteur (fourni) à l'aide d'un câble de connexion USB (pour chargeur).**
- **2 Branchez l'adaptateur secteur (fourni) dans la prise secteur.**

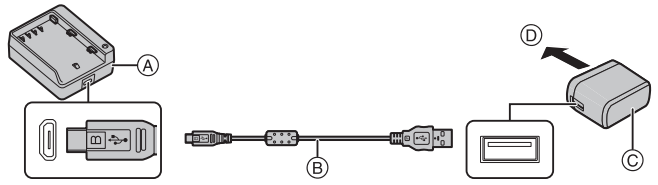

- A Chargeur (pour un usage exclusif avec l'appareil photo) C Adaptateur secteur (fourni)
- B Câble de connexion USB (pour chargeur)

D Vers la prise d'alimentation

- **3 Fixez la batterie en faisant attention à l'orientation de celle-ci.**
	- L'indicateur [CHARGE] (E) s'allume et le chargement commence.
- N'utilisez aucun autre câble de connexion USB que celui fourni.
- N'utilisez aucun autre adaptateur secteur que celui fourni.

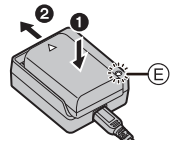

# ∫ **À propos de l'indicateur [CHARGE]**

**Allumé : Chargement.**

**Éteint : Le chargement est terminé. (Lorsque le chargement est terminé, débranchez l'adaptateur secteur (fourni) de la prise secteur et retirez la batterie.)**

#### **• Lorsque l'indicateur [CHARGE] clignote**

- La température de la batterie est trop élevée ou trop basse. Nous vous conseillons de recharger la batterie à une température ambiante située entre 10 °C et 30 °C (50 °F et 86 °F).
- Les bornes du chargeur ou de la batterie sont sales. Dans ce cas, essuyez-les avec un linge sec.

#### ∫ **Temps de chargement**

Quand le chargeur (fourni) est utilisé

**Temps de chargement Environ 190 min**

**• Il s'agit de la durée de charge lorsque la batterie a été complètement déchargée. La durée de charge peut varier en fonction de la manière dont la batterie a été utilisée. La durée de charge d'une batterie dans un environnement chaud/froid ou d'une batterie qui n'a pas été utilisée pendant longtemps peut être plus longue que d'habitude.**

#### ∫ **Insertion de la batterie**

- **Assurez-vous d'utiliser une batterie de marque Panasonic (DMW-BLF19PP).**
- **Si vous utilisez d'autres batteries, nous ne pouvons pas garantir la qualité de ce produit.**

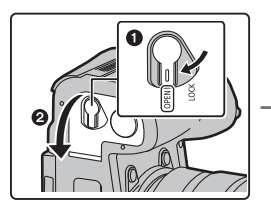

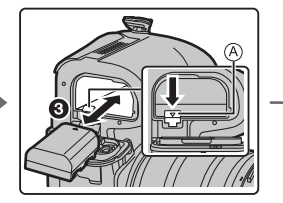

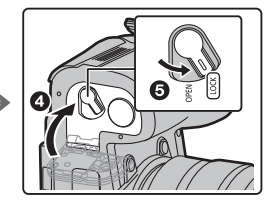

• Tout en faisant attention à l'orientation de la batterie, insérez-la à fond jusqu'à entendre le son de verrouillage puis vérifiez qu'elle est bloquée par le levier (A).

Pour retirer la batterie, poussez le levier  $\overline{A}$  dans le sens de la flèche et sortez la batterie.

#### ∫ **Chargement de la batterie en utilisant l'appareil photo**

**• Utilisez l'adaptateur secteur (fourni), le câble de connexion USB (fourni) et la batterie dédiés.**

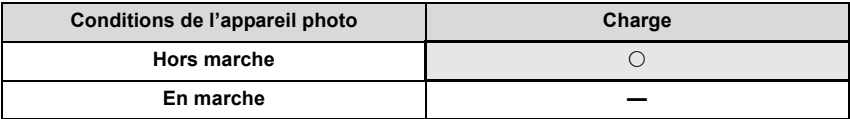

**Insérez la batterie dans cet appareil. Vérifiez que cet appareil est hors marche.**

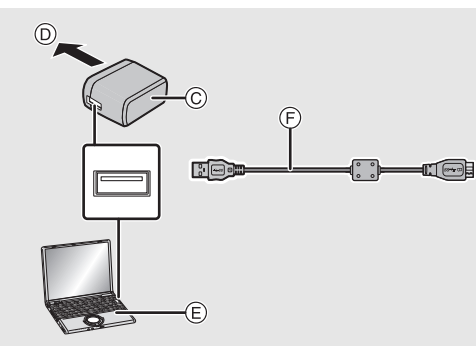

- A **Raccordez le câble de connexion USB (fourni) à la prise [USB/CHARGE].**
- B Témoin de charge
- C Adaptateur secteur (fourni)
- D Vers la prise secteur
- E PC (En marche)

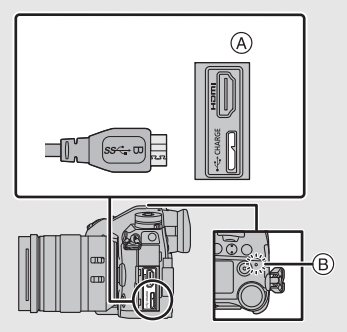

- F Câble de connexion USB (fourni)
	- Vérifiez le sens de la prise et branchez/ débranchez en tenant la fiche droite. (Il peut résulter un dysfonctionnement dû à la déformation de la prise si le branchement est fait de biais ou dans le mauvais sens.)
- N'utilisez aucun autre câble de connexion USB que celui fourni.
- N'utilisez aucun autre adaptateur secteur que celui fourni.
- L'adaptateur secteur (fourni) et le câble de connexion USB (fourni) sont conçus uniquement pour cet appareil photo. Ne les utilisez pas avec d'autres dispositifs.

#### **Chargement à partir de la prise secteur**

**Raccordez l'adaptateur secteur (fourni) à cet appareil photo à l'aide du câble de connexion USB (fourni), et branchez l'adaptateur secteur (fourni) dans la prise secteur.**

• L'appareil photo consomme une petite quantité d'électricité même une fois qu'il a été mis hors marche en positionnant l'interrupteur marche/arrêt sur [OFF]. Si vous n'avez plus l'intention d'utiliser le produit pendant un long moment, débranchez l'adaptateur secteur (fourni) de la prise secteur pour économiser de l'énergie.

#### **Chargement à partir d'un ordinateur**

#### **Raccordez l'ordinateur et cet appareil photo à l'aide d'un câble de connexion USB (fourni).**

#### ∫ **À propos du témoin de chargement**

#### **Rouge fixe : Chargement.**

**Éteint : Le chargement est terminé. (Débranchez l'appareil photo de la prise secteur ou de l'ordinateur.)**

#### **• Lorsque le témoin de chargement clignote**

- Raccordez de nouveau le câble de connexion USB (fourni) dans un endroit où la température ambiante (et la température de la batterie) se situe entre 10 °C et 30 °C (50 °F à 86 °F) et réessayez de charger.
- Si votre ordinateur n'est pas capable de fournir assez d'énergie, le chargement est impossible.

#### ∫ **Temps de chargement**

En utilisant l'adaptateur secteur (fourni)

**Temps de chargement Environ 230 min**

- **Il s'agit de la durée de charge lorsque la batterie a été complètement déchargée. La durée de charge peut varier en fonction de la manière dont la batterie a été utilisée. La durée de charge d'une batterie dans un environnement chaud/froid ou d'une batterie qui n'a pas été utilisée pendant longtemps peut être plus longue que d'habitude.**
- Lorsque l'alimentation est fournie par un ordinateur, la capacité de l'ordinateur à fournir de l'énergie détermine la durée de la charge.

#### ∫ **À propos de l'alimentation**

Si vous branchez l'appareil photo en marche à une prise d'alimentation ou un ordinateur, le courant sera fourni par le câble de connexion USB (fourni).

- Insérez la batterie dans l'appareil photo.
- [  $\blacksquare$  ) s'affiche sur l'écran d'enregistrement lorsque l'alimentation est branchée.
- **Dans certaines situations où l'appareil photo est utilisé, comme pendant un enregistrement, la batterie peut se décharger. L'appareil photo se mettra hors marche lorsque la batterie est totalement déchargée.**
- L'alimentation pourrait ne pas être fournie selon la capacité d'alimentation de l'ordinateur.
- Avant de brancher ou de débrancher l'adaptateur secteur (fourni), mettez l'appareil photo hors marche.
- Si la température ambiante est élevée ou si le courant est fourni de façon continue, une fois que  $\lceil \bigtriangleup \rceil$  s'affiche, la fourniture du courant peut s'arrêter. Attendez que l'appareil photo refroidisse.

# **3 Insertion de la carte (en option)**

• Vérifiez que l'appareil photo est hors marche.

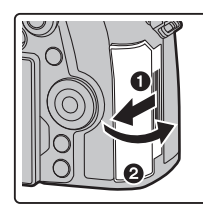

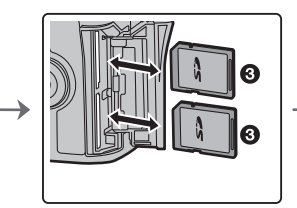

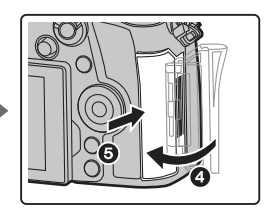

• Poussez-la fermement jusqu'à ce que vous entendiez un clic tout en faisant attention à la direction dans laquelle vous l'insérez.

Pour retirer la carte, poussez-la jusqu'à ce qu'elle clique, puis tirez-la d'un coup.

## ∫ **Indicateurs d'accès à la carte Indicateur d'accès**

S'allume en rouge lorsqu'une image est en cours d'enregistrement sur la carte.

**• Durant l'accès (écriture de l'image, lecture et suppression, formatage etc.), ne mettez pas l'appareil photo hors marche, ne retirez pas la batterie, la carte et ne débranchez pas l'adaptateur secteur. De plus, ne soumettez pas l'appareil photo à des vibrations, des chocs ou à de l'électricité statique.**

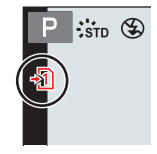

# **4 Mise en place/retrait de l'objectif**

• Changez les objectifs là où il y a peu de saleté ou de poussière.

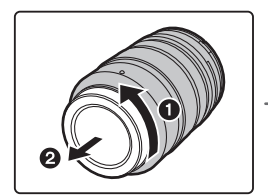

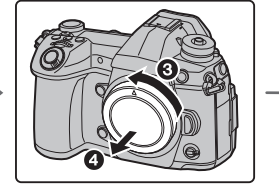

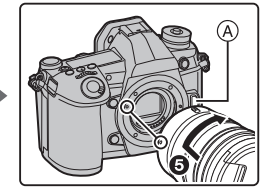

• N'appuyez pas sur la touche de déverrouillage de l'objectif (A) lorsque vous installez un **objectif.**

∫ **Retrait de l'objectif**

- **1 Fixez le protège-objectif.**
- **2 Tout en appuyant sur la touche de déverrouillage de l'objectif** B**, tournez l'objectif dans le sens de la flèche jusqu'à ce qu'il s'arrête puis retirez-le.**

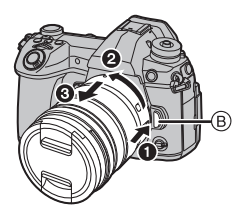

# **5 Ouverture de l'écran**

Au moment où cet appareil photo est acheté, le moniteur est rangé dans le boîtier de l'appareil photo.

Sortez-le comme montré ci-dessous.

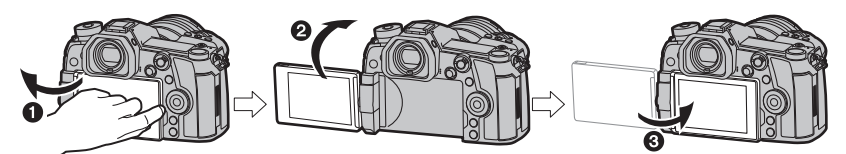

- O Ouvrez l'écran. (180° maximum)
- 2 On peut le faire pivoter à 180° vers l'avant.
- <sup>3</sup> Remettez le moniteur en place.
- **Lorsque vous faites pivoter l'écran, veillez à ne pas trop le forcer. Cela pourrait causer des dommages.**
- Lorsque vous n'utilisez pas le moniteur nous vous conseillons de le fermer avec l'écran vers l'intérieur pour éviter de le salir et de le rayer.

## **6 Paramétrage de l'horodateur (horloge)**

**• L'horloge n'est pas configurée lors de l'achat de cet appareil photo.**

- **1 Mettez l'appareil photo en marche.**
- **2 Appuyez sur [MENU/SET].**
- **3 Appuyez sur** 3**/**4 **pour sélectionner la langue, et appuyez sur [MENU/SET].**
- **4 Appuyez sur [MENU/SET].**
- **5 Appuyez sur** 2**/**1 **pour sélectionner les éléments (année, mois, jour, heure, minute), et appuyez sur ▲/▼ pour valider.**
- **6 Appuyez sur [MENU/SET] pour valider.**
- **7 Lorsque [Le réglage d'horloge est terminé.] est affiché, appuyez sur [MENU/SET].**
- **8 Lorsque [Régler la zone de départ] est affiché, appuyez sur [MENU/SET].**
- **9 Appuyez sur** 2**/**1 **pour sélectionner le lieu d'origine, puis appuyez sur [MENU/SET].**

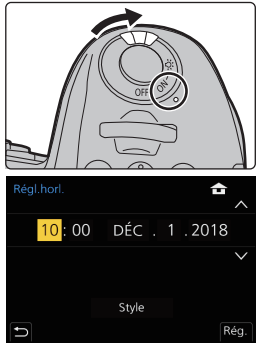

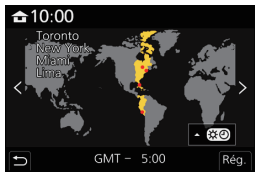

# **7 Réglage dioptrique**

#### **Tournez la molette de réglage dioptrique.**

• Réglez jusqu'à ce que vous puissiez voir de façon nette les détails affichés dans le viseur.

# **8 Formatage de la carte (initialisation)**

Formatez la carte avant de prendre une photo avec cet appareil.

**Puisque les données ne peuvent pas être récupérées après le formatage, veillez à sauvegarder les données nécessaires à l'avance.**

# > **[Config.]** > **[Formater]** > **[Slot SD 1]/[Slot SD 2]** MENU

# **9 Réglage de la molette de sélection du mode sur [**³**]**

#### Paramétrez la molette de sélection du mode sur  $\left[\right]$ .

• La molette de sélection du mode est verrouillée si la touche de verrouillage de celle-ci est relâchée. ((A) Chaque pression verrouille/déverrouille la molette.

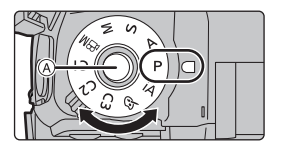

# **10 Prises de vues**

- **1 Tenez l'appareil photo délicatement entre vos deux mains, maintenez vos bras immobiles sur les côtés et tenezvous debout, les pieds légèrement écartés.**
	- **Ne couvrez pas la lampe d'assistance MPA** A**, ou le microphone** B **avec vos doigts ou autres objets.**

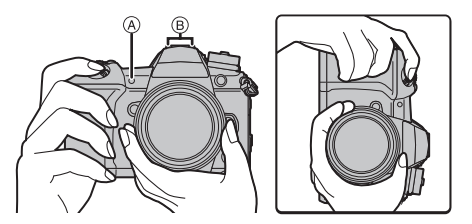

• Assurez-vous d'être stable sur vos pieds et qu'il n'y a aucun risque de collision avec une autre personne, un objet etc. se trouvant à proximité pendant la prise des photos.

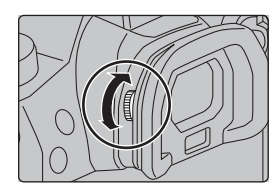

- **2 Appuyez sur le déclencheur à micourse pour faire la mise au point.**
	- A Valeur de l'ouverture
	- B Vitesse d'obturation
	- C Indicateur de mise au point

• La valeur d'ouverture et la vitesse d'obturation sont affichées. (Il clignotera en rouge si la correcte exposition n'est pas achevée, sauf s'il est réglé sur le flash.)

• Une fois que le sujet est mis au point, l'indicateur de mise au point s'affiche.

(Si le sujet n'est pas mis au point, l'indicateur clignote.)

**3 Appuyez à fond sur le déclencheur (poussez-le plus loin), et prenez la photo.**

**• Faites attention de ne pas bouger l'appareil photo en appuyant sur le déclencheur.**

**• Les photos ne peuvent pas être prises avant que la mise au point ne soit effectuée lorsque [Priorité AF/Décl.] est réglé sur [FOCUS].**

#### ∫ **Prises de vues libres**

L'écran peut être pivoté pour correspondre à vos besoins. Ceci est pratique car cela permet de prendre des photos de différents angles en ajustant l'écran.

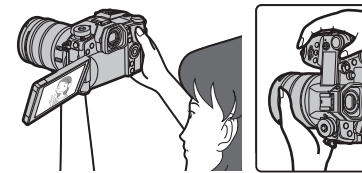

**Pour prendre des photos en plongée Pour prendre des photos en contre-**

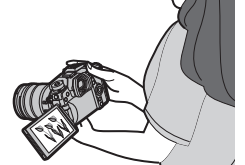

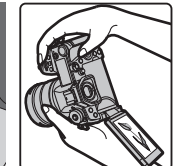

**plongée**

# **11 Vérification de la photo que vous avez prise**

• Pour afficher la photo en Mode Lecture, appuyez sur  $[\triangleright]$ . (P69)

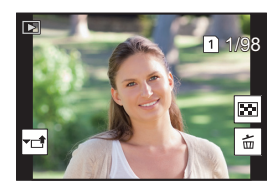

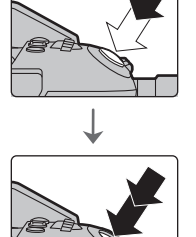

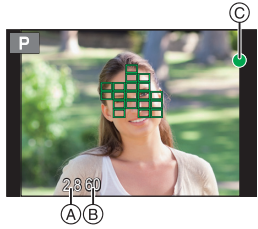

# **Commandes de base**

# **Pour activer le rétroéclairage de l'écran d'état ACL**

# **Placez l'interrupteur ON/OFF de l'appareil photo sur [:...].**

- Si l'interrupteur marche/arrêt de l'appareil photo est relâché, il revient sur la position [ON]. Le rétroéclairage de l'écran d'état ACL se désactive après environ 5 secondes.
- Pour désactiver immédiatement le rétroéclairage de l'écran d'état ACL, mettez une nouvelle fois l'interrupteur marche/arrêt de l'appareil photo sur  $[$ : $Q:$ ].
- Si vous démarrez l'enregistrement tandis que le rétroéclairage de l'écran d'état ACL est activé, ce dernier se désactivera.
- Le rétroéclairage de l'écran d'état ACL ne peut être activé pendant l'enregistrement d'une vidéo ou en utilisant [Pré-rafale 6K/4K] ou [Enreg. avant rafale] sous [PHOTO 6K/4K].

# **Touche curseur/Touche [MENU/SET]**

#### **En appuyant sur la touche curseur : La sélection des éléments ou le réglage des valeurs etc. est effectuée.**

# **En appuyant sur [MENU/SET] :**

**La confirmation de la configuration, etc., est effectuée.**

• Ce manuel d'utilisation représente le haut, le bas, la gauche et la droite de la touche curseur ainsi  $\triangle$ / $\Pi$ / $\triangle$ .

# **Molette de contrôle**

# **Rotation :**

**La sélection des éléments ou le réglage des valeurs etc., est effectuée.**

• La commande de rotation de la molette de contrôle est illustrée comme suit dans ce mode d'emploi.

Exemple : Pour tourner la molette de contrôle vers la gauche ou la droite :  $(\overline{(\circ)})$ 

# **Molette avant/Molette arrière**

# **Rotation :**

## **La sélection des éléments ou la configuration des valeurs est effectuée pendant les différents réglages.**

• Ce mode d'emploi décrit l'utilisation de la molette avant/molette arrière comme suit :

ex. : Pour tourner la molette avant vers la gauche ou la droite

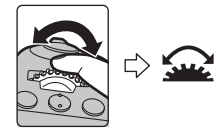

ex. : Pour tourner la molette arrière vers la gauche ou la droite

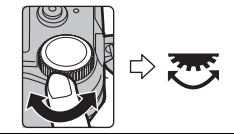

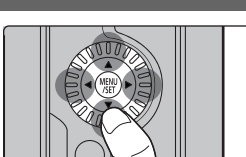

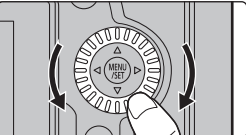

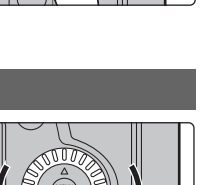

Vous permet de définir l'ouverture, la vitesse d'obturation, et les autres paramètres pour les modes  $P/A/S/M$ .

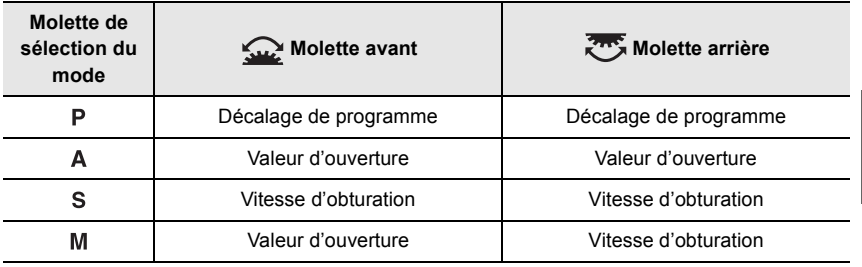

## **Manette**

La manette peut être utilisée de deux manières : elle peut être déplacée vers le haut, le bas, la gauche ou la droite ou bien elle peut être pressée.

La manette fournit les mêmes fonctions que les touches du curseur/la touche [MENU/SET].

## **Déplacement :**

**La sélection des éléments ou le réglage des valeurs, etc., est effectuée. Pression :**

**La confirmation de la configuration, etc., est effectuée.**

• Dans ce manuel d'utilisation, le haut, le bas, la gauche et la droite de la manette sont représentés ainsi  $\triangle$ / $\nabla$ / $\blacktriangleleft$ /  $\blacktriangleright$  .

# **Sélecteur de fonction**

Vous pouvez basculer sur le réglage de l'appareil photo permettant d'activer la fonction attribuée.

Vous pouvez définir les éléments à attribuer au sélecteur de fonction sous [Réglage du sélecteur Fn] du menu [Personnel] ([Opération]). (P33)

#### **Changez la position du sélecteur de fonction.**

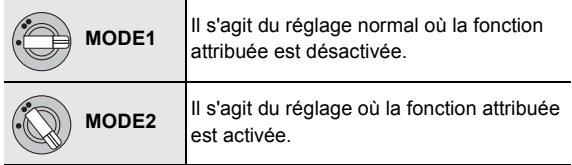

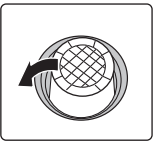

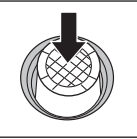

Déplacement Pression

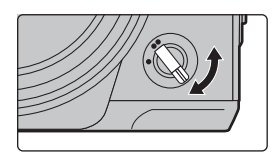

# **Molette de sélection du mode (Pour sélectionner un mode d'enregistrement)**

**Appuyez sur la touche de verrouillage de la molette de sélection du mode** 1 **pour déverrouiller.**

• La molette de sélection du mode est verrouillée si la touche de verrouillage de celle-ci est relâchée. Chaque pression verrouille/déverrouille la molette.

**Faites tourner la molette de sélection du mode** 2 **et régler le mode d'enregistrement.**

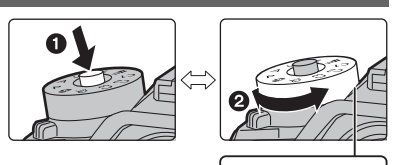

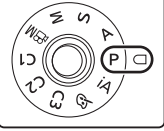

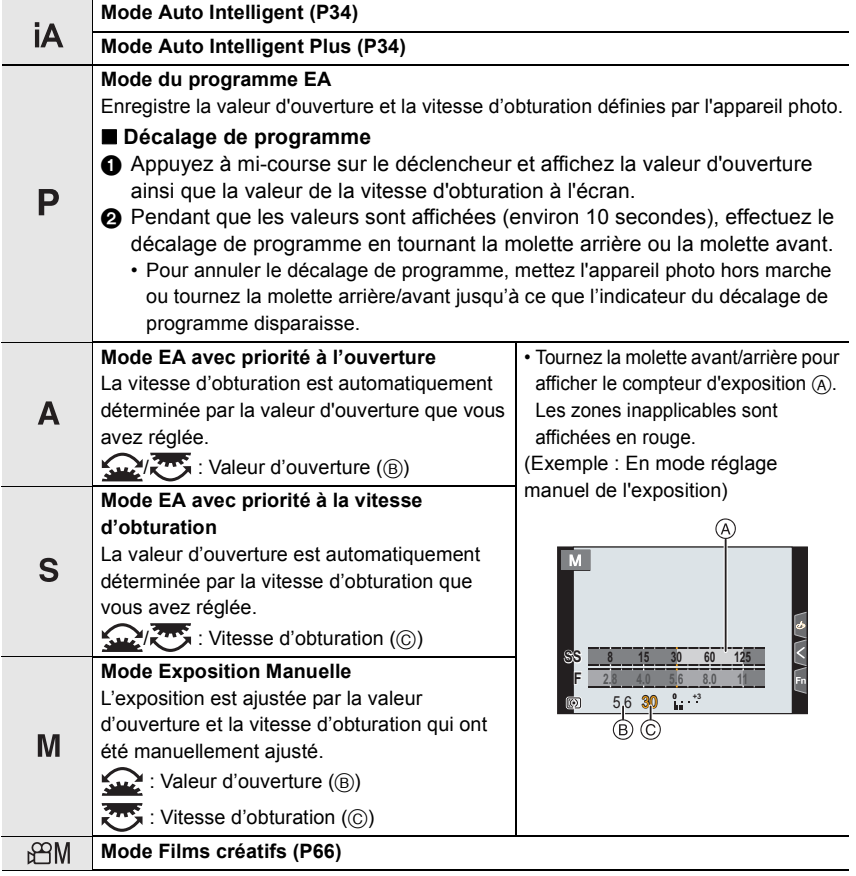

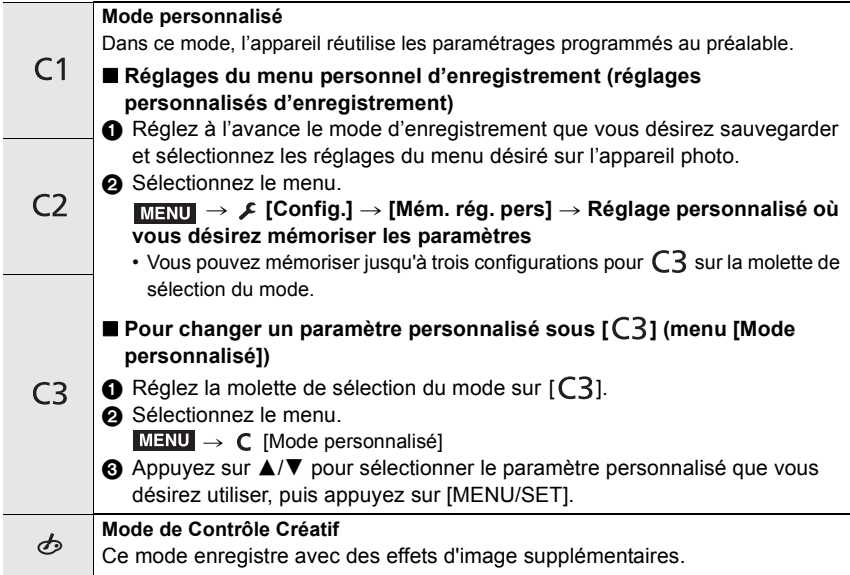

# ■ Confirmation des effets du diaphragme et de la vitesse d'obturation (Mode **prévisualisation)**

## **Commutez à la fenêtre de confirmation en appuyant sur la touche prévisualisation.**

- Écran d'enregistrement normal
- Écran de prévisualisation de l'effet d'ouverture
- Écran de prévisualisation de l'effet de la vitesse d'obturation

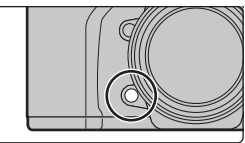

# **Touche du viseur [LVF] (Permutation l'écran/viseur)**

# **Appuyez sur [LVF].**

- A Touche [LVF]
- B Détecteur oculaire
- L'écran/viseur changera comme suit :
- $-$  Permutation automatique viseur/écran $*$
- $-$  Affichage dans le viseur $*$
- Affichage à l'écran
- ¢ Si la [Détecteur viseur AF] dans le menu [Personnel] ([MAP /

Relâcher Déclencheur]) est sur [OUI], l'appareil photo règle automatiquement la mise au point car le détecteur oculaire est activé. L'appareil photo n'émet aucun bip lorsque la mise au point a été effectuée avec [Détecteur viseur AF].

# ∫ **Notes sur la permutation automatique viseur/écran**

Approchez votre œil ou un objet près du viseur pour basculer automatiquement sur l'affichage du viseur en utilisant le capteur d'œil.

• Pour réduire la consommation de la batterie, paramétrez [Éco. Énergie si utilisation viseur] dans [Économie].

# **Pour changer le grossissement de l'affichage du viseur**

# **Appuyez sur [V.MODE].**

- Les facteurs de grossissement qui peuvent être commutés sont différents en fonction du paramètre [Réglage aff. LVF/écran] dans le menu [Personnel] ([Écran / Affichage]).
	- $\left[\Box\right]$  (style viseur) : Deux niveaux
	- $-[$  $\left[\frac{m}{m}\right]$ ] (style écran) : Trois niveaux

# **Touche [DISP.] (Pour changer les informations affichées)**

# **Appuyez sur [DISP.].**

# **En mode d'enregistrement**

Vous pouvez choisir des styles d'affichage différents pour le viseur et pour l'écran.

#### > **[Personnel]** > **[Écran / Affichage]** > **[Réglage aff. LVF/écran]** > MENU **[Réglage affichage LVF]/[Réglage affichage écran]**

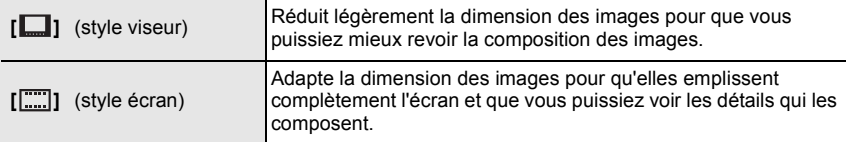

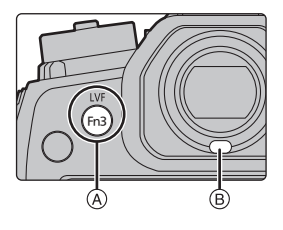

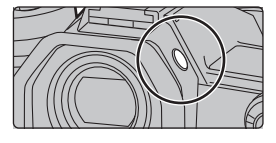

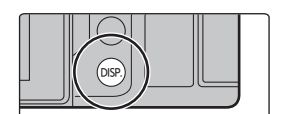

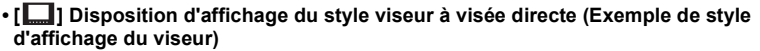

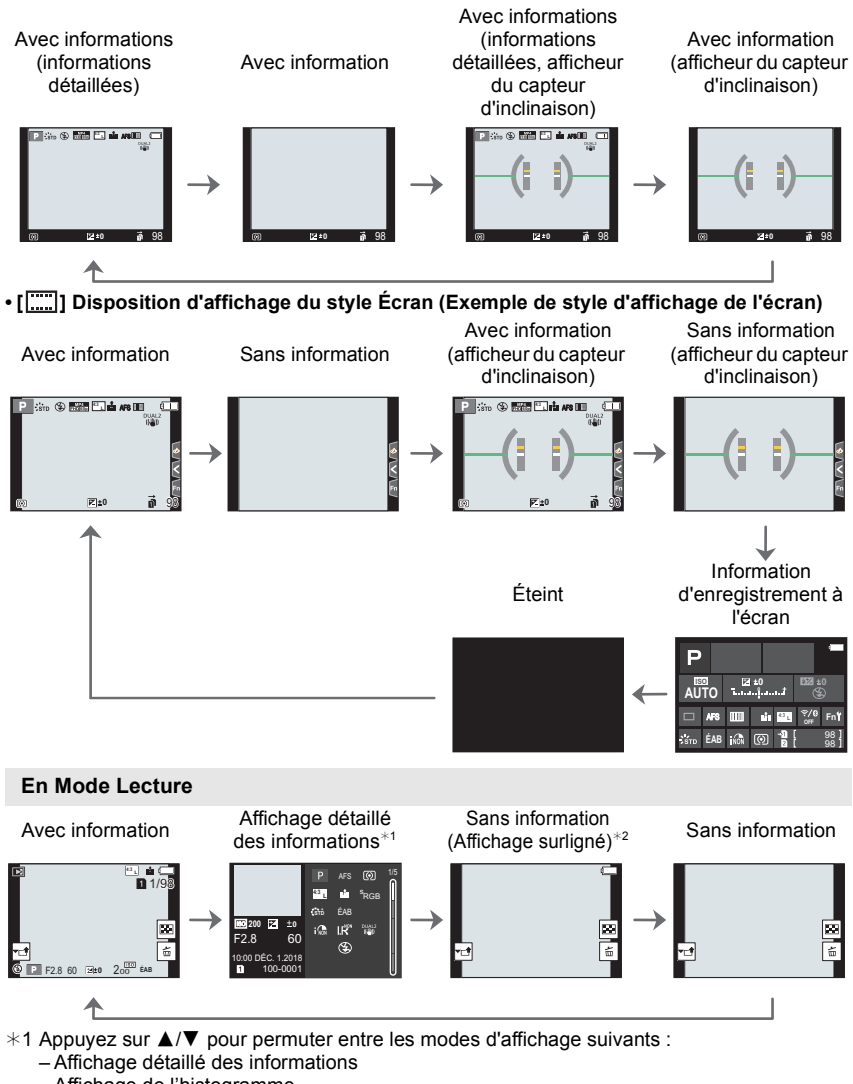

- Affichage de l'histogramme
- Affichage de style photo, hautes lumières/ombre
- Affichage de la balance des blancs
- Affichage des informations sur l'objectif

¢2 Ceci s'affiche si [Haute lumière] dans le menu [Personnel] ([Écran / Affichage]) est sur [OUI].

# **Écran tactile (Commandes tactiles)**

#### ∫ **Effleurement**

Toucher brièvement l'écran tactile.

∫ **Pincement (agrandi/réduit)**

rapprochant (réduit) vos deux doigts.

#### ∫ **Glissement**

Un mouvement sans relâcher la pression sur l'écran tactile.

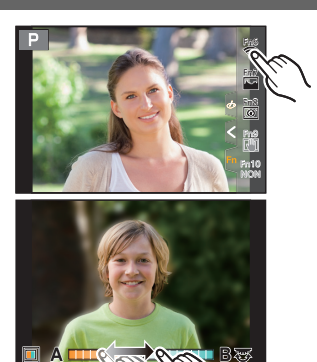

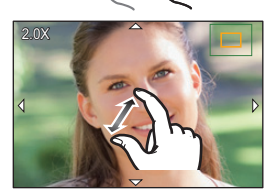

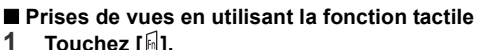

Pincez l'écran tactile en éloignant (agrandi) ou en

- **1 Touchez [ ].**
- **2 Icône tactile.**

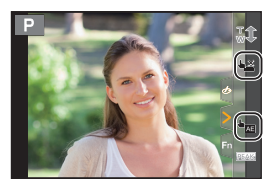

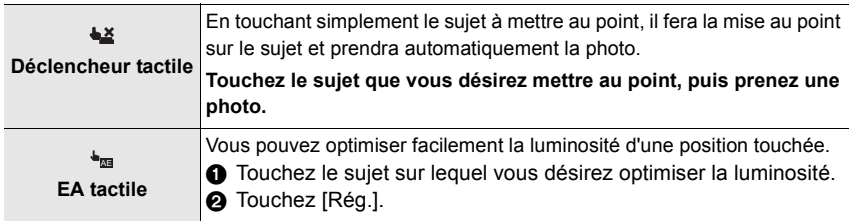

• Pour annuler la fonction, touchez  $[\bigstar_{\text{max}}]$  ou  $[\overline{\mathcal{G}}_{\text{max}}]$ .

# **Configuration des rubriques du menu**

**1 Appuyez sur [MENU/SET].**

- **2 Appuyez sur** 2**.**
- **3 Appuyez sur** 3**/**4 **pour sélectionner un**  menu, comme [11.

• Vous pouvez également tourner la molette avant pour sélectionner une icône de menu.

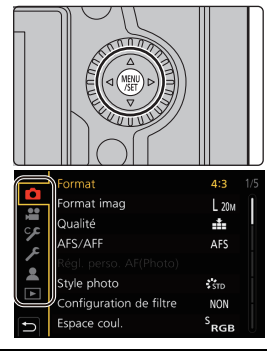

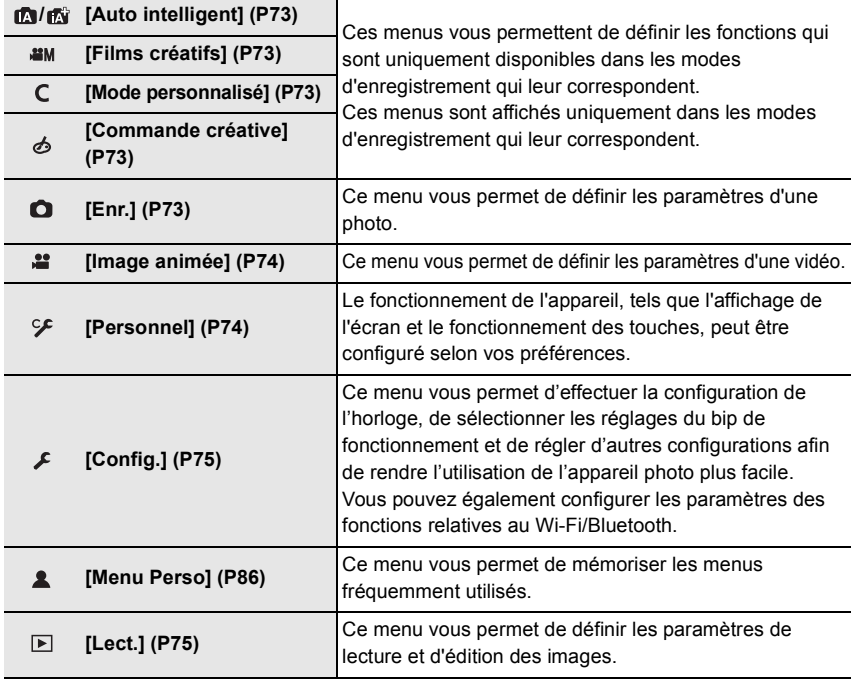

# **4 Appuyez sur [MENU/SET].**

**5 Appuyez sur** 3**/**4 **de la touche curseur pour sélectionner l'élément de menu et appuyez sur [MENU/SET].**

# **6 Appuyez sur** 3**/**4 **de la touche curseur pour sélectionner le paramètre et appuyez sur [MENU/SET].**

- Selon l'élément du menu, son réglage peut ne pas apparaître ou bien il peut être affiché d'une manière différente.
- Les éléments de menu indisponibles sont grisés. Lorsqu'un élément grisé est sélectionné, si vous appuyez sur [MENU/ SET], un message expliquant que l'élément ne peut pas être sélectionné et pour quelle raison s'affiche.

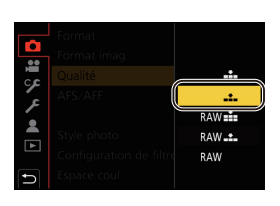

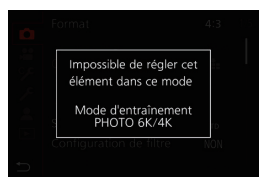

#### ∫ **Fermeture du menu**

**Appuyez sur [ ] ou appuyez à mi-course sur le déclencheur.**

# **Pour faire appel instantanément aux menus les plus utilisés (Menu rapide)**

- **1 Appuyez sur [Q.MENU] pour afficher le menu rapide.**
- **2 Tournez la molette avant pour sélectionner l'élément du menu.**
- **3 Tournez la molette arrière pour sélectionner le paramètre.**
- **4 Appuyez sur [Q.MENU] pour quitter le menu une fois que la configuration est terminé.**

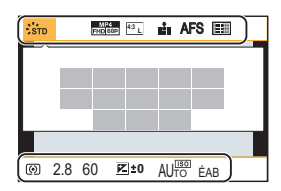

# **Attribution des fonctions fréquemment utilisées aux Touches/Levier (Touches de fonction/ Levier de fonction)**

Vous pouvez attribuer des fonctionnalités différentes, comme les fonctions d'enregistrement, à des touches et des icônes spécifiques aussi bien qu'au levier de fonction.

**Attribution des fonctions aux touches de fonction**

**1 Sélectionnez le menu.**

> **[Personnel]** > **[Opération]** > **[Réglage touche Fn]** > MENU **[Réglage en mode ENR.]/[Réglage en mode LECTURE]**

**2 Appuyez sur** 3**/**4 **pour sélectionner la touche fonction à laquelle vous désirez attribuer une fonction, puis appuyez sur [MENU/SET].**

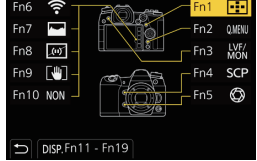

- Pour sélectionner une touche parmi [Fn11] à [Fn19] dans [Réglage en mode ENR.], appuyez sur [DISP.] pour changer l'écran.
- **3 Appuyez sur** 3**/**4 **pour sélectionner la fonction que vous désirez attribuer, puis appuyez sur [MENU/SET].**
- Si vous appuyez sur une touche de fonction (parmi [Fn1] à [Fn5] ou [Fn11] à [Fn19]) pendant 2 secondes, l'écran affiché à l'étape **3** peut s'afficher.

Dans certains cas, cependant, l'écran ne peut pas s'afficher en fonction du mode actuellement sélectionné ou de l'écran actuellement affichée.

# ∫ **Fonctions pouvant être attribuées au [Réglage en mode ENR.]**

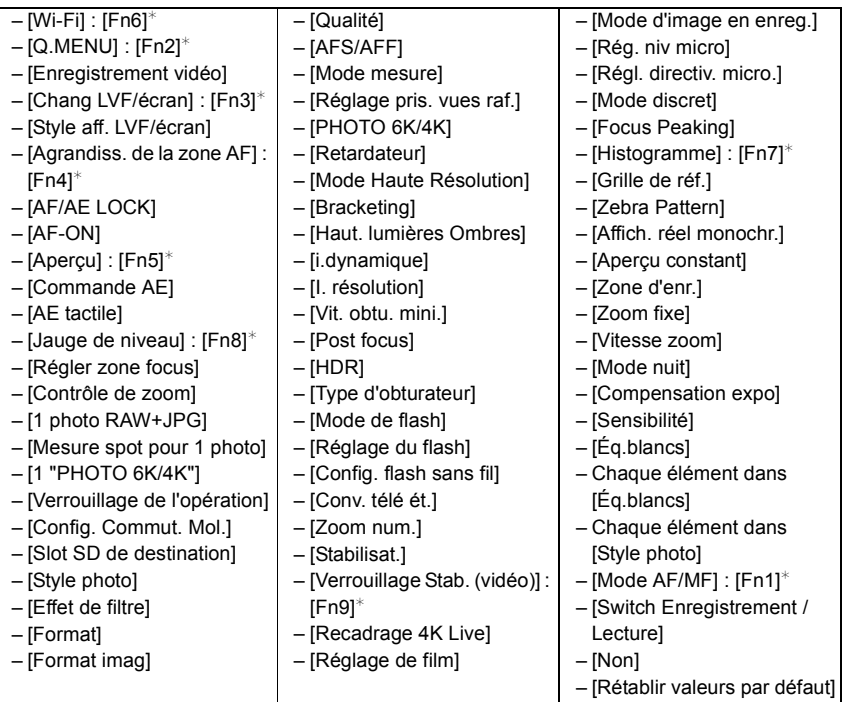

¢ Paramètre de la touche fonction au moment de l'achat.

• Par défaut, [Non] est attribué aux touches [Fn10] à [Fn19].

# **Attribution d'une fonction au sélecteur de fonction**

Mémorisez une fonction à utiliser ainsi que son réglage lorsque vous réglez le sélecteur de fonction (P23) sur [MODE2].

- **1 Sélectionnez le menu.**
	- > **[Personnel]** > **[Opération]** > MENU **[Réglage du sélecteur Fn]** > **[Fonction du sélecteur Fn]**

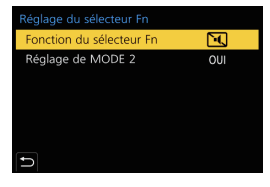

**2 Appuyez sur** 3**/**4 **pour sélectionner la fonction que vous désirez attribuer et appuyez sur [MENU/SET].**

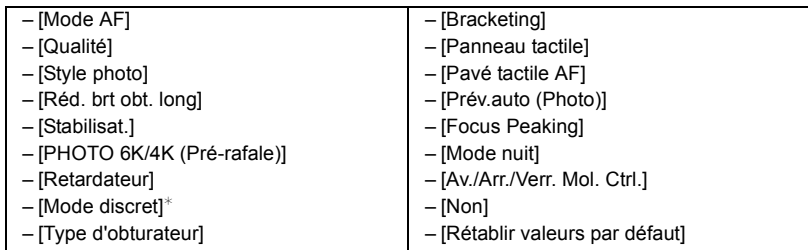

- $*$  Paramètre par défaut du levier de fonction.
- **3 Appuyez sur** 3**/**4 **pour sélectionner [Réglage de MODE 2] et appuyez sur [MENU/SET].**
- **4 Appuyez sur** 3**/**4 **pour sélectionner le paramètre de la fonction sélectionné à l'étape 2 et appuyez sur [MENU/SET].**
	- L'écran montré ici est un exemple, où [Retardateur] a été attribué pour le mémoriser en combinaison avec le paramètre  $[\hat{\check{S}}_2]$ .

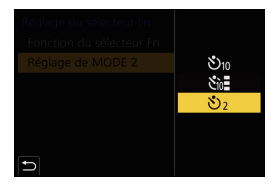

# **Prises de vues en utilisant la fonction automatique (Mode Auto Intelligent)**

# **Mode enregistrement : <b>[7**]

Dans ce mode, l'appareil photo effectue le meilleur réglage pour le sujet et la scène.

# **1 Paramétrez la molette de sélection du mode sur [** $|A|$ **.**

• Au moment de l'achat, le mode est sur Mode Auto Plus Intelligent.

# **2 Alignez l'écran sur le sujet.**

• Lorsque l'appareil photo reconnaît une scène optimale, l'icône de la scène concernée change. (Détection automatique de scène)

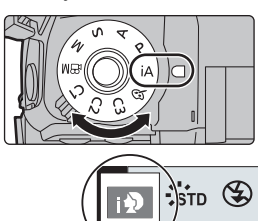

• Lorsque [Prise noct.manu.intell.] est paramétré sur [OUI] et que

[**[20]** est détecté pendant des prises de vue nocturne à la main (sans trépied), les photos de paysage nocturne seront prises avec une vitesse de rafale élevée et composées en une seule photo.

• Lorsque [iHDR] est paramétré sur [OUI] et qu'il y a, par exemple, un fort contraste entre l'arrière-plan et le sujet, plusieurs photos sont enregistrées avec des expositions différentes et combinées pour créer une seule photo riche en gradation.

■ Commutation entre le Mode Auto Plus Intelligent et le Mode Auto Intelligent Le mode Auto Intelligent Plus vous permet de régler certains paramètres comme la luminosité, la tonalité chromatique et le contrôle du flou tout en utilisant également le mode Auto Intelligent pour d'autres paramètres.

**1 Sélectionnez le menu.**

MENU > **[Auto intelligent]** > **[Mode Auto Intelligent]**

# **2 Appuyez sur** 3**/**4 **pour sélectionner [ ] ou [ ], puis appuyez sur [MENU/SET].**

#### ∫ **Mise au point automatique, détection visage/yeux et reconnaissance faciale** Le mode de mise au point automatique se règle automatiquement sur [se]. Si vous touchez le sujet, la fonction Suivi MPA s'active.

- La fonction Suivi MPA s'activera également si vous appuyez sur [[...]] et puis si vous appuyez à mi-course sur le déclencheur.
- Vous ne pouvez pas préciser la personne ou l'œil sur lequel faire la mise au point en utilisant [ $\mathcal{L}$ ].
- Si [Rec. visage] est paramétré sur [OUI], et qu'un visage ressemblant à un visage enregistré est détecté, [R] s'affiche en haut à droite de  $[[\cdot]]$ , [ $[2]$ ] et  $[[3]]$ .

# ∫ **À propos du flash**

Lors d'un enregistrement avec flash, l'appareil photo sélectionne automatiquement  $[i\, \n4]$ , [ $\mathbf{A}$ ] (AUTO/Réduction yeux-rouges), [ $\mathbf{A}$ ] ou [ $\mathbf{A}$ s] en fonction du type et de la luminosité du sujet.

**Prises de vues avec des réglages personnalisés de la couleur, du contrôle de la perte de focalisation et de la luminosité**

# **Mode enregistrement :**

## ∫ **Réglage de la couleur**

- **1** Appuyez sur [WB].<br>2 Tournez la molette a
- **2 Tournez la molette arrière pour régler la couleur.**
	- Pour revenir sur l'écran d'enregistrement, appuyez une nouvelle fois sur [ WR ].
	- La configuration de la couleur repassera sur le niveau par défaut (point central) lorsque cet appareil est mis hors

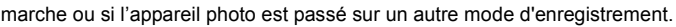

- ∫ **Pour prendre une photo avec un arrière-plan flou (Contrôle de la perte de focalisation)**
- **1 Appuyez sur [ ] pour afficher l'écran de réglage de la luminosité.**
- **2 Appuyez sur [Fn1] pour afficher l'écran de configuration.**
- **3 Définissez le flou en tournant la molette arrière.**
	- Pour revenir sur l'écran d'enregistrement, appuyez sur [MENU/SET].
	- Pour annuler le paramètre, appuyez sur [Fn2] sur l'écran de réglage du flou.

#### ∫ **Configuration de la luminosité**

- **1 Appuyez sur [**  $\mathbb{Z}$  **].**<br>2 Tournez la molette
- **2 Tournez la molette arrière pour régler la luminosité.**
	- Vous pouvez régler le paramètre Bracketing de l'exposition en appuyant sur ▲/▼ lorsque l'écran de réglage de la luminosité est affiché. (P58)
	- Pour revenir sur l'écran d'enregistrement, appuyez une nouvelle fois sur  $[$   $\mathbb{Z}$   $]$ .

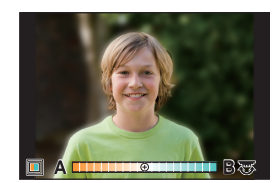

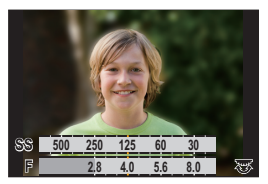

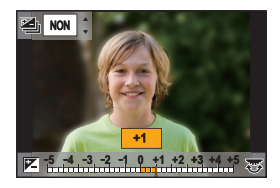

# **Réglage du mode de mise au point (AFS/AFF/AFC)**

# **Modes applicables : <b>fa** d  $\mathbb{E}[\mathbb{E}[(P|A|S) | M]$

La méthode pour effectuer la mise au point lorsque le déclencheur est pressé à mi-course est définie.

# **Paramétrez le levier du mode de mise au point.**

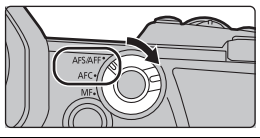

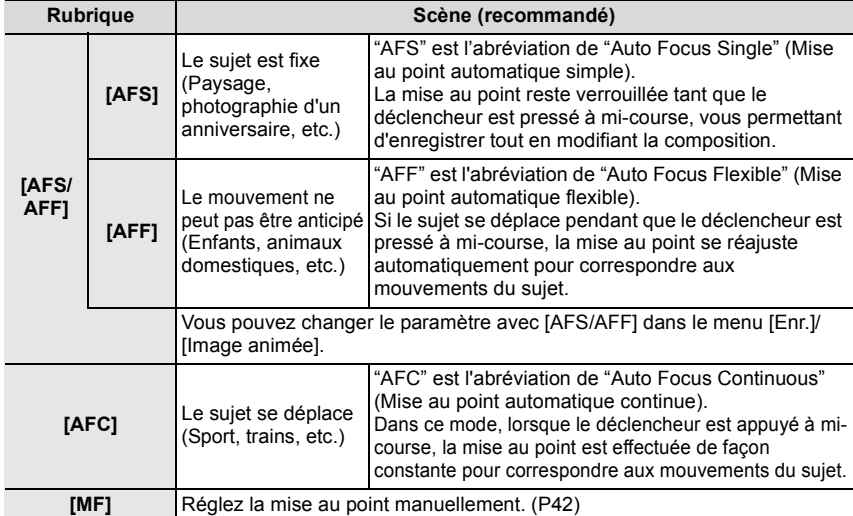

• Lors d'un enregistrement avec [AFF] ou [AFC], l'appareil photo prédit le déplacement des sujets en mouvement pour pouvoir les mettre au point. (Prédiction des mouvements d'un sujet)

## **Personnalisation des paramètres de la mise au point automatique des prises de vues**

# **Modes applicables : 1 THE PRESM 2MB**

• Cet élément fonctionne uniquement lorsque le mode de mise au point est réglé sur [AFF] ou [AFC].

# > **[Enr.]** > **[Régl. perso. AF(Photo)]** MENU

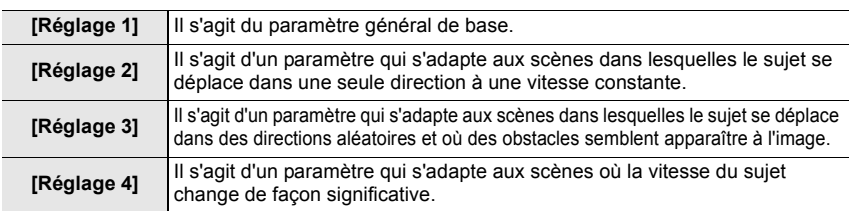
#### ∫ **Réglage des paramètres personnalisés de la MPA**

- **1 Appuyez sur ◀/▶ pour sélectionner le paramètre personnalisé de la MPA.<br>2 Appuyez sur ▲/▼ pour sélectionner les éléments, puis appuyez sur ◀/▶ ı**
- **2 Appuyez sur** 3**/**4 **pour sélectionner les éléments, puis appuyez sur** 2**/**1 **pour les paramétrer.**
	- Pour réinitialiser les paramètres par défaut, appuyez sur [DISP.].

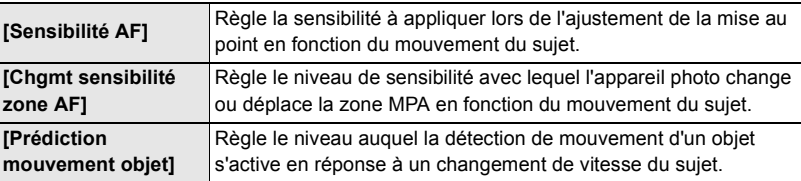

**3 Appuyez sur [MENU/SET].**

## **Réglage du mode mise au point automatique**

## **Modes applicables : 1 THE THE THE THE THE THE MODEL MODEL MODEL MODEL MODEL MODEL MODEL MODEL MODEL MODEL MODEL**

Ceci permet à la méthode de mise au point de s'adapter aux positions et au nombre de sujets à être sélectionnés.

## Appuyez sur  $[\cdot]$ .

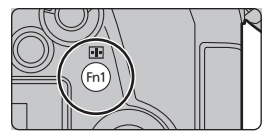

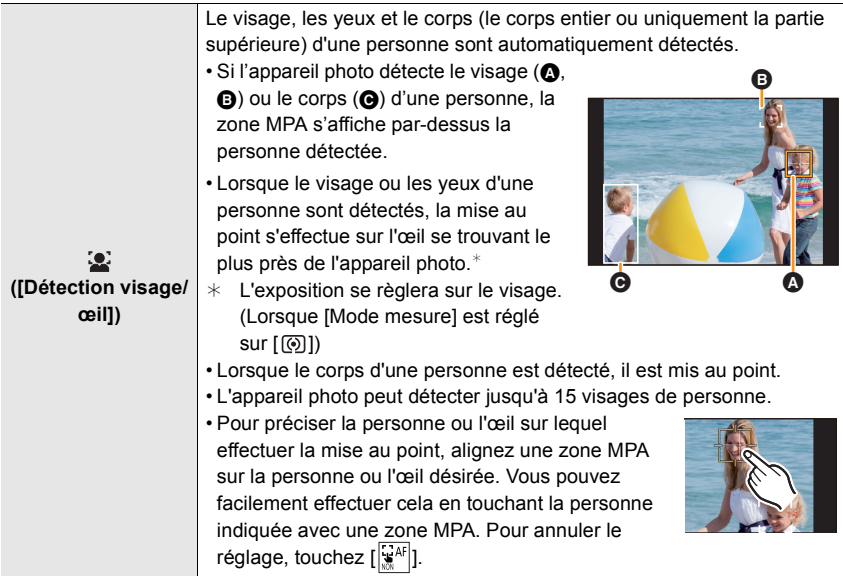

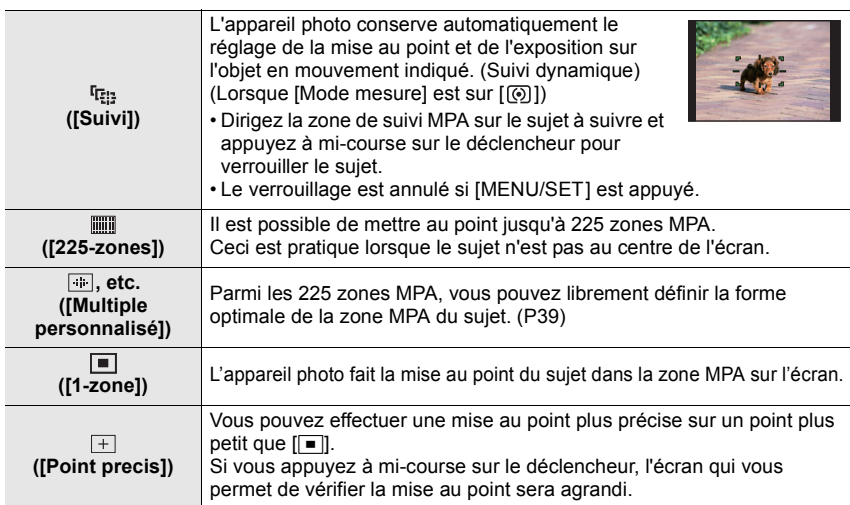

#### ■ Affichage de la position de la zone MPA dans la fenêtre de grossissement **(Agrandissement de la zone MPA)**

Vous pouvez afficher temporairement la fenêtre de grossissement pour vérifier la position et la mise au point de la zone MPA.

• En utilisant le mode  $[$ <sup>r</sup> $\frac{1}{2}$  ou  $[$   $\frac{1}{2}$  and un mode comme  $[$   $\frac{1}{2}$  if Multiple personnalisé]), la zone centrale de l'écran s'affiche dans la fenêtre de grossissement.

#### **Maintenez enfoncée [Fn4] pendant que l'écran d'enregistrement est affiché.**

- Le mode de mise au point changera pour [AFS]. Lorsque vous appuyez à mi-course sur le déclencheur, la mise au point se réajuste avec une zone MPA plus petite.
- Vous pouvez tourner la molette avant/arrière pour régler le facteur de grossissement.

: Agrandit/réduit la fenêtre par petits incréments

: Agrandit/réduit la fenêtre par grands incréments

• La position de la zone MPA et la position de la fenêtre de grossissement ne peuvent pas être modifiées.

### **Configuration des méthodes d'affichage de la fenêtre de grossissement**

> **[Personnel]** > **[MAP / Relâcher Déclencheur]** > **[Rég. agrandiss.**  MENU **zone AF]**

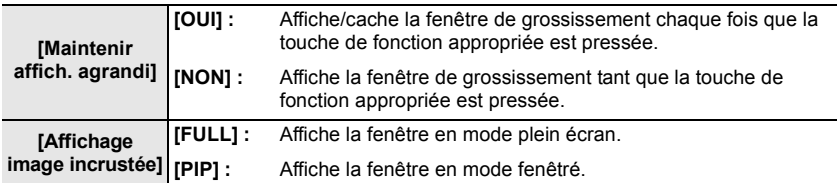

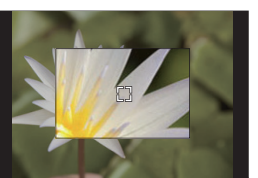

e te <mark>te te t</mark>

A)

### ∫ **Configuration de la forme de la zone MPA ([Multiple personnalisé])**

- **1 Appuyez sur [** $\blacksquare$ ].<br>**2** Sélectionnez une icô
- **2 Sélectionnez une icône de personnalisation multiple ([<del>[</del>]], etc.), puis appuyez sur ▲ 3.<br>3 <b>Annuyez sur ◀/▶nour sélectionner un naramètre**
- **3 Appuyez sur** 2**/**1**pour sélectionner un paramètre, puis appuyez sur** 4**.**

A Forme actuelle de la zone MPA

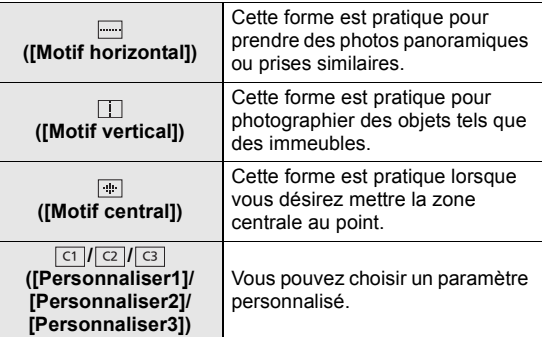

#### **4 Sélectionnez les zones MPA.**

B Les zones MPA sélectionnées Lorsque vous sélectionnez [[---]/[ ]]

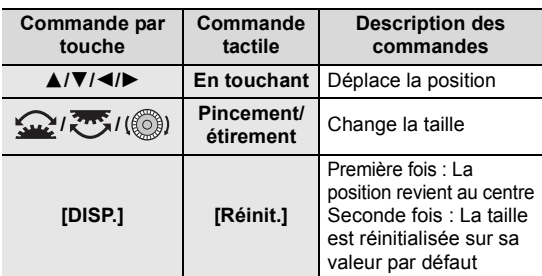

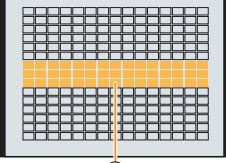

 $\circledR$ 

## **Appuyez sur [MENU/SET] pour valider.**

### Lorsque vous sélectionnez [ া ]/[ **ে ]/[ ঞ** ]

#### Commande tactile

Faites glisser votre doigt sur les parties que vous désirez définir comme zones MPA.

• Pour annuler la sélection d'une zone MPA en particulier, touchez une nouvelle fois la zone.

Commande par touche

Appuyez sur ▲/▼/◀/► pour sélectionner la zone MPA, puis appuyez sur [MENU/ SETI pour valider (répétez).

• Le paramétrage est annulé si [MENU/SET] est de nouveau appuyé.

### **Appuyez sur [Fn1] pour valider.**

## ∫ **Mémorisation de la zone MPA définie sur [ ], [ ] ou [ ]** ヤヒ ヤビ ヤピ

- **1** Sur l'écran de l'étape 3 à la P39, appuyez sur  $\blacktriangle$ .
- $\Theta$  Appuyez sur  $\blacktriangle/\blacktriangledown$  pour sélectionner une destination à laquelle le paramètre sera mémorisé, puis appuyez sur [MENU/SET].

## **Spécification de la position de la zone MPA**

• Lorsque [Chgmt M.A.P. vert./hor.] dans le menu [Personnel] ([MAP / Relâcher Déclencheur]) est sélectionné, les dernières positions de la zone MPA spécifiées (lorsque  $[\blacksquare]$ ,  $[\mathfrak{r}_{\overline{k}}]$  ou  $[\blacksquare]$ est sélectionné) et l'affichage de l'assistant MPM sont stockés séparément pour les orientations horizontale et verticale de l'appareil photo (deux orientations verticales, gauche et droite, sont disponibles).

## **Spécification de la position de la zone MPA sur l'écran de réglage**

## **Modes applicables : 12 @ PASM#MG**

## ∫ **Lorsque vous sélectionnez [**š**], [ ], [ ], [**Ø**]**

- **1 Appuyez sur [** $\Box$ ].<br>2 **Sélectionnez [**.<sup>o.</sup>] **[**
- **2** Sélectionnez [[<u>͡ø</u>], [फ्<sub>ं:</sub>], [∭]] ou [■] et appuyez sur ▼.<br>3 Changez la position et la taille de la zone MPA.
- **3 Changez la position et la taille de la zone MPA.**
	- Si vous avez sélectionné [ [ [ [ ], vous pouvez régler la position verrouillage ON en changeant la position de la zone MPA.
	- Pour indiquer la personne ou l'œil à mettre au point si [ $\ddot{\bullet}$ ] a été sélectionné, alignez l'une des zones MPA indiquant actuellement un sujet humain sur la personne ou l'œil désirée. Pour toute position où aucune personne ni œil ne sont présents, une zone MPA qui fonctionne de la même manière que [ $\blacksquare$ ] sera sélectionnée.
	- Appuyez sur [MENU/SET] ou touchez [ $\frac{1}{2}$ AF]] pour annuler les paramètres de la zone MPA en utilisant  $[3]$ .  $[5]$ ,  $[1]$  ou  $[1]$ .

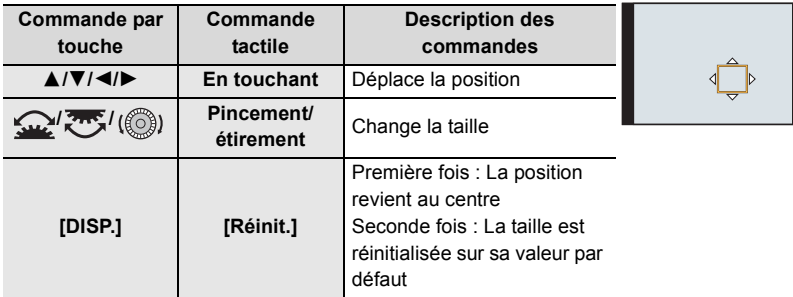

**4 Appuyez sur [MENU/SET] pour valider.**

### ∫ **En sélectionnant [ ]**

- $\bigoplus$  Appuyez sur  $\left[\overline{1}\right]$ .
- **2** Sélectionnez  $[\ ]\ ]$  et appuyez sur  $\P$ .
- $\bigcirc$  Appuyez sur  $\triangle$ / $\nabla$ / $\nightharpoonup$  pour définir la position de la mise au point puis appuyez sur [MENU/SET].
- 4 Déplacez [+] sur la position qui doit être mise au point.

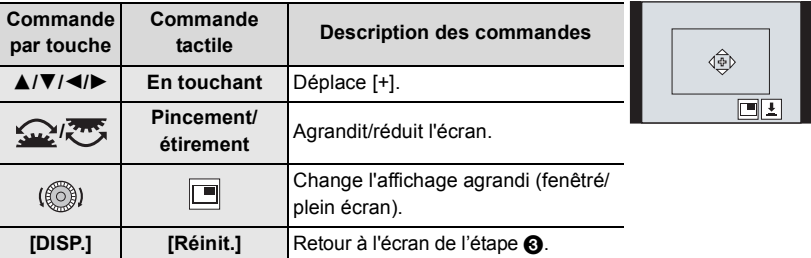

**6** Appuyez sur [MENU/SET] pour valider.

## **Spécification de la position de la zone MPA avec la manette**

**Modes applicables : 12 red P A S M H M B** 

**1 Sélectionnez le menu.**

```
> [Personnel] > [Opération] > [Réglage Joystick] >
MENU
       [D.FOCUS Movement]
```
- **2 Affichez l'écran d'enregistrement et utilisez les touches de la manette** 3**/**4**/**2**/**1 **pour déplacer la zone MPA.**
	- Vous pouvez changer la taille de la zone MPA en tournant la molette avant/arrière.
	- Appuyez sur la manette pour permuter entre la position de la zone MPA par défaut et la position que vous avez sélectionnée.

L'affichage agrandi apparaît lorsque  $[+]$  ([Point] precis]) est sélectionné.

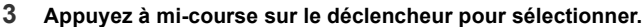

• Appuyez sur la manette tandis que l'écran d'enregistrement est affiché pour permuter entre la position de la zone MPA par défaut et la position que vous avez sélectionnée.

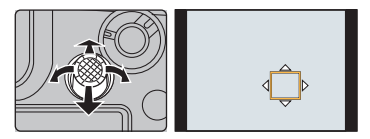

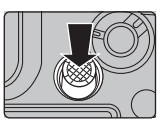

# **Réglage manuel de la mise au point**

## **Modes applicables : <b>12** 成日PASM=MAS

Utilisez cette fonction lorsque vous désirez fixer la mise au point ou lorsque la distance entre l'objectif et le sujet est déterminée et que vous ne désirez pas activer la mise au point automatique.

- **1 Paramétrez le levier du mode de mise au point sur [MF].**
- **2** Appuyez sur  $[\cdot]$ .<br>3 Appuyez sur  $\blacktriangle/\blacktriangledown/\blacktriangle$
- **3 Appuyez sur** 3**/**4**/**2**/**1 **pour régler la position de la mise au point puis appuyez sur [MENU/SET].**
- **4 Réglez la mise au point.**

**En utilisant un objectif interchangeable avec bague de mise au point**

## **Tournez vers le coté** A **:**

Met au point un sujet proche **Tournez vers le coté** B **:**

- Met au point un sujet éloigné
	- A Assistance MPM (écran agrandi)
	- $\overline{B}$  Surlignement
	- C Guide MPM
	- Les parties mises au point seront surlignées en couleur. ([Focus Peaking] (Mise au point avec surlignement))
	- Vous pouvez vérifier si le point de mise au point se situe sur le coté proche ou sur le coté éloigné. (Guide MPM)

Vous pouvez effectuer les actions suivantes :

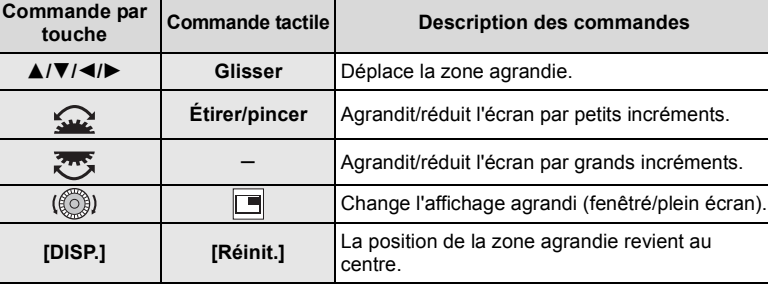

## **5 Appuyez à mi-course sur le déclencheur.**

• Vous pouvez également effectuer la même action en appuyant sur [MENU/SET].

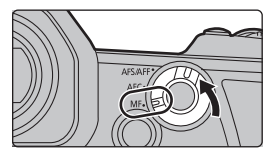

**A**

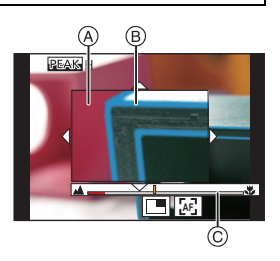

**B**

## **Pour fixer la mise au point et l'exposition (Verrouillage MPA/EA)**

## Modes applicables : 12 THASMEMB

Verrouillez la mise au point et l'exposition au préalable pour prendre des photos avec les mêmes paramètres de mise au point et d'exposition tout en changeant la composition. Ceci est pratique lorsque vous désirez faire la mise au point sur un bord de l'écran ou s'il y a un contre-jour, par exemple.

- **1 Alignez l'écran sur le sujet.**
- **2 Maintenez enfoncée [AF/AE LOCK] pour fixer la mise au point ou l'exposition.**
	- Si vous relâchez [AF/AE LOCK], le verrouillage MPA/EA s'annulera.
	- Seule l'exposition est verrouillée dans les paramètres par défaut.
- **3 Toute en appuyant sur [AF/AE LOCK], déplacez l'appareil photo comme si vous composiez l'image, puis appuyez à fond sur le déclencheur.**
	- A Indicateur de verrouillage EA

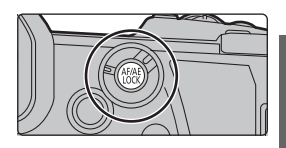

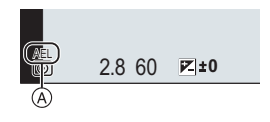

# **Compensation de l'exposition**

## **Modes applicables : 12 rd P A S M = 不**

Utilisez cette fonction lorsque vous ne parvenez pas à effectuer une exposition appropriée à cause de la différence de luminosité entre le sujet et l'arrière-plan.

## **1** Appuyez sur  $[\mathbb{Z}]$ .

- **2 Tournez la molette arrière pour compenser l'exposition.**
	- A Bracketing de l'exposition
	- B Compensation de l'exposition
	- C [Réglage du flash]
	- Vous pouvez effectuer les actions suivantes pendant que l'écran de la compensation de l'exposition est affiché.

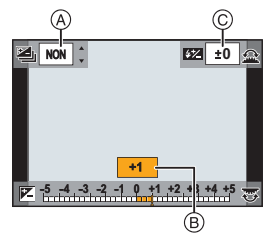

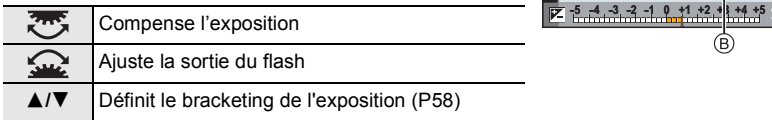

• Vous pouvez changer les fonctions entre la molette arrière et la molette avant en appuyant sur [DISP.].

## **3** Appuyez sur  $\left[\frac{1}{2}\right]$  pour valider.

• En mode de réglage manuel de l'exposition, vous pouvez compenser l'exposition uniquement si la sensibilité ISO est réglée sur [AUTO].

# **Paramétrage de la sensibilité lumineuse**

**Modes applicables : [A]**  $\mathbf{F}[\mathbf{A}]\mathbf{S}[\mathbf{M}]$ **.**  $\mathbf{F}[\mathbf{A}]\mathbf{S}$ 

Cela permet de paramétrer la sensibilité à la lumière (sensibilité ISO).

## **1** Appuyez sur [**ISO**].

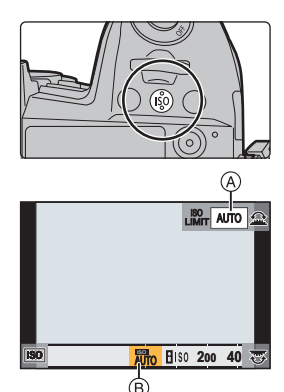

- **2 Sélectionnez la sensibilité ISO en tournant la molette arrière.**
	- Vous pouvez changer les fonctions entre la molette arrière et la molette avant en appuyant sur [DISP.].
	- A [Régl. Limite Sup. ISO Auto]
	- B Sensibilité ISO
- **3 Tournez la molette avant pour définir le [Régl. Limite Sup. ISO Auto].**
	- Sélectionnez le [Régl. Limite Sup. ISO Auto] dans [Sensibilité ISO (Photo)] (ou dans [Sensibilité ISO (vidéo)] en utilisant le Mode Films créatifs).
	- Cela fonctionnera si la [Sensibilité] est sur [AUTO] ou [Elso].

## **4 Appuyez sur [ISO] pour valider.**

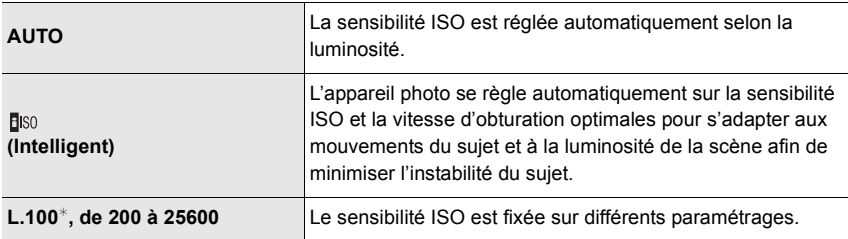

 $*$  Uniquement lorsque [Sensibilité étendue] dans le menu [Personnel] ([Exposition]) est utilisé.

## **Réglage de la balance des blancs**

**2 Tournez la molette arrière ou la molette avant pour sélectionner la balance des blancs.** • La configuration peut également être effectuée en

## **Modes applicables : 12 THP ASMITM**

tournant la molette de contrôle.

La balance des blancs règle la couleur du blanc en fonction de la source lumineuse pour rendre la globalité de la teinte de la couleur proche de ce que perçoit l'œil.

## **1** Appuyez sur [WB].

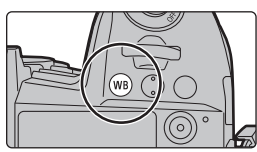

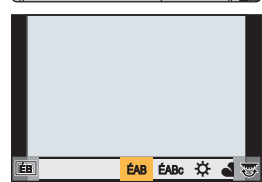

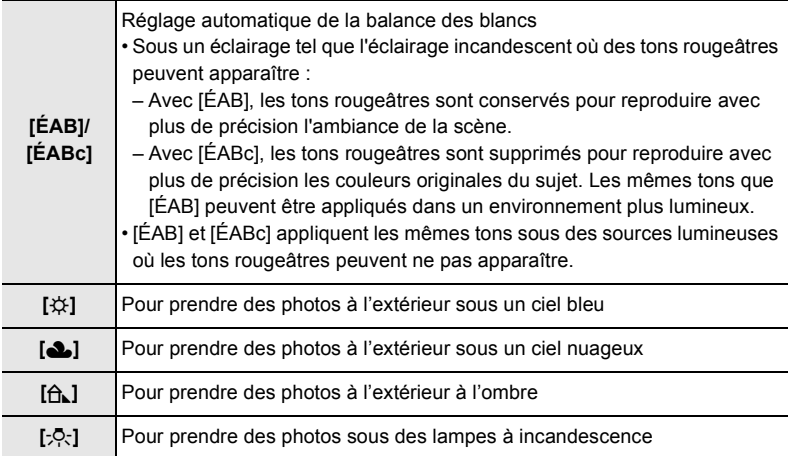

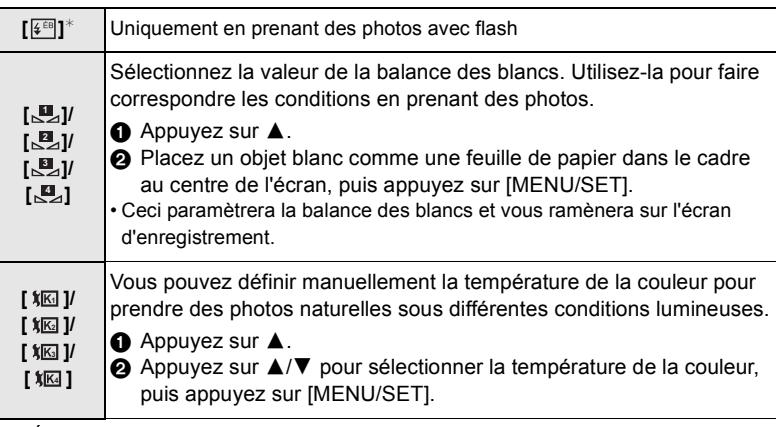

 $*$  [ÉAB] s'applique lorsque vous enregistrez des images animées, ou lorsque l'enregistrement est effectué avec la fonction Photo 6K/4K ou de mise au point postérieure.

## **3** Appuyez sur [WB] pour valider.

## **Réglage fin de la balance des blancs**

Vous pouvez ajuster l'équilibrage des blancs de manière raffinée lorsque vous ne pouvez pas acquérir la tonalité souhaitée en réglant l'équilibrage des blancs.

- **1 Sélectionnez la balance des blancs, puis appuyez sur** 4**.**
- **2 Appuyez sur** 3**/**4**/**2**/**1 **pour régler finement la balance des blancs.**
	- $\blacktriangleleft$  : [A] (AMBRE : ORANGE)
	- $\blacktriangleright$  : [B] (BLEU : BLEUÂTRE)
	- $\blacktriangle$  : [V] (VERT : VERDÂTRE)
	- 4 : [M] (MAGENTA : ROUGEÂTRE)
- **3 Appuyez sur [MENU/SET].**

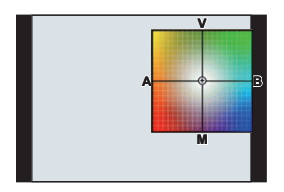

# **Sélection du mode d'entraînement**

## **Modes applicables : <b>A A P**  $\boxed{A}$  **S**  $\boxed{M}$   $\cong M$   $\boxed{B}$

Vous pouvez changer ce que peut faire l'appareil photo lorsque vous appuyez sur le déclencheur.

## **Rotation de la molette du mode d'entraînement**

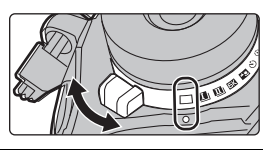

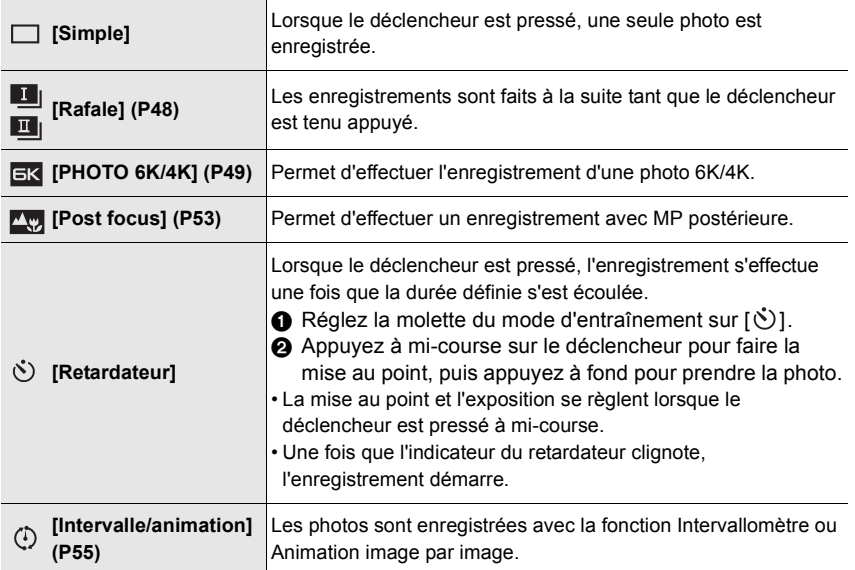

## **Prises de vues en utilisant le mode rafale**

## **Modes applicables : <b>E** 图 P A S M = 8 6

- Vous pouvez appliquer différents paramètres du mode rafale à [  $\blacksquare$  | ] (Prise de vues en rafale 1) et [ ] (Prise de vues en rafale 2) en réglant [Réglage pris. vues raf. 1] et [Réglage pris. vues raf. 2] dans le menu [Enr.].
	- **1 Réglez la molette du mode d'entraînement sur [[i**] (Prise de vues en rafale 1) ou [**[]**] **(Prise de vues en rafale 2).**

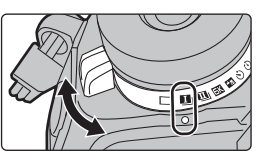

**2 Sélectionnez le paramètre du mode rafale.**

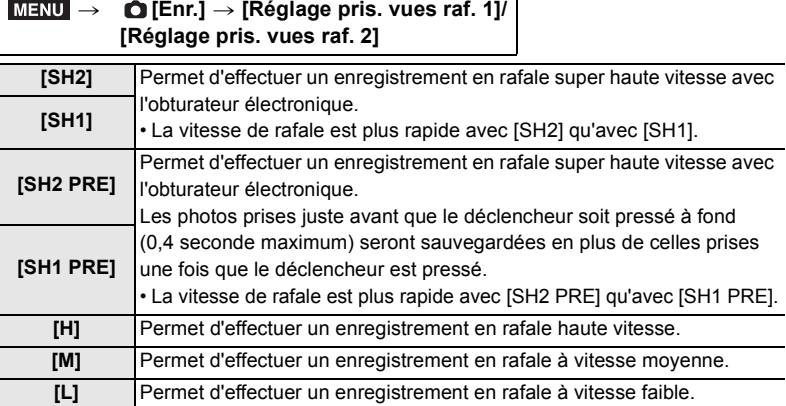

## **3 Faites la mise au point sur le sujet et prenez une photo.**

- Maintenez enfoncé à fond le déclencheur pour activer le mode de prises de vues en rafale.
- Lorsque [SH2] ou [SH1] a été sélectionné : Si vous appuyez d'abord à mi-course sur le déclencheur puis à fond, vous pouvez effectuer un enregistrement sans le délai qui survient après l'avoir pressé à fond.

### **• Lorsque [SH2 PRE] ou [SH1 PRE] a été sélectionné :**

 $\bigcirc$  Appuyez à mi-course sur le déclencheur.

2 Maintenez enfoncé le déclencheur.

- L'enregistrement démarre lorsque le déclencheur est appuyé à mi-course. [PRE] est affiché sur l'écran d'enregistrement.
- **Si environ 1 minute s'écoule avec le déclencheur pressé, appuyez une nouvelle fois sur ce dernier à mi-course.**

Si environ 1 minute s'écoule avec le déclencheur pressé à mi-course, l'appareil photo ne sera pas en mesure de sauvegarder les photos prises avant que le déclencheur ne soit pressé à fond.

#### **Remarques sur l'enregistrement en rafale super haute vitesse ([SH2]/[SH1]/ [SH2 PRE]/[SH1 PRE])**

- Les vitesses d'obturation plus lentes que 1/60 seconde ne sont pas disponibles.
- L'ouverture sera fixée durant l'enregistrement en rafale.
- Pour protéger l'appareil photo, si vous appuyez sur le déclencheur à mi-course, la pré-rafale pourrait ne pas fonctionner si la température de l'appareil est élevée à cause, par exemple, d'une haute température ambiante ou d'un enregistrement pré-rafale en continu. Attendez que l'appareil photo refroidisse.
- Même si vous appuyez à mi-course sur le déclencheur, la pré-rafale pourrait ne pas fonctionner s'il n'y a pas suffisamment d'espace libre sur la carte.

## **Enregistrement des photos 6K/4K**

## **Modes applicables :**

Avec l'option Photo 6K, vous pouvez prendre une rafale grande vitesse de photos à 30 images par seconde et sauvegarder celles que vous désirez, chacune étant composée de 18 millions de pixels (environ), en les extrayant de leur fichier rafale. Avec l'option Photo 4K, vous pouvez prendre une rafale grande vitesse de photos à 60 images par seconde et sauvegarder celles que vous désirez, chacune étant composée de 8 millions de pixels (environ).

- "6K PHOTO" est une fonction d'enregistrement en rafale à grande vitesse qui vous permet de sauvegarder des photos extraites d'images enregistrées au format pour images fixes 4:3 ou 3:2 et avec une taille d'image équivalente à un nombre particulier de pixels (environ 18 mégapixels) produits par des images d'une taille de 6K (environ 6 000 (horizontal)k3 000 (vertical)).
- Utilisez une carte UHS de classe de vitesse 3.

## **1 Réglez la molette du mode d'entraînement**   $\textsf{sur}$  [ $\textsf{K}$ ].

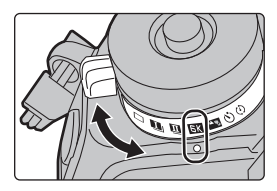

## **2 Sélectionnez la taille de l'image et la vitesse de rafale.**

> **[Enr.]** > **[PHOTO 6K/4K]** > **[Format img / Vit. rafale]**  $MENU \rightarrow$ 

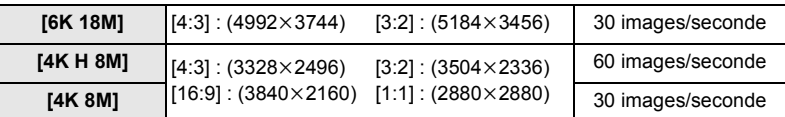

## **3 Sélectionnez la méthode d'enregistrement.**

 $MENU \rightarrow$ 

> **[Enr.]** > **[PHOTO 6K/4K]** > **[Méthode d'enreg.]**

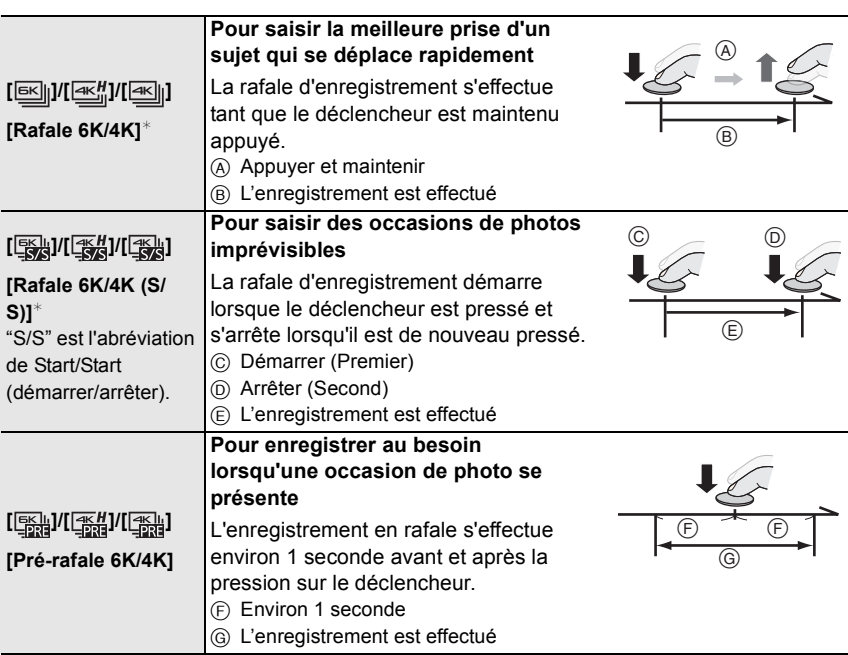

 $*$  Si [Format img / Vit. rafale] est sur [6K 18M] ou [4K H 8M] : L'enregistrement s'arrête lorsque la durée continue de celui-ci dépasse 10 minutes. Si [Format img / Vit. rafale] est sur [4K 8M] :

L'enregistrement s'arrête lorsque la durée continue de celui-ci dépasse 29 minutes et 59 secondes.

- En utilisant une carte mémoire SDHC, vous pouvez continuer l'enregistrement de photos 6K/4K sans interruption même si la taille du fichier dépasse 4 Go, mais son fichier rafale sera divisé en petits fichiers pour l'enregistrement et la lecture.
- Avec une carte mémoire SDXC, vous pouvez sauvegarder un fichier rafale d'une taille de plus de 4 Go sous forme d'un seul fichier.

## **4 Appuyez à mi-course sur le déclencheur pour sortir du menu.**

**5 Appuyez sur le déclencheur pour effectuer l'enregistrement.**

- L'appareil photo effectuera un enregistrement en rafale d'une photo 6K/4K et le sauvegardera sous forme de fichier rafale 6K/4K avec un paramètre de [Format enregistrement] de [MP4].
- Lorsque [Prév.auto] est activé, l'écran de sélection de la photo s'affiche automatiquement.
- **Lorsque la température ambiante est élevée ou lorsqu'un enregistrement de photos 6K/ 4K est effectué sans interruption, l'appareil photo peut afficher [**  $\hat{\triangle}$  **] et l'enregistrement peut s'arrêter. Si vous utilisez [Pré-rafale 6K/4K], le paramètre passe sur [Rafale 6K/4K] et l'enregistrement s'arrête. Attendez que l'appareil photo refroidisse.**
- **Lorsque [Pré-rafale 6K/4K] ou [Enreg. avant rafale] est sélectionné, la batterie s'épuise plus rapidement et la température de l'appareil photo augmente. Utilisez ces fonctions uniquement pour enregistrer avec celles-ci.**

∫ **Ajout de marqueurs pour sélectionner et sauvegarder les photos ([Rafale 6K/4K (S/S)])** Vous pouvez ajouter des marqueurs si vous appuyez sur [Fn2] durant l'enregistrement. (Jusqu'à 40 marqueurs par enregistrement) Pour sélectionner et sauvegarder des photos depuis un fichier rafale 6K/4K, vous pouvez aller sur les endroits où vous avez ajouté des marqueurs.

∫ **Configuration de l'enregistrement pré-rafale ([Rafale 6K/4K]/[Rafale 6K/4K (S/S)])**

L'appareil photo commence l'enregistrement environ 1 seconde avant que le déclencheur soit pressé à fond, de manière à ce que vous ne manquiez aucune opportunité de prise de vue.

#### > **[Enr.]** > **[PHOTO 6K/4K]** > **[Enreg. avant rafale]** > **[OUI]**  $MENU \rightarrow$

• Les paramètres et menus de commande de la mise au point automatique qui ne peuvent pas être sélectionnés lorsque cette fonction est en cours d'utilisation sont les mêmes que ceux de la commande [Pré-rafale 6K/4K].

## **Sélection des photos depuis un fichier rafale 6K/4K et sauvegarde**

- **1 Sélectionnez une image avec l'icône [ ] ou [ ] sur l'écran de lecture, puis appuyez sur ▲.** 
	- Si l'image a été enregistrée avec [Pré-rafale 6K/4K], passez à l'étape **3**.
- **2 Faites glisser la barre de défilement pour effectuer une sélection grossière des scènes.**
- Fn1 lmra

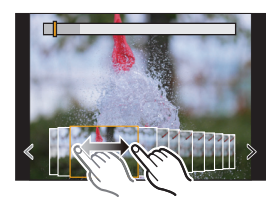

- **3 Faites glisser les images pour sélectionner celle que vous désirez sauvegarder comme photo.**
	- Pour faire défiler image par image vers l'avant ou l'arrière, maintenez une pression sur  $[ \langle \rangle | \rangle ]$ .
- **4 Touchez [ ] ou [ ] pour sauvegarder la photo.**
	- Une fenêtre de confirmation s'affichera.
	- **La photo sera sauvegardée au format JPEG.**

#### ■ Sauvegarde des photos prises avec la fonction Photo 6K/4K en une seule fois **([Sauvegarder PHOTO 6K/4K Brut])**

Vous pouvez sauvegarder les photos d'un fichier rafale 6K/4K extraites d'une période de 5 secondes à la fois.

**1 Sélectionnez le menu.**

## > **[Lect.]** > **[Sauvegarder PHOTO 6K/4K Brut]** MENU

- **2 Appuyez sur** 2**/**1 **pour sélectionner les fichiers rafale des photos 6K/4K et appuyez sur [MENU/SET].**
	- Si la durée de rafale est de 5 secondes ou moins, toutes les images seront sauvegardées en tant que photos.
- **3 Sélectionnez la première image des photos à enregistrer ensemble.**
	- Sélectionnez l'image de la même manière que vous sélectionnez des photos dans un fichier rafale 6K/4K.
	- Les photos seront sauvegardées sous forme d'un groupe de photos du Mode Rafale au format JPEG.

#### **Correction des photos 6K/4K après enregistrement (Affinage postenregistrement)**

#### ∫ **Correction de la déformation des photos ([Réd. Rolling Shutter])**

L'appareil photo corrige les déformations causées, sur les photos, par l'obturateur électronique (effet de volet roulant) lorsque vous les sauvegardez.

- **1 Dans la fenêtre de confirmation de sauvegarde à l'étape 4 de la P51, touchez [Réd. Rolling Shutter].**
	- Retourne sur l'écran de confirmation s'il ne peut pas effectuer de correction.

#### **2 Vérifiez le résultat de la correction et touchez [Mém.].**

- Vous pouvez vérifier la version corrigée et non corrigée de la photo en touchant [Rég./ annul.].
- L'angle de vue de la photo corrigée peut-être plus étroit.
- En fonction du mouvement des sujets sur les bords de l'image, la photo corrigée pourrait ne pas sembler naturelle.
- ∫ **Réduction des parasites produits par une sensibilité élevée ([Réduction bruit PHOTO 6K/4K])**

En sauvegardant les photos, réduisez les parasites produits, durant l'enregistrement, par une sensibilité ISO élevée.

### > **[Lect.]** > **[Réduction bruit PHOTO 6K/4K]** > **[AUTO]** MENU

• Cette fonction ne s'applique pas aux photos sauvegardées avec [Sauvegarder PHOTO 6K/4K Brut].

## **Contrôle de la mise au point après l'enregistrement (MP postérieure/Empilement de mises au point)**

## **Modes applicables : <b>E** 图 P A S M = B B

L'appareil photo peut effectuer un enregistrement en rafale avec la même qualité d'image qu'un enregistrement photo 6K/4K tout en décalant automatiquement la mise au point sur différentes zones.

Après l'enregistrement, vous pouvez sélectionner l'endroit mis au point que vous préférez pour la photo à sauvegarder.

Cette fonction est adaptée aux enregistrements d'objets immobiles.

- Nous vous conseillons d'utiliser un trépied pour enregistrer des images à utiliser pour l'empilement de mises au point.
- Utilisez une carte UHS de classe de vitesse 3.
- **1 Réglez la molette du mode d'entraînement**   $sur **[**  $\sqrt{2}$  $\sqrt{2}$  $\sqrt{2}$  $\sqrt{2}$  $\sqrt{2}$$

## **2 Sélectionnez la taille de l'image.**

> **[Enr.]** > **[Post focus]**  $MENU \rightarrow$ 

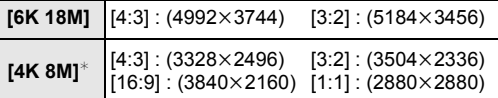

 $*$  L'affichage peut être agrandi à l'aide de [Conv. télé ét.].

## **3 Appuyez à mi-course sur le déclencheur pour sortir du menu.**

## **4 Décidez de la composition et appuyez à micourse sur le déclencheur.**

- La mise au point automatique détectera les zones mises au point sur l'écran. (Sauf sur les bords de l'écran)
- Si aucune zone de l'écran ne peut être mise au point, l'affichage de la mise au point ( $\odot$ ) clignotera. Dans ce cas, l'enregistrement est impossible.

## **5 Appuyez à fond sur le déclencheur pour démarrer l'enregistrement.**

• Le point de mise au point change automatiquement durant l'enregistrement. Lorsque l'icône (**B**) disparaît, l'enregistrement prend automatiquement fin.

#### **À partir du moment où vous appuyez à mi-course sur le déclencheur jusqu'à la fin de l'enregistrement :**

- Conservez la même distance avec le sujet et la même composition.
- N'utilisez pas le zoom.
- Un film sera enregistré avec le [Format enregistrement] paramétré sur [MP4]. (Le son ne sera pas enregistré.)
- Lorsque [Prév.auto] est activé, un écran vous permettant de sélectionner la zone de mise au point désirée s'affiche. (P54)

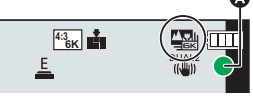

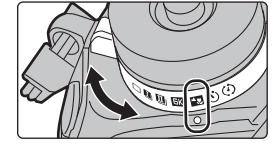

Enregistrement

## **Sélection de la zone de mise au point désirée et sauvegarde d'une photo**

- **1 Sélectionnez une image avec l'icône [ △<del>·</del>···] sur l'écran de lecture, puis appuyez sur ▲ 3<br>2 Touchez la zone de mise au point désirée**
- **2 Touchez la zone de mise au point désirée.**
	- Si une photo au point n'a pas la zone sélectionnée disponible, un cadre rouge s'affiche. Dans ce cas, il n'est pas possible de sauvegarder de photo.
	- Vous ne pouvez pas sélectionner les bords de l'écran.
	- Toucher  $\left|\left(\bigodot\right)\right|$  agrandira l'affichage. Vous pouvez régler précisément la mise au point en faisant glisser la barre coulissante pendant que l'affichage est agrandi. (Vous pouvez également effectuer la même action en appuyant sur  $\blacktriangleleft$ / $\blacktriangleright$ .)

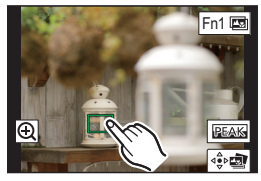

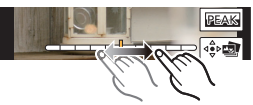

#### **3 Touchez [ ] pour sauvegarder la photo.**

• La photo sera sauvegardée au format JPEG.

### **Fusion de plusieurs photos pour agrandir la plage de mise au point (Empilement de mises au point)**

- **1 Touchez [ ] à l'étape 2 de "Sélection de la zone de mise au point désirée et sauvegarde d'une photo".**
- **2 Touchez la méthode de fusion.**

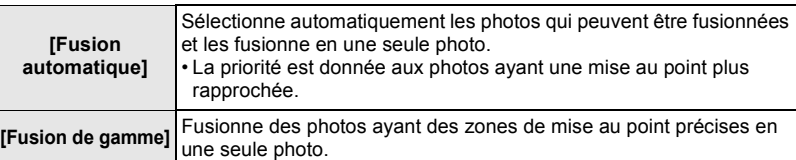

#### **3 (Lorsque [Fusion de gamme] est sélectionné) Touchez la zone de mise au point désirée.**

• Précisez au moins deux zones.

- Les zones au point situées entre les deux zones précisées seront également sélectionnées, et la zone au point combinée sera signalée.
- Les zones grisées signalent des zones qui pourraient, si elles étaient sélectionnées, donner une apparence pas très naturelle à la photo fusionnée et les zones qui ne peuvent pas être sélectionnées.
- Pour annuler la sélection, touchez une nouvelle fois la zone de mise au point.
- **4 Touchez** [  $\oplus$  **] pour fusionner les images et sauvegarder la photo finale.**
	- La photo sera sauvegardée au format JPEG.
- L'appareil photo peut corriger automatiquement le mauvais alignement des photos causé par les tremblements. S'il est

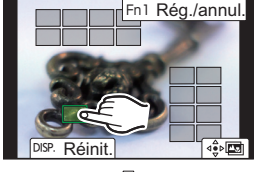

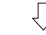

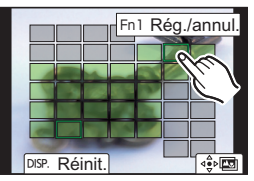

# **Prises de vues avec la fonction Intervallomètre/ Animation image par image**

## **Modes applicables :**

Vous pouvez prendre des photos avec la fonction Intervallomètre ou Animation image par image. De plus, les photos prises peuvent être combinées dans un film.

- **Définissez les paramètres de la date et de l'heure à l'avance. (P19)**
- Les photos enregistrées sont affichées comme un groupe d'images.

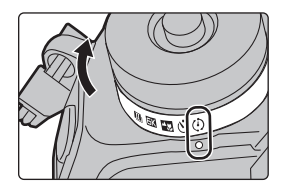

## **Prises de vues automatiques à intervalles définis ([Intervallomètre])**

L'appareil photo peut prendre automatiquement des photos de sujets tels que des animaux ou des plantes au cours du temps et créer un film.

- **1** Réglez la molette du mode d'entraînement sur [ ় ͡) ].<br>2 Sélectionnez le menu
- **2 Sélectionnez le menu.**

> **[Enr.]** > **[Intervalle/animation]** > **[Mode]** > **[Intervallomètre]** MENU

**3 Appuyez sur** 3**/**4 **pour sélectionner un élément et validez.**

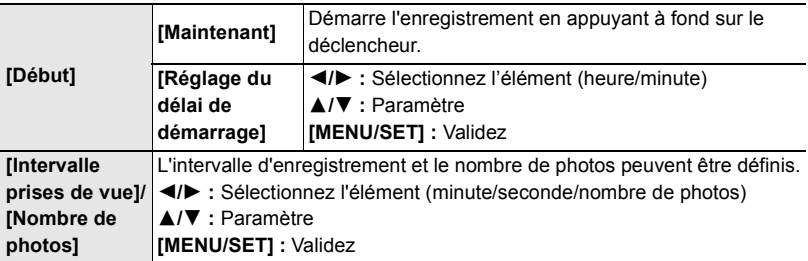

**4 Appuyez à mi-course sur le déclencheur pour sortir du menu.**

### **5 Appuyez à fond sur le déclencheur.**

• L'enregistrement démarre automatiquement.

## **Création d'une animation image par image ([Anim image par image])**

Une animation image par image est créée en collant les photos ensemble.

- **1 Réglez la molette du mode d'entraînement sur [**  $\circled{)}$  **].<br>2 <b>Sélectionnez le menu**
- **2 Sélectionnez le menu.**

> **[Enr.]** > **[Intervalle/animation]** > **[Mode]** > **[Anim image par**  MENU **image]**

#### **3 Appuyez sur** 3**/**4 **pour sélectionner un élément et validez.**

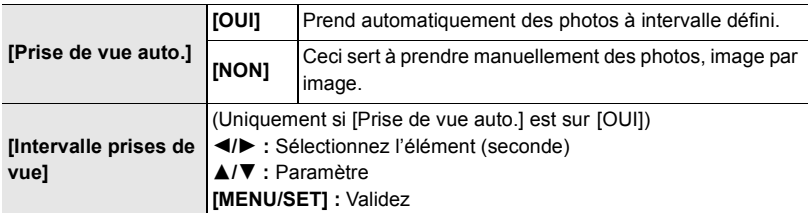

- **4 Appuyez à mi-course sur le déclencheur pour sortir du menu.**
- **5 Appuyez à fond sur le déclencheur.**
- **6 Déplacez le sujet pour déplacer la composition.** • Répétez l'enregistrement de la même manière.
- **7 Touchez [ ] pour arrêter l'enregistrement.**
	- Vous pouvez également y mettre fin en sélectionnant [Intervalle/animation] à partir du menu [Enr.] puis en appuyant sur [MENU/SET].
	- Lorsque [Prise de vue auto.] est sur [OUI], sélectionnez [Sort.] sur l'écran de confirmation.

(Si [Pause] a été sélectionné, appuyez à fond sur le déclencheur pour reprendre l'enregistrement.)

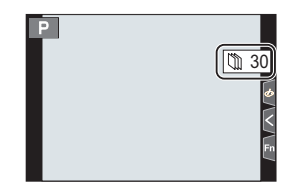

## **Création d'un film à partir des photos enregistrées**

Pour créer un film après la prise des photos, suivez les étapes suivantes.

#### **1 Sélectionnez les méthodes pour créer un film.**

• Le format d'enregistrement sélectionné est le [MP4].

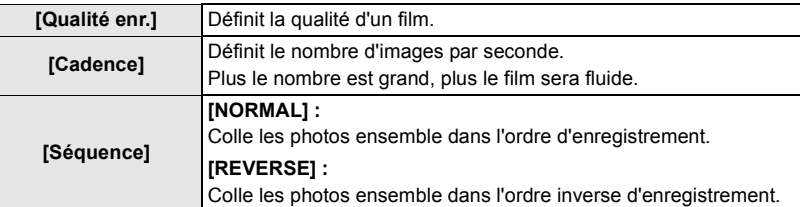

**2 Appuyez sur** 3**/**4 **pour sélectionner [Exécuté] et appuyez sur [MENU/SET].**

## **Prises de vues tout en réglant automatiquement un paramètre (Enregistrement avec bracketing)**

## **Modes applicables : 1 / The Text P A S M = M G**

Vous pouvez prendre plusieurs photos tout en réglant automatiquement un paramètre en appuyant sur le déclencheur.

## **1 Sélectionnez le menu.**

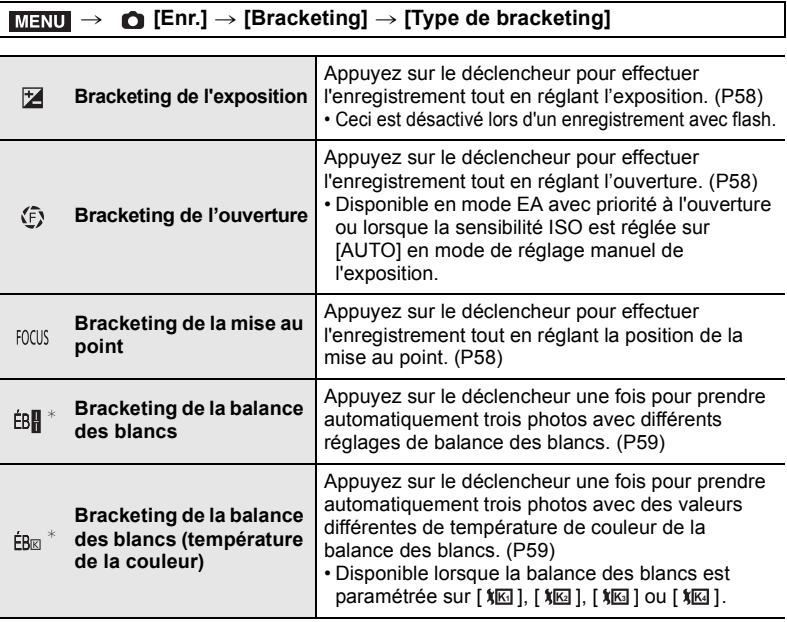

 $*$  Il ne peut pas être sélectionné dans le Mode Auto Plus Intelligent ou le Mode de Contrôle créatif ou bien lorsque l'enregistrement rafale est activé ou encore lorsque [Qualité] est sur [RAW iii], [RAW ... ], ou [RAW].

## **2 Appuyez sur** 3**/**4 **pour sélectionner [Plus de param.], puis appuyez sur [MENU/SET].**

• Pour avoir des informations sur [Plus de param.], consultez la page qui décrit chaque fonction.

• Appuyez à mi-course sur le déclencheur pour sortir du menu.

## **3 Faites la mise au point sur le sujet et prenez une photo.**

## ∫ **Pour désactiver le bracketing**

Sélectionnez [NON] à l'étape **1**.

## **Bracketing de l'exposition**

### ∫ **À propos de [Plus de param.] (étape 2 à la P57)**

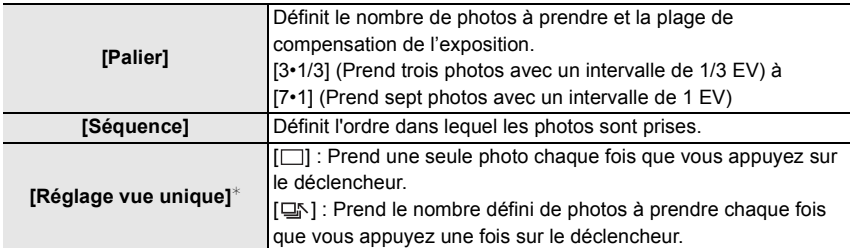

 $*$  Pas disponible avec l'enregistrement en rafale. En utilisant l'enregistrement en rafale, si vous maintenez la pression sur le déclencheur, l'enregistrement s'effectuera sans interruption jusqu'au nombre précisé de photos à prendre.

## **Bracketing de l'ouverture**

### **Mode enregistrement :**  $[A][M]$

### ∫ **À propos de [Plus de param.] (étape 2 à la P57)**

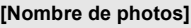

**[3], [5] :** Prend un nombre précis de photos avec les valeurs d'ouverture différentes d'une plage basée sur la valeur d'ouverture initiale. **[ALL] :** Prend des photos en utilisant toutes les valeurs d'ouverture.

• En utilisant l'enregistrement en rafale, si vous maintenez la pression sur le déclencheur, l'enregistrement s'effectuera jusqu'au nombre précisé de photos à prendre.

• Les valeurs d'ouverture disponibles changent en fonction de l'objectif.

### **Bracketing de la mise au point**

#### ∫ **À propos de [Plus de param.] (étape 2 à la P57)**

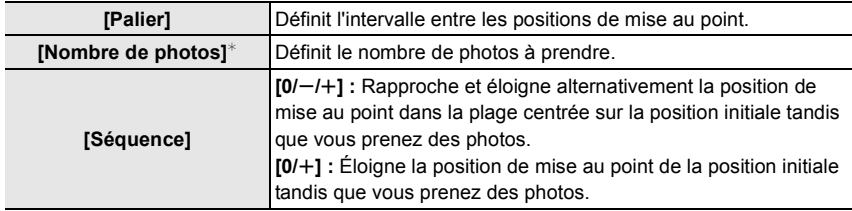

 $*$  Pas disponible avec l'enregistrement en rafale. En utilisant l'enregistrement en rafale, si vous maintenez la pression sur le déclencheur, l'enregistrement s'effectuera sans interruption jusqu'au nombre précisé de photos à prendre.

• Les photos prises avec le bracketing de la mise au point s'affichent comme un ensemble de groupes d'images.

## **Bracketing de la balance des blancs**

## ∫ **À propos de [Plus de param.] (étape 2 à la P57)**

**Tournez la molette de contrôle pour régler la plage de correction, puis appuyez sur [MENU/SET].**

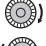

(O)): Horizontal ([A] vers [B])

: Vertical ([V] vers [M])

• Vous pouvez également définir la plage de correction en touchant  $[\triangleright \triangleleft]$ / $[\triangleleft]$ / $[\triangleleft]$ / $[\triangleleft]$ / $[\triangleleft]$ ].

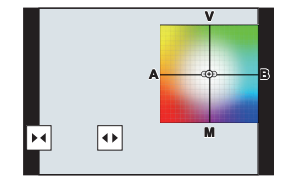

## **Bracketing de la balance des blancs (température de la couleur)**

### ∫ **À propos de [Plus de param.] (étape 2 à la P57)**

#### **Tournez la molette de contrôle pour régler la plage de correction, puis appuyez sur [MENU/SET].**

• Vous pouvez également définir la plage de correction en touchant  $\sqrt{\frac{1}{2}}$   $\sqrt{2}$ .

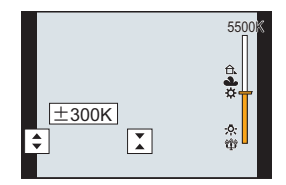

## **Stabilisateur d'image**

L'appareil photo peut activer soit le stabilisateur d'image intégré à l'objectif soit le stabilisateur d'image intégré au boîtier, ou bien il peut activer les deux et réduire les tremblements encore plus efficacement (Mode double stabilisateur d'image). Le mode double stabilisateur d'image 2  $(\frac{DUAL2}{(1-\frac{1}{2})}, \frac{DUAL2}{(1-\frac{1}{2})})$ , qui offre une correction plus efficace, est également pris en charge.

• Les stabilisateurs d'image à activer sont différents en fonction de votre objectif. L'icône du stabilisateur d'image activé s'affiche sur l'écran d'enregistrement.

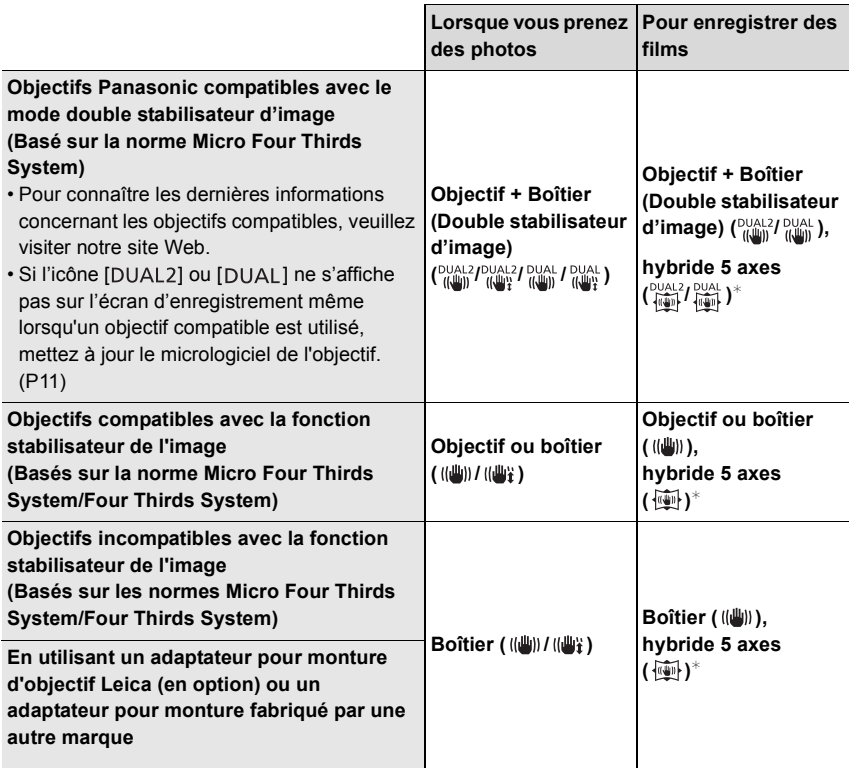

¢ Lorsque [Stabilis. élec. (vidéo)] sous [Stabilisat.] du menu [Enr.] est réglé sur [OUI].

## **Modes applicables : [A] R A S M EM B**

• Lorsque vous utilisez un objectif interchangeable qui possède un commutateur S.O.I., la fonction de stabilisateur est active si le commutateur S.O.I. de l'objectif est sur [ON]. (Il est sur [(((((((((((((())])] au moment de l'achat)

### **Sélectionnez le menu.**

### > **[Enr.]** > **[Stabilisat.]** MENU

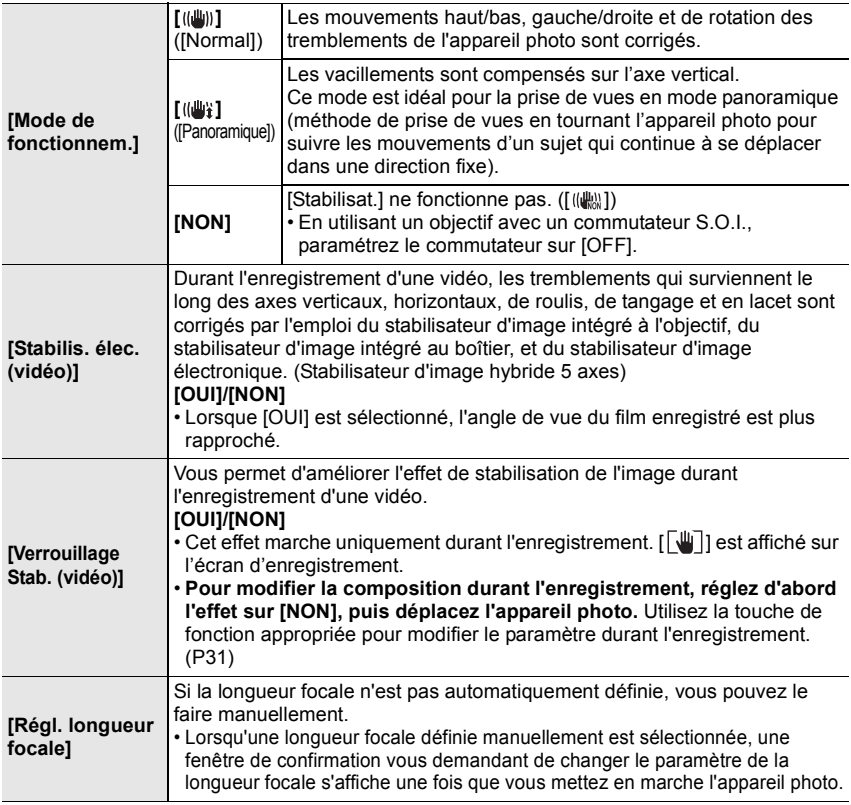

## **Configuration de la longueur focale d'un objectif**

### **1 Sélectionnez le menu.**

> **[Enr.]** > **[Stabilisat.]** > **[Régl. longueur focale]** MENU

- **2 Saisissez une longueur focale.** 2/1 : Sélectionnez l'élément (chiffre); 3/4 : Configuration
- **3 Appuyez sur [MENU/SET].**

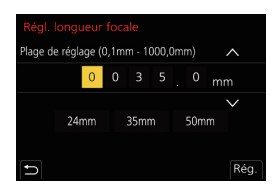

## **Augmentation de l'effet télescopique**

## **Modes applicables : <b>A***M***P** $\bf{A}$ **S** $\bf{M}$  $\bf{F}$

Le convertisseur télé étendu vous permet de prendre des photos encore plus larges sans que la qualité de l'image soit détériorée.

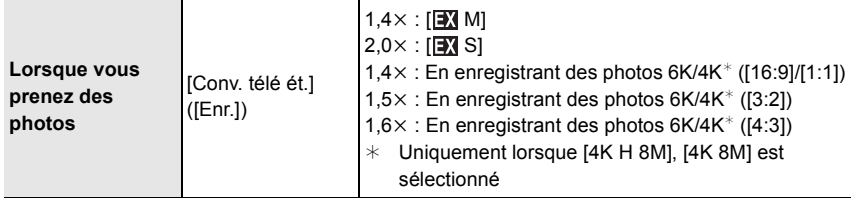

• Réglez la taille de l'image sur [M] ou [S] (les tailles de l'image sont indiquées par **[3]**) et **réglez la qualité sur [**A**] ou [**›**].**

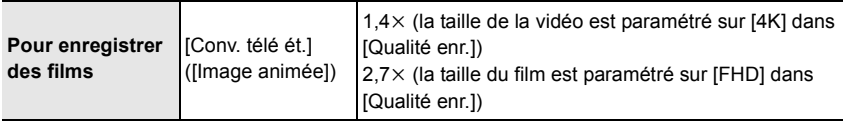

#### ∫ **Augmentation du grossissement du zoom par incréments**

• Ceci peut être utilisé uniquement lorsque vous prenez des photos.

### **1 Sélectionnez le menu.**

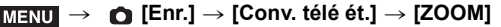

- **2 Attribuez à la touche fonction [Contrôle de zoom]. (P31)**
- **3 Appuyez sur la touche fonction.**
- **4 Appuyez sur** 2**/**1 **ou** 3**/**4**.**
	- 3**/**1 **:** Téléobjectif (Agrandit les sujets éloignés)
	- 4**/**2 **:** Grand-angle (Élargit l'angle de vue)
	- La commande du zoom s'interrompt lorsque la touche fonction est de nouveau pressée ou lorsqu'un certain temps est passé.

∫ **Fixation du grossissement du zoom au niveau maximum Sélectionnez le menu.**

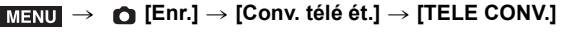

> **[Image animée]** > **[Conv. télé ét.]** > **[OUI]** MENU

## **Prises de vues avec le flash externe (en option)**

## **Modes applicables : <b>[A] C**<sup>]</sup>  $\mathbf{A}$  **S**  $\mathbf{M}$   $\cong$   $\mathbf{M}$

Vous pouvez installer un flash (DMW-FL580L/DMW-FL360L/DMW-FL200L : en option) et prendre des photos avec.

• Consultez l'installation dans le mode d'emploi du flash externe.

∫ **Pour retirer le couvercle de la griffe porte-accessoires** L'appareil photo est livré avec un couvercle pour la griffe porte-accessoires installé sur la griffe porte-accessoires.

**Retirez le couvercle de la griffe porte-accessoires en le tirant dans le sens indiqué par la flèche** 2 **tout en appuyant dessus dans sens indiqué par la flèche** 1**.**

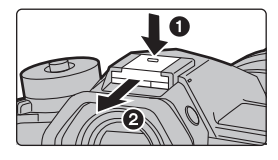

## **Dans les cas suivants, le flash est fixé sur [**Œ**] (flash forcé non).**

- Pour enregistrer des films
- le paramètre de rafale est réglé sur [SH2]/ [SH1]/[SH2 PRE]/[SH1 PRE])
- En enregistrant des photos 6K/4K
- En enregistrant avec la fonction de mise au point postérieure
- En utilisant l'obturateur électronique
- En enregistrant en mode rafale (uniquement si Lorsqu'un effet d'image dans [Effet de filtre] de [Configuration de filtre] est sélectionné
	- Lorsque [Mode discret] est réglé sur [OUI]
	- Lorsque [Mode Haute Résolution] est sélectionné
	- Lorsque [HDR] est paramétré sur [OUI]

### **Pour changer le mode flash**

**Modes applicables : 12 @ P A S M + M + A** 

Réglez le flash pour qu'il corresponde à l'enregistrement.

### **Sélectionnez le menu.**

## > **[Enr.]** > **[Flash]** > **[Mode de flash]** MENU

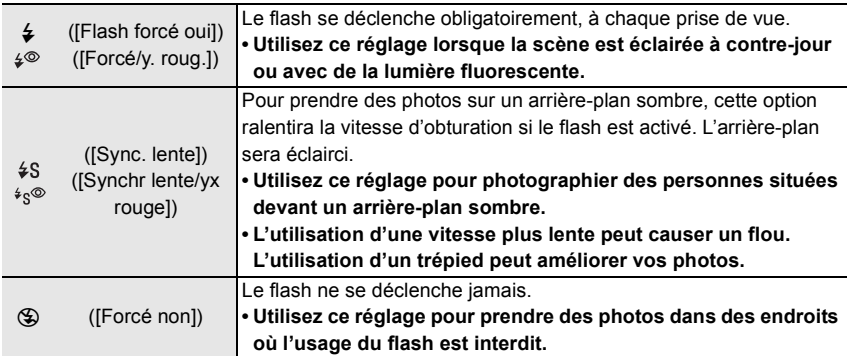

## **Pour enregistrer des films**

## **Modes applicables : <b>12** 成日PASM=MAS

Ceci peut enregistrer des films en haute définition compatibles avec le format AVCHD ou des films enregistrés en MP4.

De plus, l'appareil photo peut enregistrer une vidéo 4K au format MP4. L'audio sera enregistrée en stéréo.

- **1 Démarrez l'enregistrement en appuyant sur la touche film.**
	- A Temps d'enregistrement écoulé
	- B Durée d'enregistrement disponible
	- Un enregistrement approprié pour chaque mode est possible.
	- L'indicateur de l'état de l'enregistrement (rouge) (c) clignotera pendant l'enregistrement d'un film.
	- Relâchez la touche image animée de suite après l'avoir appuyée.
	- m : minute, s : seconde
- **2 Arrêtez l'enregistrement en appuyant de nouveau sur la touche film.**

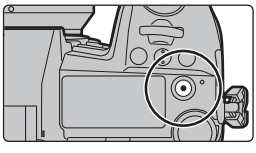

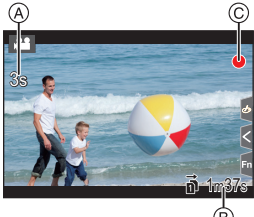

- L'enregistrement de photos est également possible durant l'enregistrement d'un film en appuyant à fond sur le déclencheur. (Sauf dans le Mode Films Créatifs)
- Dans le Mode Films créatifs, les films sont enregistrés avec la sensibilité ISO sélectionnée; dans les autres modes, ils sont enregistrés à l'aide de l'option [AUTO] (pour les films).
- Lorsque la température ambiante est élevée ou lorsque la vidéo est enregistrée sans interruption, l'appareil photo peut afficher  $[\triangle]$  et arrêter l'enregistrement pour se protéger. Attendez que l'appareil photo refroidisse.
- **Durées d'enregistrement en continu de vidéos**

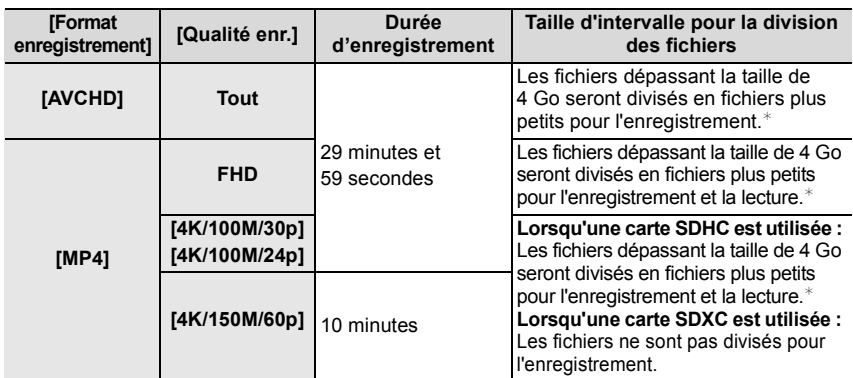

 $*$  Vous pouvez poursuivre l'enregistrement sans interruption.

### ∫ **Configuration du format, de la taille et de la fréquence d'images de l'enregistrement**

#### > **[Image animée]** > **[Format enregistrement]**  $MENU \rightarrow$

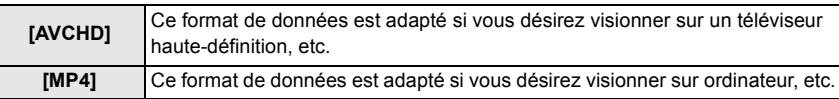

#### > **[Image animée]** > **[Qualité enr.]**  $MENU \rightarrow$

#### **Lorsque [AVCHD] est sélectionné**

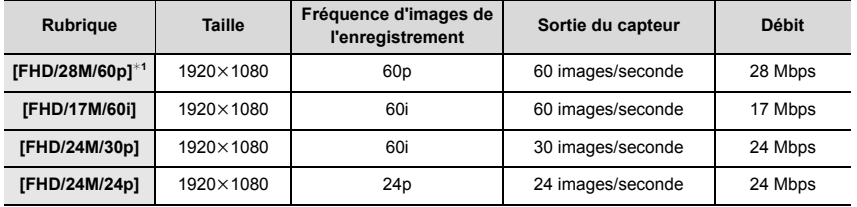

¢1 AVCHD Progressive

#### **Lorsque [MP4] est sélectionné**

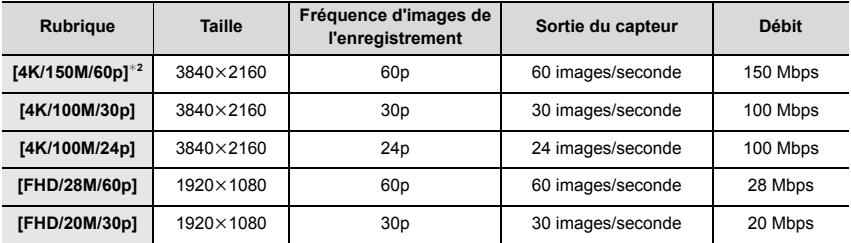

¢2 Ces éléments sont prévus pour l'édition vidéo sur un ordinateur. La lecture et l'édition sur un dispositif autre que cet appareil photo demande un ordinateur de grande performance.

• Toutes les vidéos seront enregistrées au format Long GOP 4:2:0/8 bits.

## **Comment régler la mise au point en enregistrant un film ([AF continu])**

## **Modes applicables : 1 [7]**  $\mathbb{E}[\mathbf{F}][\mathbf{A}][\mathbf{S}][\mathbf{M}]$

La mise au point change en fonction du paramètre du mode de mise au point et du paramètre de [AF continu] dans le menu [Image animée].

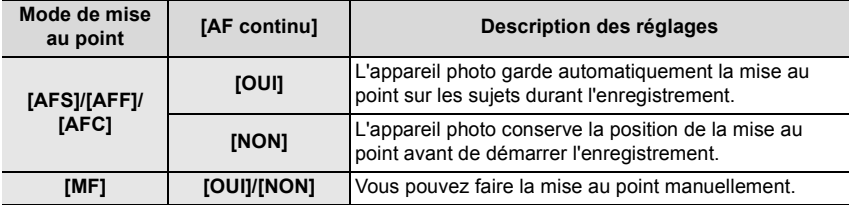

# **Enregistrement de films en Mode Films créatifs**

## **Mode enregistrement :**  $\left| \frac{1}{2} \right|$

Il est possible de changer manuellement l'ouverture, la vitesse d'obturation ainsi que la sensibilité ISO et d'enregistrer des films.

**1 Réglez la molette de sélection du mode sur [** $\oplus$ **M].<br><b>2 Sélectionnez le menu.** 

## **2 Sélectionnez le menu.**

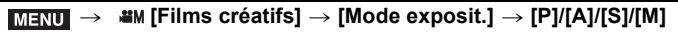

- La commande pour changer la valeur d'ouverture ou la vitesse d'obturation est la même que celle pour paramétrer la Molette de sélection du mode sur  $P$ ,  $A$ , S ou M.
- **3 Appuyez sur la touche film (ou le déclencheur) pour démarrer l'enregistrement.**
	- Le son du fonctionnement du zoom ou d'une touche peut être enregistré s'il est utilisé pendant l'enregistrement du film.

L'utilisation des icônes tactiles rend les commandes silencieuses pendant l'enregistrement d'une vidéo.

- $\bigcirc$  Touchez  $\lceil \frac{1}{2} \rceil$  1.
- **2** Icône tactile.
	- $J : \mathsf{Zoom}$
	- : Valeur d'ouverture F
	- SS : Vitesse d'obturation
- **Ex** : Compensation de l'exposition
- : Sensibilité ISO ISO
- **I** : Réglage du niveau du micro
- **3** Faites glisser la barre coulissante pour paramétrer.

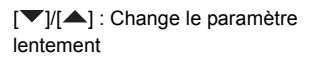

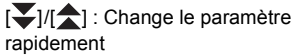

- **4 Appuyez une nouvelle fois sur la touche film (ou le déclencheur) pour arrêter l'enregistrement.**
- Avec le Mode Films créatifs, vous pouvez définir une valeur de sensibilité ISO située sous la plage suivante.
	- [AUTO], [200] à [12800] ([100] à [12800] si [Sensibilité étendue] est sélectionné)
	- La plus haute limite de sensibilité ISO [AUTO] : [6400] (Lorsque [Régl. Limite Sup. ISO Auto] dans [Sensibilité ISO (vidéo)] est paramétré sur [AUTO])

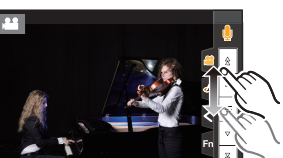

## **Enregistrement des images au ralenti (Vidéo haute vitesse)**

Vous pouvez enregistrer des vidéos au ralenti en effectuant un enregistrement en ultrahaute vitesse.

• Utilisez une carte UHS de classe de vitesse 3.

- **1 Réglez la molette de sélection du mode sur** [ $\mathbb{H}\mathbb{M}$ ].<br>2 **Sélectionnez le menu**
- **2 Sélectionnez le menu.**

#### > **[Films créatifs]** > **[Vidéo haute vitesse]**  $MENU \rightarrow$

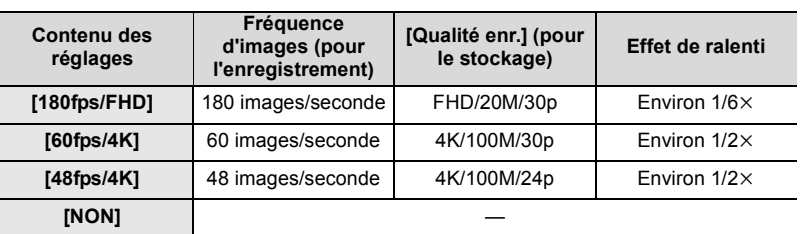

• Le format d'enregistrement sélectionné est [MP4].

- **3 Appuyez sur la touche film (ou le déclencheur) pour démarrer l'enregistrement.**
- **4 Appuyez de nouveau sur la touche film (ou le déclencheur) pour arrêter l'enregistrement.**
- La mise au point automatique ne fonctionne pas.
- Le son n'est pas enregistré.
- En utilisant un objectif interchangeable sans bague de mise au point, vous ne pouvez pas effectuer la mise au point à l'aide de la mise au point manuelle.
- Sous un éclairage fluorescent, des clignotements ou des barres horizontales peuvent être aperçues.

#### **Enregistrement d'un film effectuant un panoramique et zoom tout en maintenant l'appareil photo sur une position fixe ([Recadrage 4K Live])**

En recadrant votre film depuis un angle de vue 4K vers la pleine HD, vous pouvez enregistrer un film qui effectue des panoramiques et des zooms avant et arrière tout en conservant l'appareil photo dans la même position.

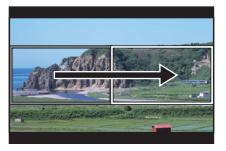

Panoramique Zoom avant

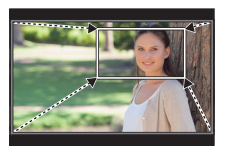

- [Format enregistrement] et [Qualité enr.] dans le menu [Image animée] seront respectivement fixés sur [MP4] et [FHD/20M/30p].
- Tenez fermement l'appareil photo en place tout en enregistrant.
- **1 Réglez la molette de sélection du mode sur [** $\mathbb{H}\text{M}$ **].<br>2 <b>Sélectionnez le menu.**
- **2 Sélectionnez le menu.**

#### > **[Films créatifs]** > **[Recadrage 4K Live]** > **[40 S]/[20 S]**  $MENU \rightarrow$

#### **3 Définissez l'image de départ du cadrage.**

A Image de départ du cadrage

• En effectuant les réglages pour la première fois, l'image de départ du cadrage s'affiche en 1920  $\times$  1080. (Après avoir configuré l'image de départ et de fin du cadrage, celles-ci s'affichent immédiatement après.)

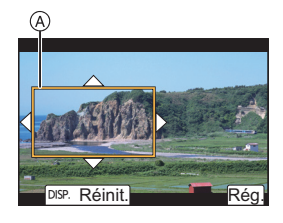

• L'appareil photo se souviendra de la position et de la taille de l'image même s'il est mis hors marche.

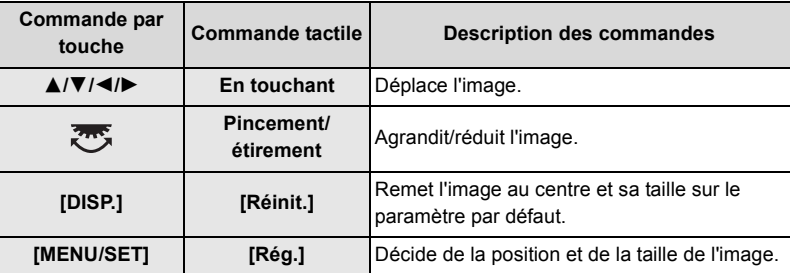

### **4 Répétez l'étape 3, puis définissez l'image de fin du cadrage.**

B Image de fin du cadrage

• Le réglage du mode de mise au point automatique passe  $sur$  [ $\odot$ ].

(Les yeux et les corps humains ne peuvent pas être détectés. De plus vous ne pouvez pas indiquer la personne à mettre au point.)

- **5 Appuyez sur la touche film (ou le déclencheur) pour démarrer l'enregistrement.**
	- Relâchez immédiatement la touche film (ou le déclencheur) après l'avoir pressée.
	- Une fois que la durée de fonctionnement définie est dépassée, l'enregistrement se termine automatiquement.

Pour arrêter l'enregistrement en cours, appuyez une nouvelle fois sur la touche film (ou le déclencheur).

#### ■ Changement de la position et de la taille du cadre de l'image

Appuyez sur 2 tandis que l'écran d'enregistrement est affiché, et effectuez les étapes **3** et **4**.

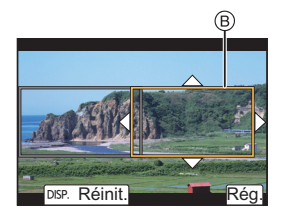

# **Visualisation de photos**

**1 Appuyez sur [**(**].**

## $2$  **Appuyez sur**  $4$  $\blacktriangleright$ .

- 2 : Pour afficher l'image précédente
- $\blacktriangleright$  : Pour afficher l'image suivante
- A Logement de carte
- Si vous maintenez enfoncée </>  $\blacktriangleright$ , vous pourrez visionner les photos les unes à la suite des autres.
- Vous pouvez changer la carte sélectionnée pour la lecture en faisant avancer ou reculer les photos de façon continue.

### **Changement instantané de la carte sélectionnée pour la lecture**

Vous pouvez changer instantanément la carte sélectionnée pour la lecture en attribuant [Changement Slot SD] à une touche de fonction.

## ∫ **Pour terminer la visualisation**

**Appuyez de nouveau sur [**(**] ou appuyez à mi-course sur le déclencheur.**

## **Photos avec piste sonore**

Cet appareil a été conçu pour lire les films aux formats AVCHD et MP4.

• Les films sont affichés à l'aide de l'icône film ([ $\blacksquare$ ]).

## **Appuyez sur** 3 **pour effectuer la lecture.**

A Durée d'enregistrement d'un film

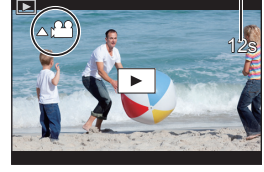

## ■ Commandes durant la lecture d'un film

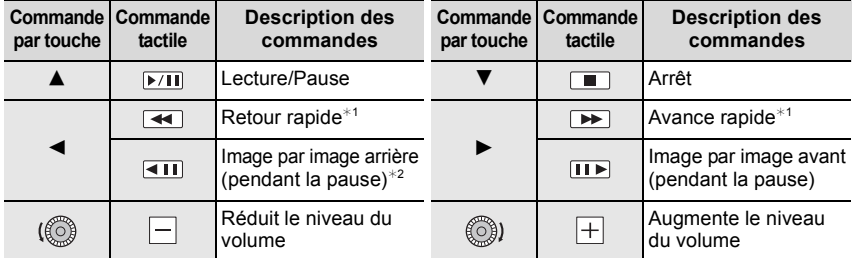

 $*1$  La vitesse d'avance rapide avant/arrière augmente si vous appuyez de nouveau sur  $\blacktriangleright$ /<.

¢2 Lorsqu'un film enregistré en [AVCHD] est reculé image par image, ses images sont montrées toutes les 0,5 seconde.

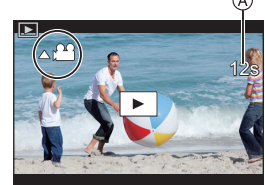

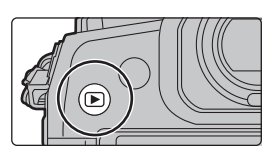

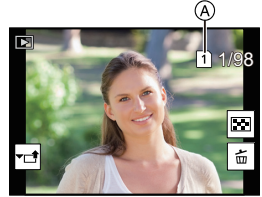

## **Changement de la méthode de lecture**

## **Utilisation du zoom de lecture**

### **Faites tourner la molette arrière à droite.**

 $1x \rightarrow 2x \rightarrow 4x \rightarrow 8x \rightarrow 16x$ 

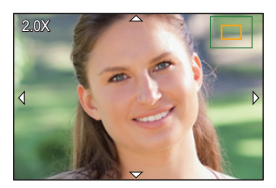

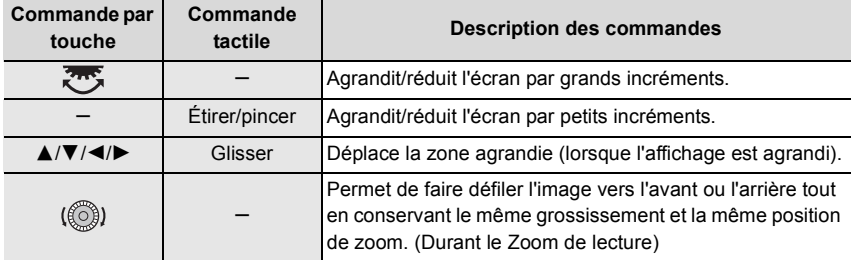

• Chaque fois que vous touchez deux fois l'écran, l'affichage bascule entre la vue normale et agrandie.

## **Affichage de plusieurs écrans (Visualisation "mosaïque")**

## **Faites tourner la molette arrière à gauche.**

1 écran  $\rightarrow$  12 écrans  $\rightarrow$  30 écrans  $\rightarrow$  Affichage de l'écran du calendrier

- A Logement de carte
- La lecture est effectuée séparément par logement pour carte. Vous pouvez changer la carte sélectionnée pour la lecture en appuyant sur [Fn1]. (Sauf lorsque l'écran calendrier est affiché)
- Si la molette arrière est tournée vers la droite, l'écran de lecture précédent s'affichera.

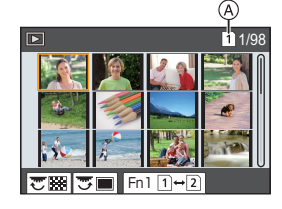

### ∫ **Pour revenir à la visualisation normale**

#### **Appuyez sur** 3**/**4**/**2**/**1 **pour sélectionner une image, puis appuyez sur [MENU/ SET].**

• Si vous sélectionnez un film, il sera lu automatiquement.

## **Affichage des photos par date d'enregistrement (Lecture calendrier)**

- **1 Tournez la molette arrière à gauche pour afficher l'écran du calendrier.**
- **2 Appuyez sur** 3**/**4**/**2**/**1 **pour sélectionner la date d'enregistrement et appuyez sur [MENU/SET].**
	- Seules les images enregistrées à cette date s'afficheront.
	- Tournez la molette arrière à gauche pour revenir à l'écran du calendrier.
- **3 Appuyez sur** 3**/**4**/**2**/**1 **pour sélectionner une image, puis appuyez sur [MENU/SET].**
- La lecture est effectuée séparément par logement de carte. Vous ne pouvez pas changer la carte sélectionnée pour la lecture lorsque le calendrier est affiché.

# **Visualisation d'un groupe d'images**

Un groupe d'images constitué de plusieurs photos. Vous pouvez visionner les photos du groupe à la suite les unes des autres ou individuellement.

• Vous pouvez éditer ou supprimer toutes les photos d'un groupe en une seule fois.

## $\lceil \blacktriangle \Box \rceil$  :

Un groupe d'images constitué de photos prises en Mode Rafale avec la vitesse de rafale [SH2], [SH1], [SH2 PRE] ou [SH1 PRE].

Un groupe de photos sauvegardées ensemble avec [Sauvegarder PHOTO 6K/4K Brut].

 $\lceil$  rocus $_{\rceil}$   $\rceil$  :

Un groupe d'images constitué de photos prises avec le bracketing de la mise au point.

 $[$   $\blacksquare$ ]:

Un groupe d'images constitué de photos prises avec la fonction intervallomètre.

 $\sqrt{2}$  :

Un groupe d'images constitué de photos prises avec l'animation image par image.

## ∫ **Lecture en continu d'un groupe d'images**

## **Appuyez sur ▲.**

## ■ Lecture une par une des images de groupe

- **1 Appuyez sur ▼.**<br>2 **Appuyez sur ◀/**
- **2 Appuyez sur** 2**/**1 **pour faire défiler les images.**
	- Appuyer de nouveau sur  $\blacktriangledown$  vous ramènera sur l'écran de lecture normal.
	- Chaque photo d'un groupe peut être traitée comme des photos normales quand elles sont visionnées.

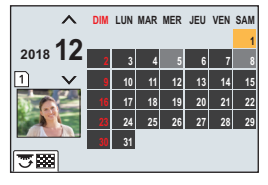

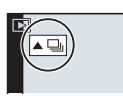

## **Effacement d'images**

**Une fois supprimées, les images ne peuvent plus être récupérées.**

#### ∫ **Pour effacer une seule image**

- **1 En mode lecture, sélectionnez la photo à supprimer**  puis appuyez sur  $\lceil \frac{m}{2} \rceil$ .
	- La même opération peut être effectuée en touchant  $\lceil \frac{2}{10} \rceil$ .
- **2 Appuyez sur** 3 **pour sélectionner [Eff. vue par vue], puis appuyez sur [MENU/SET].**

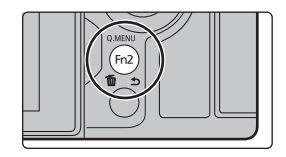

#### ∫ **Pour supprimer plusieurs photos (jusqu'à 100) ou toutes les photos**

- Les groupes d'images sont traités comme une photo unique. (Toutes les photos du groupe d'images sélectionné seront supprimées.)
- **Vous ne pouvez supprimer les images que d'une seule carte à la fois.**
- 1 **En mode lecture, appuyez sur** [而].
- **2 Appuyez sur** 3**/**4 **pour sélectionner [Effacem. multiple] ou [Effacer tout], puis appuyez sur [MENU/SET].**

• Si vous sélectionnez [Effacer tout], toutes les photos de la carte dont l'icône est affichée seront supprimées.

- **3 (Lorsque [Effacem. multiple] est sélectionné) Appuyez sur** 3**/**4**/**2**/**1 **pour sélectionner la photo, puis appuyez sur [MENU/SET] pour valider.** (Répétez cette étape.)
	- [m̃] apparaît sur les images sélectionnées. Si [MENU/SET] est à nouveau appuyé, le réglage est annulé.
	- Les photos sont affichées séparément par logement pour carte. Vous pouvez changer la carte affichée en appuyant sur [Fn1].
- **4 (Lorsque [Effacem. multiple] est sélectionné) Appuyez sur [DISP.] pour exécuter.**
# **Liste des menus**

# **Pour afficher le descriptif des éléments du menu.**

Si vous appuyez sur [DISP.] tandis qu'un élément de menu ou qu'un paramètre est sélectionné, une description s'affiche.

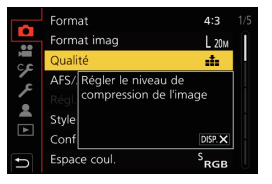

# **Menus uniquement disponibles pour des modes d'enregistrement particuliers**

Les menus suivants s'affichent uniquement dans leurs modes d'enregistrement correspondants.

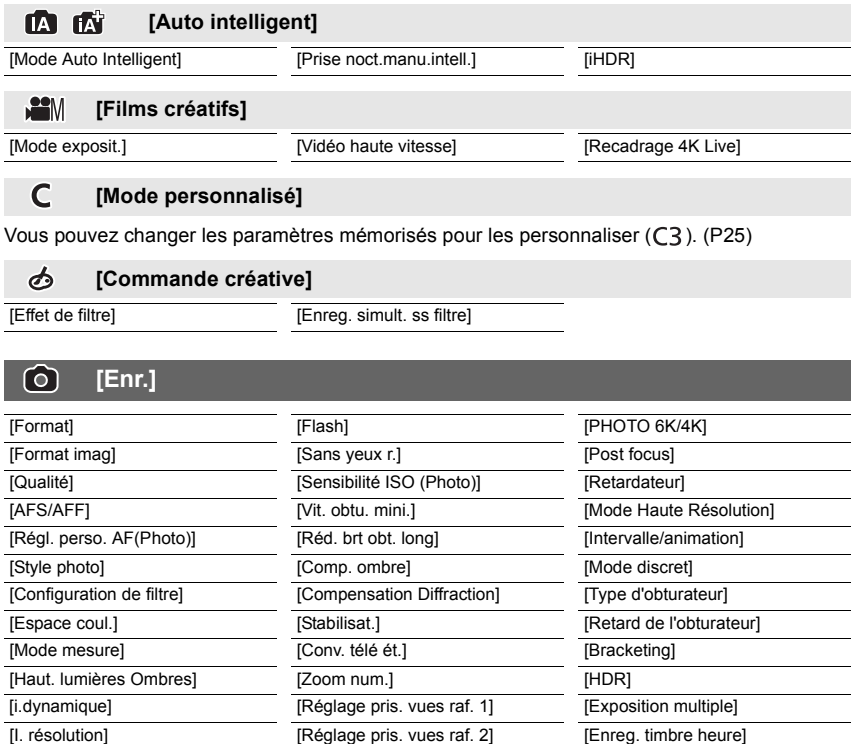

#### $\mathfrak{B}$ **[Image animée]**

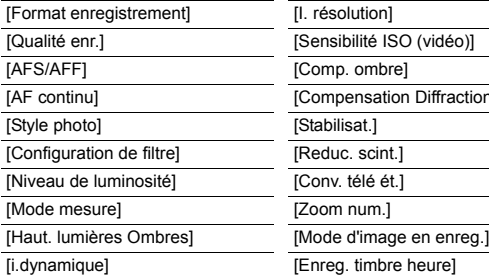

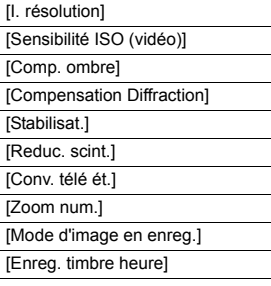

[Aff. niv. micro] [Rég. niv micro] [Limiteur niveau micro.] [Réduction bruit vent]/ [Vent coupé] [Bruit objectif coupé] [Microphone spécial] [Sortie du son]

#### ES. **[Personnel]**

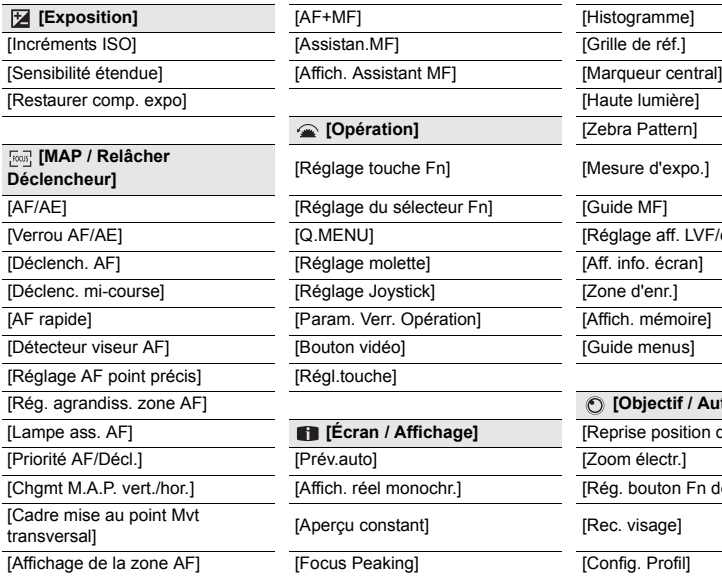

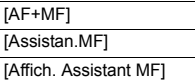

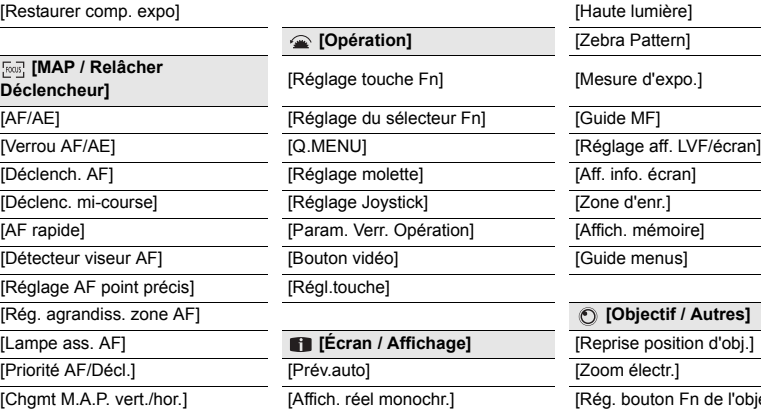

[Aperçu constant]

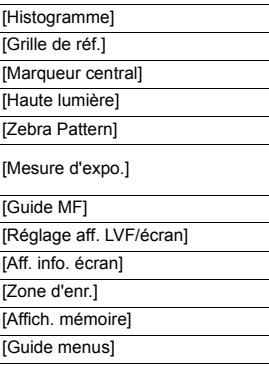

 $\overline{\phantom{0}}$ 

l,

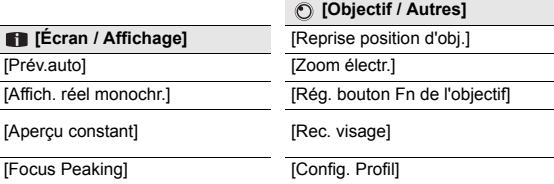

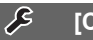

# **[Config.]**

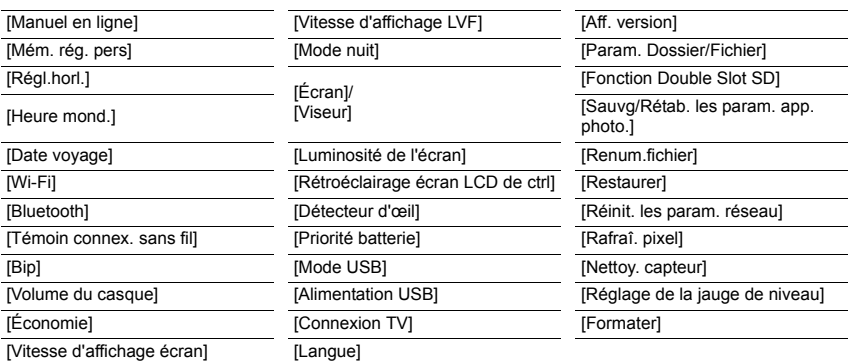

#### $\Delta$ **[Menu Perso]**

[Paramètres Menu Perso]

囨 **[Lect.]**

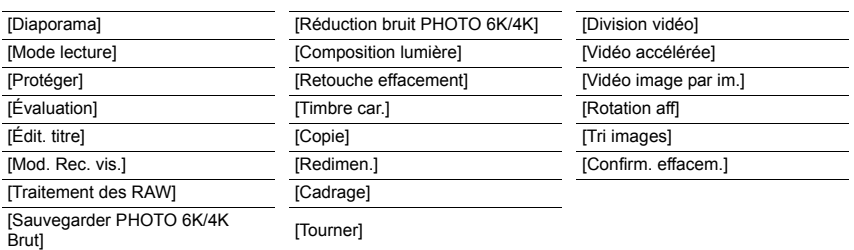

# **[Format]**

# **Modes applicables : <b>【**】【】【P】ASM】 aMB

Ceci vous permet de sélectionner le format des images pour qu'il corresponde à la méthode d'impression ou de visualisation.

#### > **[Enr.]** > **[Format]** MENU

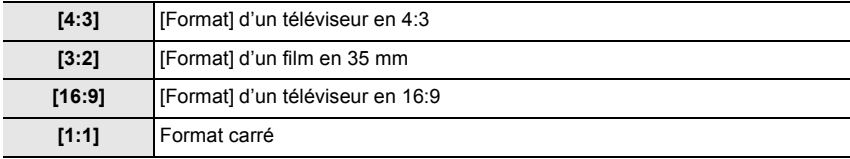

# **[Format imag]**

# **Modes applicables : <b>[A]**  $\mathbf{F}$   $\mathbf{A}$   $\mathbf{S}$   $\mathbf{M}$   $\mathbf{m}$   $\mathbf{B}$

Réglez le nombre de pixels.

Plus le nombre de pixels est élevé, plus la finesse des détails de l'image apparaîtra même si elle est imprimée sur une grande feuille.

# > **[Enr.]** > **[Format imag]** MENU

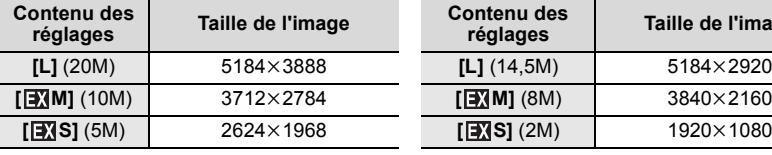

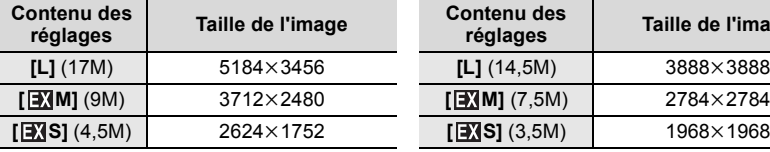

#### **Lorsque le format est [4:3]. Lorsque le format est [16:9].**

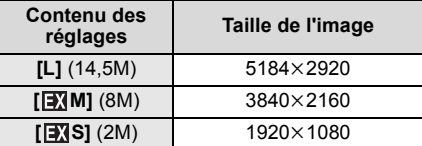

#### **Lorsque le format est [3:2]. Lorsque le format est [1:1].**

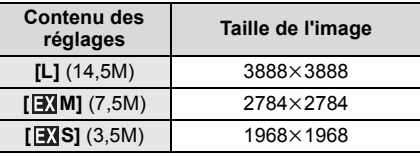

#### **[Qualité]**

# **Modes applicables : 1 [4] [P] A] S] M = M 6**

Réglez le taux de compression auquel les photos doivent être sauvegardées.

# > **[Enr.]** > **[Qualité]** MENU

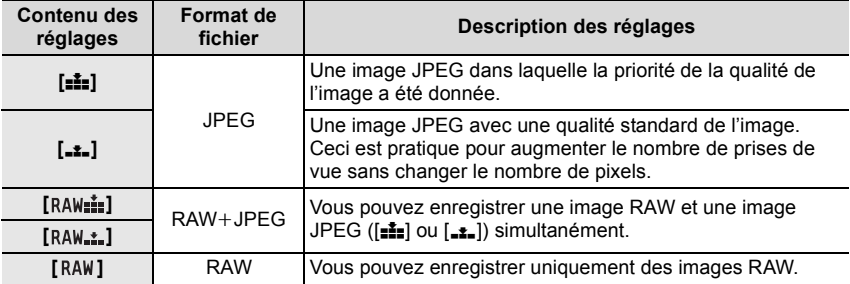

• Les images RAW sont toujours enregistrées au format [4:3] (5184×3888).

• Lorsque vous supprimez une image enregistrée avec  $[$   $\text{RAW}$  $\text{div}$   $]$ , les deux images RAW et JPEG seront supprimées en même temps.

• Lorsque vous visionnez une image enregistrée avec [RAW], des zones grises, correspondant au format paramétré au moment de l'enregistrement, seront affichées.

- Cet élément n'est pas disponible lorsque le [Mode Haute Résolution] est paramétré.
- Vous pouvez traiter les images RAW dans [Traitement des RAW] du menu [Lect.]. (P86)
- Utilisez le logiciel ("SILKYPIX Developer Studio" (P101) par Ichikawa Soft Laboratory) pour traiter et éditer les fichiers RAW sur un ordinateur.

# **[Style photo]**

# **Modes applicables : 1 M T** P A S M E 3

Vous pouvez sélectionner les effets qui correspondent au type d'image que vous désirez enregistrer.

### > **[Enr.]** > **[Style photo]** MENU

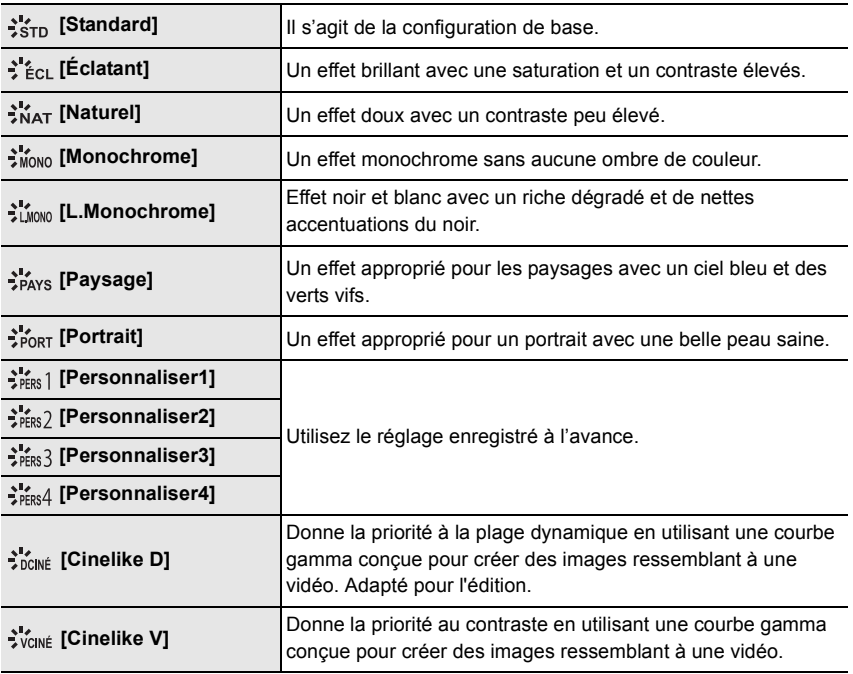

#### ∫ **Pour ajuster la qualité de l'image**

- **1 Appuyez sur** 2**/**1 **pour sélectionner le type du style de photo.**
- **2 Appuyez sur** 3**/**4 **pour sélectionner les éléments, puis appuyez sur** 2**/**1 **pour les paramétrer.**

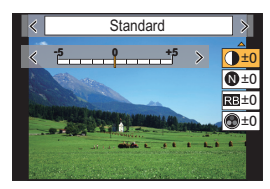

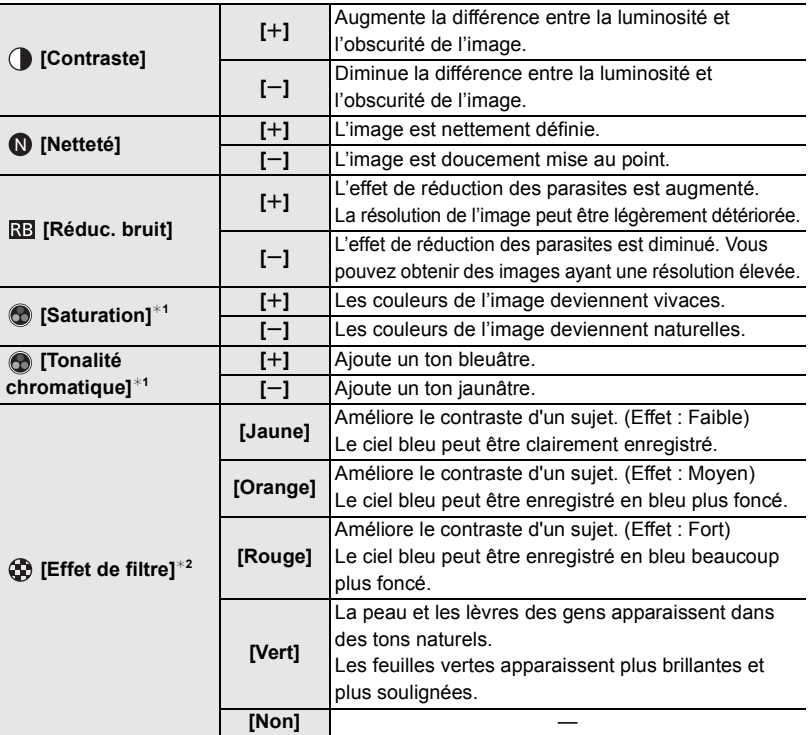

 $*1$ [Tonalité chromatique] s'affiche uniquement lorsque [Monochrome] ou [L.Monochrome] est sélectionné. Dans les autres cas, [Saturation] s'affichera.

¢2Affiché uniquement lorsque [Monochrome] ou [L.Monochrome] est sélectionné.

• Si vous ajustez la qualité de l'image, [\_] s'affiche à coté de l'icône de style photo à l'écran.

# **3 Appuyez sur [MENU/SET].**

# ∫ **Mémorisation des paramètres dans [Personnaliser1] sur [Personnaliser4]**

- **1 Réglez la qualité de l'image en suivant l'étape 2 de "Pour ajuster la qualité de l'image", puis appuyez sur [DISP.].**
- **2 Appuyez sur** 3**/**4 **pour sélectionner une destination à laquelle le paramètre sera mémorisé, puis appuyez sur [MENU/SET].**

#### **[Mode mesure]**

# **Modes applicables : a def PASMEMA**

Le type de mesure optique pour mesurer la luminosité peut être changé.

# > **[Enr.]** > **[Mode mesure]** MENU

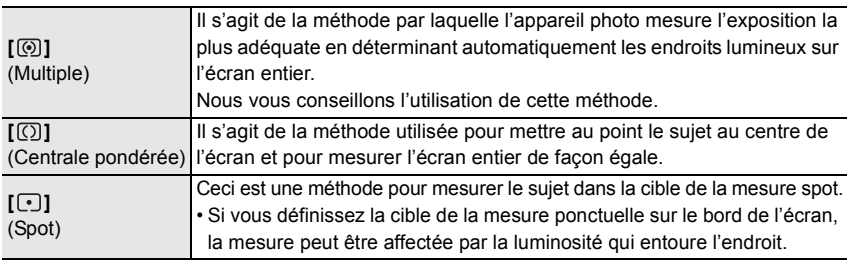

#### **[Mode Haute Résolution]**

# **Modes applicables :**  $\text{A} \times \text{B}$  **P A S M**  $\text{B}$

Cette fonction génère une photo ayant une résolution améliorée par rapport aux images préenregistrées. Ceci est efficace avec les sujets immobiles.

- **Utilisez un trépied pour diminuer les secousses de l'appareil photo.**
- Si vous utilisez un objectif interchangeable de Panasonic, sa fonction de stabilisateur d'image se règle automatiquement sur [NON]. En utilisant un objectif interchangeable qui n'est pas de Panasonic pourvu d'une fonction de stabilisateur d'image pouvant être mise sur ON/OFF, mettez-la sur OFF.

# > **[Enr.]** > **[Mode Haute Résolution]** MENU

- **1 Appuyez sur** 3**/**4 **pour sélectionner [Démarrer], et appuyez sur [MENU/SET].**
	- L'icône du mode haute résolution (A) clignotera si une secousse est détectée. Il pourrait être impossible de créer des photos donnant l'impression de haute résolution. Pour éviter cela, tenez fermement l'appareil photo.

# **2 Décidez de la composition, et enregistrez.**

- L'écran deviendra sombre durant l'enregistrement.
- L'indicateur de l'état d'enregistrement (rouge) ® clignotera. Ne bougez pas l'appareil photo pendant que l'indicateur clignote.
- L'enregistrement prendra fin automatiquement. Une fois l'enregistrement terminé, l'appareil photo combinera les photos. Il ne sera donc pas en mesure d'effectuer l'enregistrement suivant avant quelques temps.
- Vous pouvez effectuer l'enregistrement suivant.
- **3 Appuyez sur [Fn2] pour quitter le mode haute résolution.**

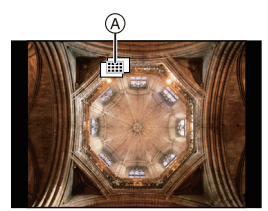

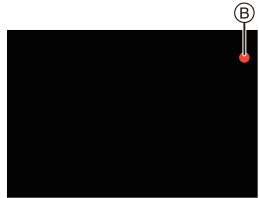

#### ∫ **Changement de la configuration**

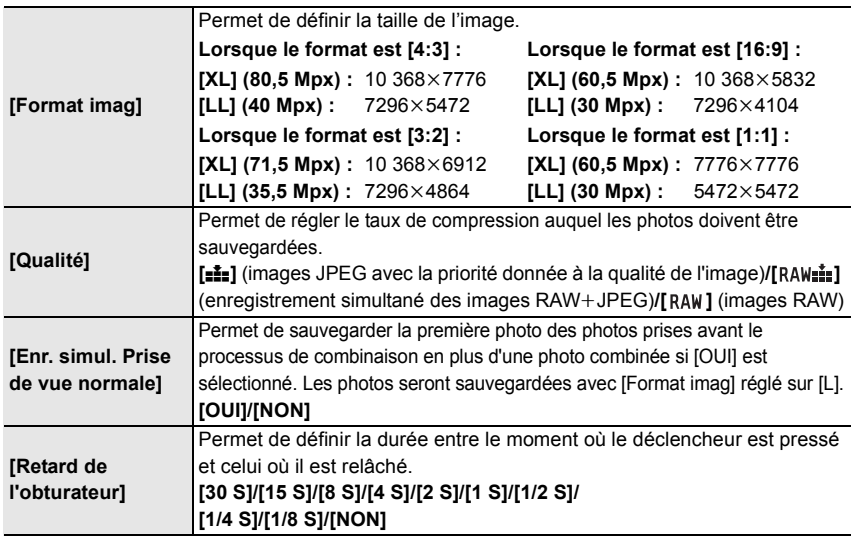

• Les plages des paramètres disponibles des fonctions suivantes durant un enregistrement en [Mode Haute Résolution] seront différentes de celles d'un enregistrement normal.

– Valeur d'ouverture minimale : F8

- Sensibilité ISO : Jusqu'à [ISO 1600]
- Vitesse d'obturation : 1 à 1/32000e – Mode de mise au point : Fixé sur [AFS] ou [MF]

#### **[Mode discret]**

# **Modes applicables : <b>A**<br>**M**<br>**M**<br>**M**<br>**M**<br>**M**

Désactive à la fois les sons de fonctionnement et la sortie lumineuse.

# > **[Enr.]** > **[Mode discret]** MENU

# **Configuration : [OUI]/[NON]**

• Le son provenant du haut-parleur sera mis en sourdine et le flash ainsi que la lampe d'assistance MPA seront désactivés.

Les paramètres suivants sont fixés.

- [Mode de flash] : [Œ] (flash désactivé)  $-$  [Volume du bip] : [ $\mathbb{R}$ ] (NON)
- [Type d'obturateur] : [ESHTR]
- [Vol décl elec] :  $[$   $\sqrt{\phantom{a}}\!\!\!\!\!\!\times]$  (NON)
- [Lampe ass. AF] : [NON]
- Même si [OUI] est sélectionné, les indicateurs suivants s'allument/clignotent :
	- Témoin de chargement/Témoin de connexion sans fil
	- Indicateur du retardateur
- Les sons qui sont produits par l'appareil photo indépendamment de vos commandes, comme le son d'ouverture de l'objectif, ne peuvent pas être coupés.
- **Assurez-vous de porter une attention particulière sur la vie privée, les droits de ressemblance, etc., du sujet lorsque vous utilisez cette fonction. Utilisez-la à vos propres risques.**

**[Type d'obturateur]**

**Modes applicables :** 

Sélectionnez le type d'obturateur à utiliser pour prendre des photos.

# > **[Enr.]** > **[Type d'obturateur]** MENU

# **Configuration : [AUTO]/[MSHTR]/[EFC]/[ESHTR]**

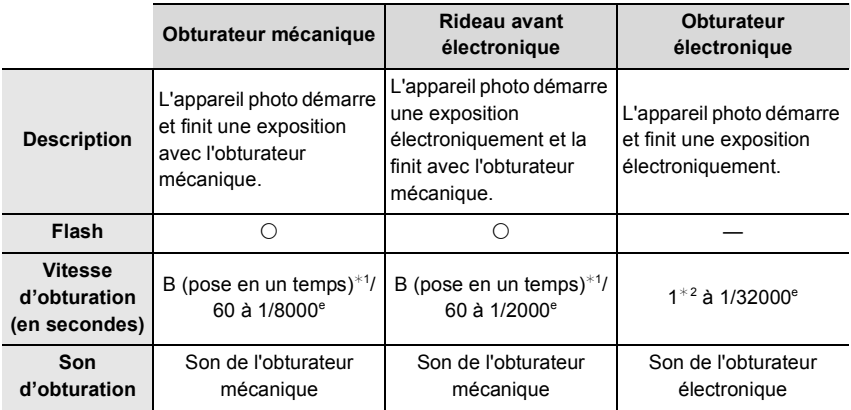

 $*1$  Ce paramètre est uniquement disponible en mode exposition manuelle.

¢2 Jusqu'à une sensibilité ISO de [ISO3200]. Lorsque le paramètre est plus élevé que [ISO3200], la vitesse d'obturation sera plus rapide que 1 seconde.

- Comparé au mode obturateur mécanique, le mode rideau avant électronique produit moins de tremblements causés par l'obturation, il peut donc minimiser l'influence de la vibration de l'obturateur.
- Le mode obturateur électronique vous permet de prendre des photos sans provoquer la vibration de l'obturateur.

#### **[Niveau de luminosité]**

**Modes applicables : 14 MPASME** 

Sélectionnez la plage de luminance qui correspond à l'utilisation de la vidéo.

### > **[Image animée]** > **[Niveau de luminosité]** MENU

#### **Configuration : [0-255]/[16-255]**

• Cette fonction marche uniquement pour les films. Les photos (incluant celles que vous prenez durant l'enregistrement d'un film) seront prises avec [0-255].

# **[Économie]**

L'appareil photo peut être configuré pour éviter une consommation inutile de la charge de la batterie.

# > **[Config.]** > **[Économie]** MENU

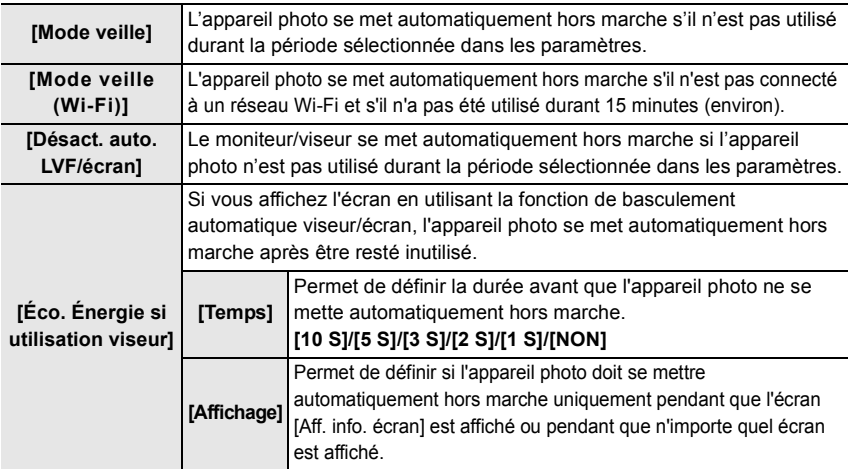

• Pour annuler [Mode veille], [Mode veille (Wi-Fi)] ou [Éco. Énergie si utilisation viseur], effectuez l'une des actions suivantes.

- Appuyez à mi-course sur le déclencheur.
- Mettez l'appareil photo hors et en marche.
- Pour rallumer le moniteur/viseur, appuyez sur n'importe quelle touche.

#### **[Mode nuit]**

Ceci permet d'afficher l'écran et le viseur en rouge. Il réduit l'éblouissement sur les écrans lors d'un enregistrement dans un environnement à faible luminosité, comme la nuit.

# > **[Config.]** > **[Mode nuit]** MENU

- **1** Appuyez sur  $\triangle$ / $\Pi$ / $\triangleq$ / $\triangleright$  pour sélectionner [OUI] comme paramètre de l'affichage en rouge de l'écran ou du viseur (LVF).
- 2 Appuyez sur [DISP.] pour afficher l'écran de réglage de la luminosité.
- **③** Appuyez sur ◀/▶ pour régler la luminosité et appuyez sur [MENU/SET].

# **[Param. Dossier/Fichier]**

Définissez la forme des noms de dossier et de fichier dans lesquels les images seront sauvegardées.

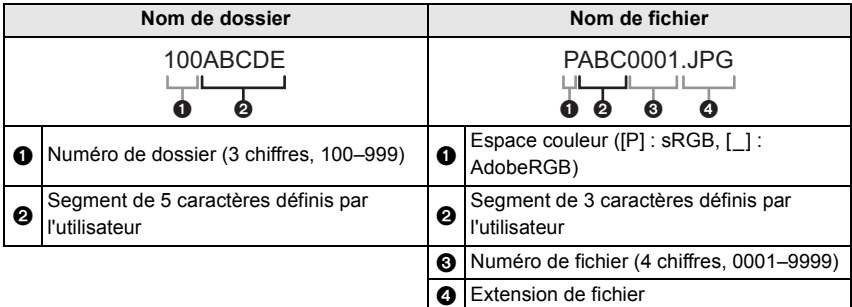

### > **[Config.]** > **[Param. Dossier/Fichier]** MENU

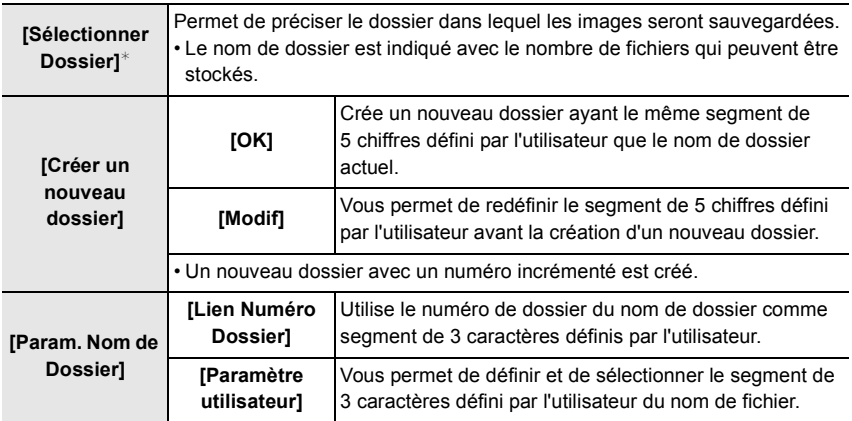

¢ Lorsque [Fonction Double Slot SD] est réglé sur [Attribution enregistrement], [Sélect. Dossier (SD1)] et [Sélect. Dossier (SD2)] s'affichent.

• Les numéros de fichier sont attribués successivement de 0001 à 9999 dans l'ordre d'enregistrement. Si vous changez le dossier de stockage, le numéro suivant le dernier numéro de fichier sera attribué.

#### **[Fonction Double Slot SD]**

Définissez la manière dont l'enregistrement vers les logements de carte 1 et 2 est effectué.

# > **[Config.]** > **[Fonction Double Slot SD]** MENU

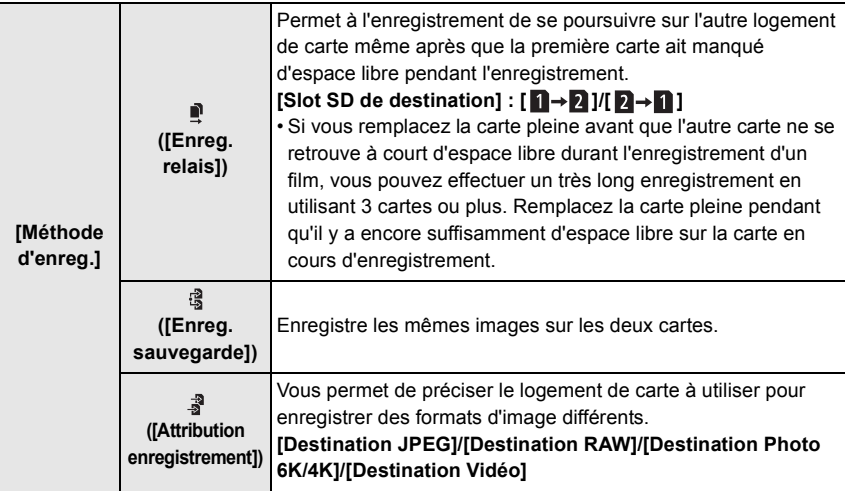

#### **Remarques sur la fonction de poursuite d'enregistrement**

- Dans les cas suivants, l'enregistrement ne peut pas se poursuivre sur l'autre carte :
	- En enregistrant un film au format [AVCHD]

#### **Remarques sur la fonction d'enregistrement de sauvegarde**

- Nous conseillons l'utilisation de cartes ayant la même classe de vitesse et la même capacité.
- Lors de l'enregistrement d'un film au format [AVCHD], la sauvegarde de ce film n'est pas possible. Les données ne seront enregistrées que sur une seule carte.
- Lorsque des types différents de carte (SDHC/SDXC) sont présents dans l'une des situations suivantes, l'enregistrement ne peut pas s'effectuer sur les cartes :
	- En enregistrant des films (Sauf en [AVCHD])
	- En enregistrant des photos 6K/4K
	- En enregistrant avec la fonction de mise au point postérieure

#### **[Sauvg/Rétab. les param. app. photo.]**

Sauvegardez les informations de configuration de l'appareil photo sur la carte. Puisque des informations de configuration sauvegardées peuvent être importées sur l'appareil photo, vous pouvez appliquer la même configuration sur d'autres appareils.

#### **• Sauvegardez/chargez les informations de configuration en utilisant la carte insérée dans le logement de carte 1.**

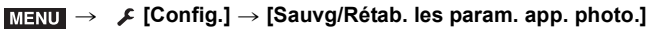

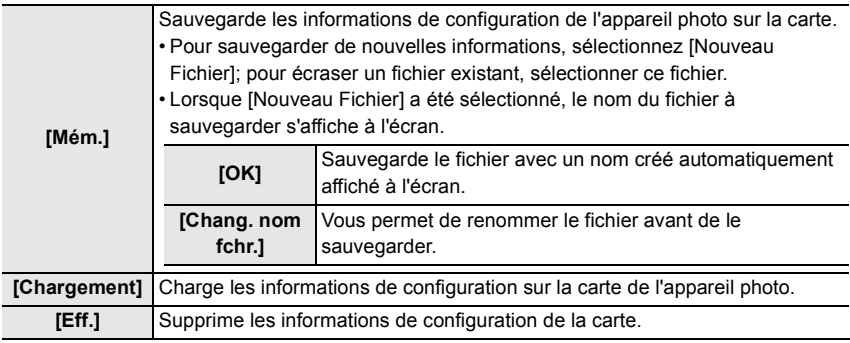

• Les informations de configuration ne peuvent être chargées que sur les appareils photo du même modèle que celui-ci.

• Vous pouvez sauvegarder jusqu'à 10 groupes d'informations de configuration sur une seule carte.

#### **[Renum.fichier]**

Restaurez les numéros de fichier du prochain enregistrement sur 0001.

# **Configuration : [Slot SD 1]/[Slot SD 2]**

- Lorsque l'enregistrement est effectué après la remise à zéro de cet élément, le numéro de dossier est mis à jour et le numéro de fichier démarre à 0001.
- Un numéro de dossier entre 100 et 999 peut être assigné.

Le numéro de dossier devra être réinitialisé avant qu'il atteigne 999. Nous vous conseillons de formater la carte après avoir sauvegardé les données sur un ordinateur ou autre part.

- Pour réinitialiser le numéro de dossier sur 100 :
- **1** Formatez la carte.
- 2 Effectuez [Renum.fichier] pour réinitialiser le numéro de fichier.
- 3 Sélectionnez [Oui] sur l'écran de réinitialisation du numéro de dossier.

#### **[Restaurer]**

Les paramètres suivants sont réinitialisés sur leur valeur par défaut :

- Paramètres d'enregistrement
- Paramètres de configuration (paramètres [Configuration Wi-Fi] et [Bluetooth])
- Paramètres personnalisés (paramètres [Rec. visage] et [Config. Profil])
- Paramètres de configuration/personnalisés (sauf pour [Configuration Wi-Fi], [Bluetooth], [Rec. visage] et [Config. Profil])

#### **[Paramètres Menu Perso]**

Mémorisez les menus fréquemment utilisés et affichez-les dans [Menu Perso]. Vous pouvez mémoriser jusqu'à 23 menus.

### > **[Menu Perso]** > **[Paramètres Menu Perso]** MENU

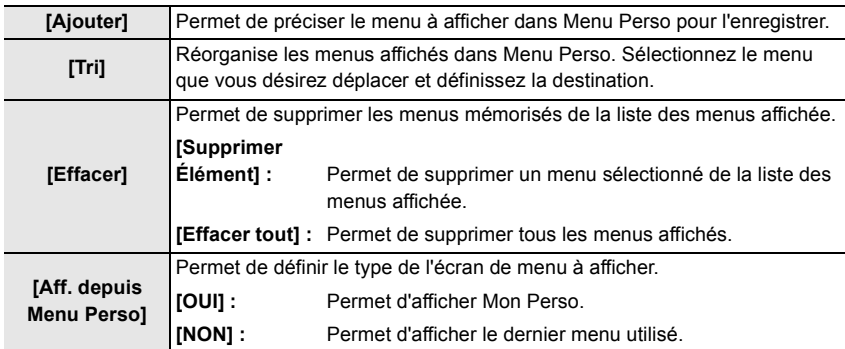

# **[Traitement des RAW]**

Vous pouvez traiter les photos prise au format RAW. Les photos traitées seront sauvegardées au format JPEG.

# > **[Lect.]** > **[Traitement des RAW]** MENU

**1 Sélectionnez les images RAW avec** 2**/**1**, puis appuyez sur [MENU/SET].**

### **2 Appuyez sur** 3**/**4 **pour sélectionner un élément.**

• Vous pouvez configurer les éléments suivants. Les paramètres que vous utilisez pour l'enregistrement sont sélectionnés lorsque vous démarrez la configuration de ces éléments.

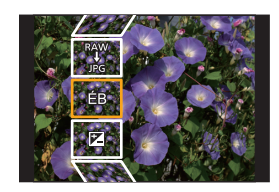

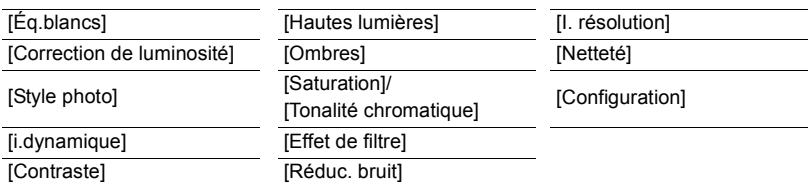

# **3 Appuyez sur [MENU/SET] et validez.**

#### **4 Appuyez sur [MENU/SET].**

- Cette commande vous ramène sur l'écran de l'étape **2**. Pour configurer d'autres éléments, répétez les étapes **2** à **4**.
- **5 Sélectionnez [Lancer traitem.] avec** 3**/**4**, puis appuyez sur [MENU/SET].**

#### ∫ **Comment configurer chaque élément**

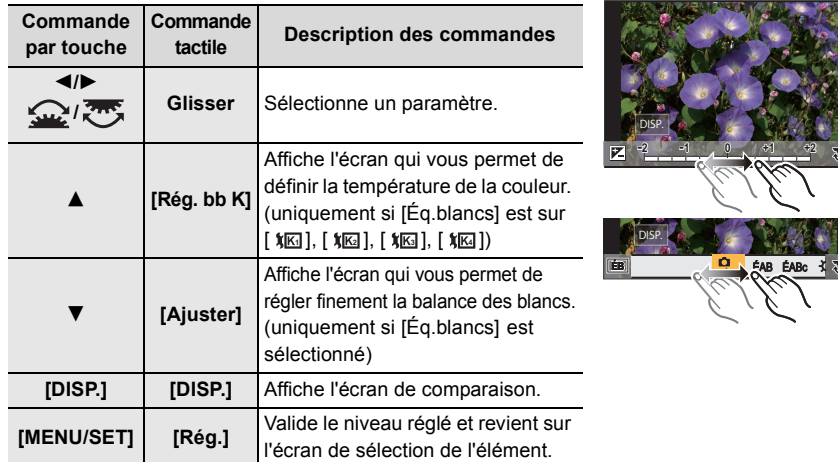

• Lorsque [Réduc. bruit], [I. résolution] ou [Netteté] est sélectionné, l'écran de comparaison ne peut pas s'afficher.

• Chaque fois que vous touchez deux fois l'écran, l'affichage bascule entre la vue normale et agrandie.

Sur l'écran de comparaison, vous pouvez utiliser les commandes suivantes pour effectuer les réglages :

A Paramètre actuel

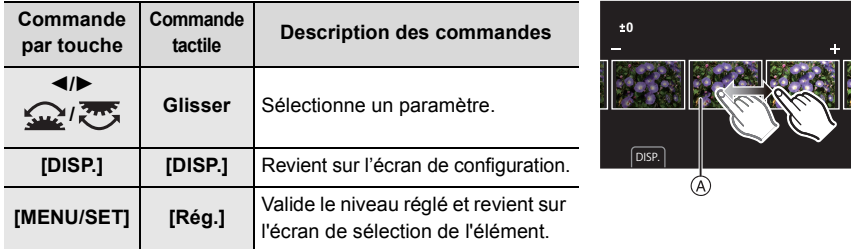

• Si vous touchez la photo au centre, celle-ci s'agrandira. Si vous touchez  $[\bigtriangledown]$ , la photo retrouvera sa taille d'origine.

#### **Configuration [Configuration]**

Lorsque vous sélectionnez un élément, l'écran qui vous demande de choisir [Rétablir param. orig.], [Espace coul.], ou [Format imag] s'affiche.

**1** Appuyez sur ▲/▼ pour sélectionner un élément, et appuyez sur [MENU/SET].

- Si vous sélectionnez [Rétablir param. orig.], un écran de confirmation s'affichera. Sélectionner [Oui] effectuera la commande et fera revenir l'écran de sélection de l'élément.
- $\Omega$  Appuyez sur  $\triangle$ / $\nabla$  pour sélectionner un paramètre, puis appuyez sur [MENU/SET].

# **Que pouvez-vous faire avec la fonction Wi-Fi®/ Bluetooth®**

• L'appareil photo ne peut pas être utilisé pour être connecté à un réseau local (LAN) sans fil public.

#### **Pilotage à l'aide d'un téléphone intelligent/tablette (P94)**

- Enregistrement à l'aide d'un téléphone intelligent (P95)
- Lecture ou sauvegarde des images stockées sur l'appareil photo ou téléchargement de celles-ci sur des sites de réseaux sociaux (P97)

#### **Découverte d'autres possibilités de divertissements avec le Bluetooth®**

Vous pouvez vous connecter à un téléphone intelligent qui prend en charge le Bluetooth Low Energy (BLE) à tout moment.

Connectez-vous à un téléphone intelligent pour utiliser une gamme complète de fonctionnalités.

- Connexion facile par appairage (P90)
- Mise en marche/arrêt de l'appareil photo par télécommande (P95)
- Utilisation du déclencheur de l'appareil photo (P96)
- Envoi automatique d'images enregistrées
- Sauvegarde en nuage automatique
- Enregistrement des informations de géolocalisation sur les images de l'appareil photo
- Synchronisation de l'horloge de l'appareil photo
- Sauvegarde des informations de configuration de l'appareil photo sur un téléphone intelligent

**Pour afficher des photos sur un téléviseur Impression sans fil Envoi d'images vers un appareil AV Envoi d'images vers un ordinateur Pour utiliser des services WEB**

Ce manuel d'utilisation fait référence aux téléphones intelligents et aux tablettes en les appelant téléphones intelligents à partir de ce point et jusqu'à avertissement contraire. • Pour plus de détails, consultez le "Manuel d'utilisation Fonctions avancées (format PDF)".

#### ■À propos du témoin de connexion SANS FIL

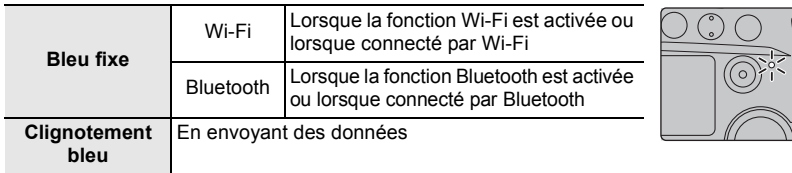

• Dans [Témoin connex. sans fil] du menu [Config.], vous pouvez définir si le témoin reste éteint ou clignote.

# ∫ **À propos de la touche [Wi-Fi]**

Dans ce manuel d'utilisation, la touche fonction à laquelle [Wi-Fi] est attribué est appelée touche [Wi-Fi].

(Par défaut, [Wi-Fi] est attribué à [Fn6] lorsque l'appareil photo est en mode enregistrement, et à [Fn1] lorsque l'appareil photo est en mode lecture.)

• Pour plus de détails sur la touche de fonction, consultez la P31.

#### **Étapes pour appuyer sur [Wi-Fi] (en mode Enregistrement)**

- **1 Touchez** [1,].
- **2** Touchez [  $\frac{\epsilon_{\sf no}}{2}$  ].

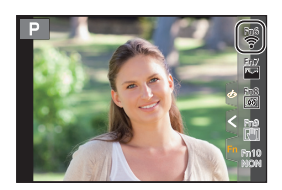

#### ■ Utilisez l'appareil photo comme dispositif pour réseau local (LAN) sans fil

Lors de l'utilisation de l'équipement ou des systèmes d'ordinateurs qui nécessitent une sécurité plus fiable que les dispositifs pour réseaux locaux (LAN) sans fil, assurez-vous que les mesures appropriées sont prises concernant les conceptions et les défauts de sécurité des systèmes utilisés. Panasonic ne pourra être tenu pour responsable des dommages pouvant survenir si vous utilisez l'appareil photo à des fins autres que celle d'être utilisée comme dispositif pour réseau local (LAN) sans fil.

#### ∫ **L'utilisation de la fonction Wi-Fi de cet appareil photo est présumée s'effectuer dans le pays où ce dernier a été acheté**

Il existe un risque que l'appareil photo viole la réglementation sur les ondes radio s'il est utilisé dans un pays autre que celui où il a été acheté, et Panasonic ne peut en aucun cas être tenu pour responsable de ces violations.

∫ **Il existe un risque que les données envoyées et reçues par ondes radio soient interceptées**

Veuillez noter qu'il existe un risque que les données envoyées et reçues par ondes radio soient interceptées par une tiers personne.

- ∫ **N'utilisez pas l'appareil photo dans des zones soumises à des champs magnétiques, de l'électricité statique ou des interférences**
- N'utilisez pas l'appareil photo dans des zones soumises à des champs magnétiques, de l'électricité statique ou des interférences, comme près d'un four à micro-ondes. Ceci peut causer des coupures des ondes radio.
- L'utilisation de l'appareil photo près de dispositifs comme un four à micro-ondes ou un téléphone sans fil qui utilisent une bande d'onde radio de 2,4 GHz peut diminuer les performances des deux appareils.

#### ∫ **Ne vous connectez pas à un réseau sans fil que vous n'êtes pas autorisé à utiliser**

Si l'appareil photo utilise sa fonction Wi-Fi, des réseaux sans fil seront recherchés automatiquement. Lorsque cela survient, des réseaux sans fil pour lesquels vous n'avez aucune autorisation (SSID $*$ ) peuvent s'afficher, cependant, n'essayez pas de vous connecter à ce genre de réseau car cela pourrait être considéré comme un accès non autorisé.

 $*$  SSID se réfère au nom qui est utilisé pour identifier un réseau au moyen d'une connexion au réseau local (LAN) sans fil. Si le SSID concorde pour les deux appareils, la transmission est possible.

# **Connexion à un téléphone intelligent/tablette**

#### **Installation de l'application pour téléphone intelligent/tablette "Image App"**

"Panasonic Image App" (anciennement "Image App") est une application fournie par Panasonic.

### **• Système d'exploitation (SE)**

Application pour Android™ : Android 4.2 ou ultérieur **(Android 5.0 ou ultérieur est nécessaire pour utiliser la fonction Bluetooth)** Application pour iOS : iOS 9.0 ou plus récent

(La fonction Bluetooth ne peut pas être utilisée avec l'iPad 2)

- **1 Connectez le téléphone intelligent à un réseau.**
- **2 (Android) Sélectionnez "Google PlayTM Store". (iOS) Sélectionnez "App Store".**
- **3 Saisissez "Panasonic Image App" ou "LUMIX" dans le champ de recherche.**
- **4 Sélectionnez "Panasonic Image App" et installez-le.**
- Utilisez la dernière version.
- Les SE sont ceux pris en charge à novembre 2017 et cela est susceptible d'être modifié.
- Lisez [Aide] dans le menu "Image App" pour avoir plus de détails sur la méthode d'actionnement.
- Lorsque vous utilisez "Image App" sur le téléphone intelligent connecté à l'appareil photo via Wi-Fi, la rubrique [Aide] dans "Image App" pourrait ne pas s'afficher en fonction du téléphone intelligent. Dans ce cas, après avoir mis fin à la connexion avec l'appareil photo, reconnectez le téléphone intelligent à un réseau de téléphonie mobile comme le réseau 3G ou LTE ou à un routeur Wi-Fi, puis affichez [Aide] dans "Image App".
- Certains des écrans et des informations fournis dans ce manuel d'utilsation peuvent être différents de votre dispositif en fonction du SE pris en charge et de la version de "Image App".
- Il est possible, selon le type de téléphone intelligent utilisé, que le service ne fonctionne pas correctement.

Pour avoir des informations sur "Image App", visitez le site d'assistance suivant.

#### **http://panasonic.jp/support/global/cs/dsc/**

(Ce site est uniquement en anglais.)

• En téléchargeant l'application sur un réseau mobile, des frais de communication élevés peuvent être engagés selon les termes spécifiés dans votre contrat.

# **Utilisation de téléphones intelligents prenant en charge le Bluetooth Low Energy**

Suivez une procédure de configuration de connexion simple (appairage) pour vous connecter à un téléphone intelligent qui prend en charge le Bluetooth Low Energy. Une fois l'appairage effectué, l'appareil photo peut également se connecter au téléphone intelligent par Wi-Fi.

#### **• Téléphones intelligents pris en charge**

#### **Android : Android 5.0 ou supérieur équipé de Bluetooth 4.0 ou supérieur (à l'exception de ceux qui ne prennent pas en charge le Bluetooth Low Energy)**

**iOS : iOS 9.0 ou supérieur (à l'exception de l'iPad 2)**

Sur l'appareil photo

# **Sélectionnez le menu.**

- > **[Config.]** > **[Bluetooth]** > **[Bluetooth]** > MENU **[RÉG.]** > **[Appairage]**
- L'appareil photo entre en mode veille d'appairage et affiche son nom de dispositif.

Sur votre téléphone intelligent

- **1 Démarrez l'application "Image App".**
	- Si un message s'affiche signalant que le téléphone intelligent recherche des appareils photo, fermez le message.
- **2 Sélectionnez [Bluetooth].**
- **3 Activez le Bluetooth.**
- **4 Sélectionnez le nom de dispositif affiché sur l'écran de l'appareil photo dans la liste [Appareil pouvant être enregistré].**
	- Une connexion Bluetooth entre l'appareil photo et le téléphone intelligent sera établie. (Pour les dispositifs Android) Une connexion Wi-Fi sera établie en sélectionnant [Connexion].

**Si vous utilisez un dispositif Android, suivez les étapes ci-dessus pour terminer la configuration. Effectuez les étapes ci-dessous uniquement si vous utilisez un dispositif iOS.**

- Si [Mot de passe Wi-Fi] est réglé sur [NON] sur l'appareil photo, sélectionnez [Config.Wi-Fi]. (Au moment de l'achat, [Mot de passe Wi-Fi] est sur [NON])
- Si [Mot de passe Wi-Fi] est réglé sur [OUI] sur l'appareil photo, vous aurez besoin d'installer le profil.
- **1** Installez le profil.
	- Si un code d'accès est réglé sur le téléphone intelligent, vous devrez le saisir.
- 2 Appuyez sur la touche d'accueil pour fermer le navigateur.
- **5 Activez la fonction Wi-Fi dans le menu de configuration du téléphone intelligent.**
- **6 Sur l'écran de configuration Wi-Fi, sélectionnez le SSID (le nom de dispositif sélectionné à l'étape 4) affiché sur l'appareil photo.**
	- Si le SSID n'apparaît pas, il peut s'afficher une fois que la fonction Wi-Fi a été désactivée et réactivée.
- **7 Appuyez sur la touche d'accueil, et sélectionnez "Image App" pour afficher "Image App".**
- Le téléphone intelligent appairé sera mémorisé comme dispositif appairé une fois connecté via Wi-Fi.
- L'appairage nécessite d'être configuré uniquement lors de la première connexion. Pour la deuxième connexion ainsi que les suivantes : (P92)

Lorsqu'il est connecté par Bluetooth, l'appareil photo établit automatiquement une connexion Wi-Fi.

• (Dispositifs iOS) Si vous avez besoin de changer le dispositif connecté sur l'écran de configuration Wi-Fi, suivez les messages à l'écran pour changer le réglage.

[ $\binom{8}{3}$ ] s'affiche sur l'écran d'enregistrement durant une connexion Bluetooth. Lorsque la fonction Bluetooth est activée mais qu'aucune connexion n'est établie, [  $\ddot{\cdot}$  ] devient translucide.

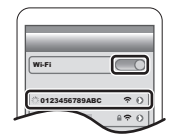

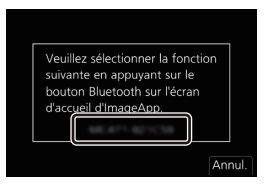

#### ∫ **Connexion au téléphone intelligent appairé (Deuxième connexion et fois suivantes)**

Sur l'appareil photo

# > **[Config.]** > **[Bluetooth]** > **[Bluetooth]** > **[OUI]** MENU

Sur votre téléphone intelligent

**1 Démarrez l'application "Image App".**

• Si un message s'affiche signalant que le téléphone intelligent recherche des appareils photo, fermez le message.

- **2 Sélectionnez [Bluetooth].**
- **3 Activez le Bluetooth.**
- **4 Sélectionnez l'appareil photo (nom de dispositif) auquel vous désirez vous connecter dans la liste [Appareil enregistré].**

Si vous avez réglé [Bluetooth] sur [OUI] au préalable sur l'appareil photo, vous pouvez établir une connexion simplement en utilisant le téléphone intelligent.

∫ **Fin de la connexion Bluetooth sur le téléphone intelligent et désactivation de la fonction Bluetooth**

**Sélectionnez le menu de l'appareil photo.**

> **[Config.]** > **[Bluetooth]** > **[Bluetooth]** > **[NON]** MENU

# **Utilisation d'un téléphone intelligent ne prenant pas en charge le Bluetooth Low Energy**

Connectez-vous à un téléphone intelligent par Wi-Fi.

• Vous pouvez également vous connecter par Wi-Fi à un téléphone intelligent qui prend en charge le Bluetooth Low Energy en suivant les étapes suivantes.

#### **Connexion sans utiliser de mot de passe**

Vous pouvez facilement configurer une connexion directe vers votre téléphone intelligent sans saisir de mot de passe.

Sur l'appareil photo

> **[Config.]** > **[Wi-Fi]** > **[Fonction Wi-Fi]** > MENU **[Nouvelle connexion]** > **[Prise de vue et affichage à distance]**

A SSID

- Lorsque l'appareil photo est prêt à être connecté au téléphone intelligent, le SSID s'affiche.
- Vous pouvez également afficher les informations en appuyant sur [Wi-Fi] sur l'appareil photo.

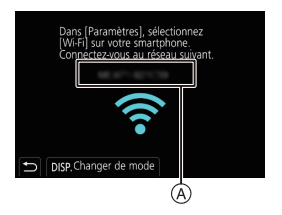

Sur votre téléphone intelligent

- **1 Activez la fonction Wi-Fi dans le menu de configuration.**
- **2 Sur l'écran de configuration Wi-Fi, sélectionnez le SSID affiché sur l'appareil photo.**
- **3 Démarrez l'application "Image App".**

• Lorsque l'écran de confirmation de la connexion s'affiche sur l'appareil photo, sélectionnez [Oui] pour vous connecter. (Lors de la première connexion uniquement)

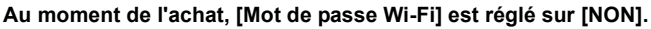

Avant la connexion au réseau Wi-Fi, assurez-vous que le dispositif affiché sur l'écran de confirmation de connexion est celui que vous désirez réellement connecter. Lorsqu'un mauvais dispositif est affiché, si vous sélectionnez [Oui], l'appareil photo se connecte automatiquement à celui-ci.

Nous vous conseillons de régler [Mot de passe Wi-Fi] sur [OUI] si, par exemple, il y a un autre dispositif Wi-Fi à proximité.

#### **Utilisation d'un mot de passe pour configurer une connexion**

Préparatifs :

Réglez [Mot de passe Wi-Fi] sur [OUI].

 $\texttt{MENU} \rightarrow \textcolor{red}{\blacktriangleright}$  [Config.]  $\rightarrow$  [Wi-Fi]  $\rightarrow$  [Configuration Wi-Fi]  $\rightarrow$  [Mot de passe Wi-Fi]  $\rightarrow$  [OUI]

Sur l'appareil photo

- > **[Config.]** > **[Wi-Fi]** > **[Fonction Wi-Fi]** > MENU **[Nouvelle connexion]** > **[Prise de vue et affichage à distance]**
- A SSID et mot de passe

B Code QR

- Lorsque l'appareil photo est prêt à être connecté au téléphone intelligent, le code QR, le SSID et le mot de passe s'affichent.
- Vous pouvez également afficher les informations en appuyant sur [Wi-Fi] sur l'appareil photo.

Sur votre téléphone intelligent

- **1 Activez la fonction Wi-Fi dans le menu de configuration.**
- **2 Sur l'écran de configuration Wi-Fi, sélectionnez le SSID affiché sur l'appareil photo.**
- **3 Saisissez le mot de passe affiché sur l'appareil photo sur le téléphone intelligent. (Lors de la première connexion uniquement)**
- **4 Démarrez "Image App".**

**93** (FRE) DVQX1314

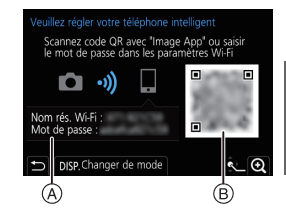

Wi-Fi 0123456789ABC

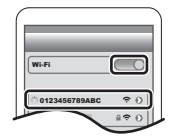

# **Pour mettre fin à la connexion Wi-Fi**

- **1 Réglez l'appareil photo sur le mode d'enregistrement.**
- **2 Sélectionnez les éléments de menu de l'appareil photo pour mettre fin à la connexion Wi-Fi.**

> **[Config.]** > **[Wi-Fi]** > **[Fonction Wi-Fi]** > **[Oui]** MENU

• Vous pouvez également mettre fin à la connexion en appuyant [Wi-Fi] sur l'appareil photo.

**3 Sur le téléphone intelligent, fermez "Image App".**

# **Pilotage à l'aide d'un téléphone intelligent/ tablette**

#### ∫ **Mode de connectivité sans fil nécessaire**

Le mode de connectivité sans fil nécessaire change selon la fonction qui doit être utilisée après la connexion à un téléphone intelligent.

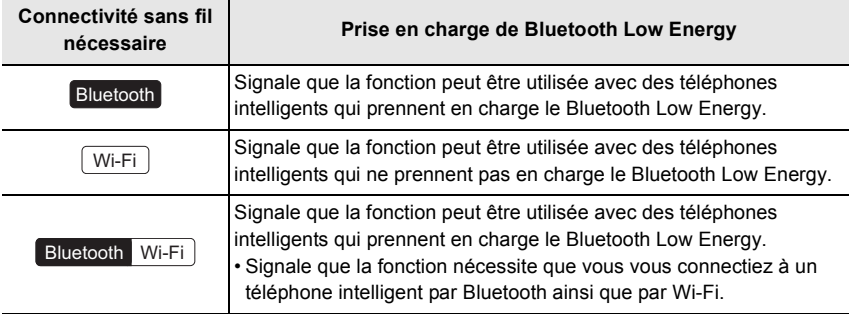

**95**

# **Mise en/hors marche de l'appareil photo à l'aide d'un téléphone intelligent**

# **Connectivité sans fil nécessaire :** Bluetooth Wi-Fi

La fonction vous permet de visionner des images sur l'appareil photo placé dans votre sac, ou bien de mettre en marche l'appareil photo laissé dans une autre pièce uniquement pour prendre une photo.

- **1 Établissez une connexion Bluetooth vers le téléphone intelligent. (P90)**
- **2 Sélectionnez le menu de l'appareil photo.**

> **[Config.]** > **[Bluetooth]** > **[Mise en marche à distance]** > **[OUI]**  $MENU \rightarrow$ 

- **3 Placez l'interrupteur marche/arrêt de l'appareil photo sur [OFF].**
- **4 Sur le téléphone intelligent, lancez "Image App", et réglez la fonction Bluetooth de façon à ce qu'une connexion puisse être établie (état de veille).**
- **5 Pilotez le téléphone intelligent.**
	- $\bigcirc$  Sélectionnez [ $\bigcirc$ ].

2 Sélectionnez [Opération à distance].

- L'appareil photo se met automatiquement en marche, lui permettant d'établir automatiquement une connexion Wi-Fi.
	- (Dispositifs iOS) En fonction de l'état de la connexion du téléphone intelligent, vous aurez besoin de changer le dispositif connecté sur l'écran de configuration Wi-Fi. Suivez les messages sur l'écran du téléphone intelligent pour changer le réglage.

# ∫ **Mise hors marche de l'appareil photo à l'aide du téléphone intelligent**

- $\bigcirc$  Sélectionnez [ $\bigcirc$ ].
- **2** Sélectionnez [ (<sup>I</sup>) NON].
- Lorsque [Mise en marche à distance] est réglé sur [OUI], la fonction Bluetooth continue de fonctionner même après que l'appareil photo est mis hors marche, ce qui cause l'épuisement de la batterie.

# **Pour prendre des images à l'aide d'un téléphone intelligent/tablette (enregistrement à distance)**

**Connectivité sans fil nécessaire :** Wi-Fi

**1 Connectez-vous à un téléphone intelligent. (P90)**

# **2 Pilotez le téléphone intelligent.**

- **1** (Lorsque connecté par Bluetooth) Sélectionnez  $\lceil \bigcirc \rceil$ .
- 2 (Lorsque connecté par Bluetooth) Sélectionnez [Opération à distance].
	- Établissez automatiquement une connexion Wi-Fi. (Dispositifs iOS) Si vous avez besoin de changer le dispositif connecté sur l'écran de configuration Wi-Fi, suivez les messages à l'écran pour changer le réglage.

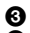

**3** Sélectionnez [  $\triangle$  ].

- **4** Enregistrez une image.
	- Les images enregistrées sont sauvegardées dans l'appareil photo.
	- Certains paramètres ne sont pas disponibles.

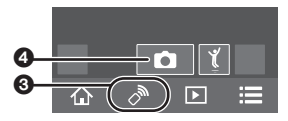

(FRE) DVQX1314

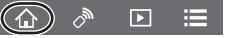

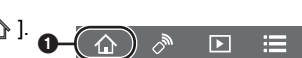

#### ∫ **Changement des réglages de la molette de l'appareil photo, etc., avec votre téléphone intelligent**

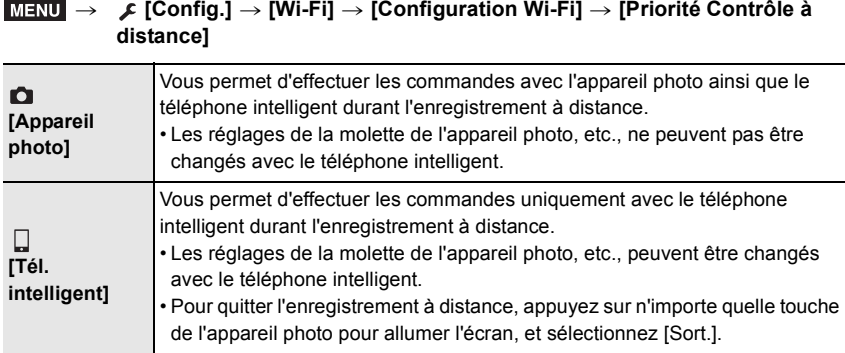

# **Utilisation du déclencheur avec un téléphone intelligent via une connexion Bluetooth seule**

**Connectivité sans fil nécessaire :** Bluetooth

#### **1 Établissez une connexion Bluetooth vers le téléphone intelligent. (P90) 2 Pilotez le téléphone intelligent.**

**O** Sélectionnez  $\lceil$   $\bigwedge$  1.

2 Sélectionnez [Déclencheur à distance].

3 Pilotez à distance le déclencheur ou bien la touche film de l'appareil photo.

Ó

 $\heartsuit_{\mathcal{Y}}$ 

 $\Box$ ⋿

- Pour plus de détails, consultez la section aide dans le menu "Image App".
- L'image en direct de l'appareil photo ne peut pas être visionnée sur le téléphone intelligent.
- Pour annuler le [Mode veille] avec cette fonction, sélectionnez les paramètres suivants et connectez par Bluetooth.
	- [Mise en marche à distance] : [OUI] [Transfert automatique] : [NON]
- Lorsque l'appareil photo est hors marche, même si vous réglez [Mise en marche à distance] sur [OUI] sur ce dernier, il ne peut pas se mettre en marche avec cette fonction.

**Lecture/sauvegarde d'images stockées dans l'appareil photo ou téléchargement de celles-ci sur des sites de réseaux sociaux**

**Connectivité sans fil nécessaire :** Wi-Fi

**1 Connectez-vous à un téléphone intelligent. (P90)**

**2 Pilotez le téléphone intelligent.**

- Si le téléphone intelligent est déjà connecté par Wi-Fi, passez à l'étape **3**.
- 1 (Lorsque connecté par Bluetooth) Sélectionnez  $\hat{ }$  1.
- 2 (Lorsque connecté par Bluetooth) Sélectionnez [Opération à distance].
	- Établissez automatiquement une connexion Wi-Fi.
		- (Dispositifs iOS) En fonction de l'état de la connexion du téléphone intelligent, vous aurez besoin de changer le dispositif connecté sur l'écran de configuration Wi-Fi. Suivez les messages sur l'écran du téléphone intelligent pour changer le réglage.
- $\bigcirc$  Sélectionnez  $\lceil \triangleright \rceil$ .
	- Vous pouvez changer les images qui s'affichent en sélectionnant l'icône ((A)) en haut à gauche de l'écran. Pour afficher les images stockées dans l'appareil photo, sélectionnez [LUMIX(SD1)] ou [LUMIX(SD2)].

#### **(Pour visionner l'image)**

4 Touchez l'image pour l'agrandir.

**(Pour sauvegarder l'image ou la télécharger sur un site de réseaux sociaux ou un autre service Web)**

- **6** Maintenez une pression sur une image, puis faites-la glisser pour la sauvegarder.
- Lorsque vous lisez un film, la qualité de l'image est différente de celle réellement enregistrée pour le film. La qualité de l'image peut être détériorée ou bien le son peut avoir des coupures durant la lecture d'un film ou de photos.
- Une version du SE Android 7.0 ou supérieure ou iOS 10.0 ou supérieure est nécessaire pour sauvegarder les photos au format RAW.
- En fonction du téléphone intelligent ou de la version de son SE, les photos au format RAW peuvent ne pas s'afficher correctement.
- Vous ne pouvez pas sauvegarder les types d'image suivants :
- Les vidéos au format [AVCHD], [MP4] (uniquement celles ayant une taille [4K])
- Fichiers rafale 6K/4K
- Images enregistrées avec la fonction de mise au point postérieure

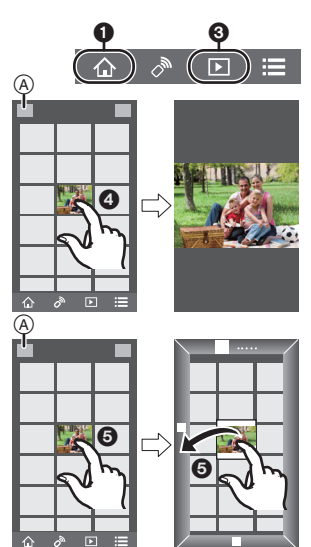

# **Configuration d'une connexion vers un ordinateur via un point d'accès sans fil**

#### ∫ **Pour créer un dossier qui recevra les images**

• Créez un nom de compte pour PC (jusqu'à 254 caractères) et un mot de passe (jusqu'à 32 caractères) constitué de caractères alphanumériques. La tentative de création du dossier de réception peut échouer si le compte comprend des caractères qui ne sont pas alphanumériques.

En utilisant "PHOTOfunSTUDIO" (Pour Windows)

**1 Installez "PHOTOfunSTUDIO" sur l'ordinateur. (P100)**

#### **2 Créez un dossier qui recevra les images de "PHOTOfunSTUDIO".**

- Pour créer automatiquement le dossier, sélectionnez [Créer automat.]. Pour spécifier un dossier, créer un nouveau dossier ou donner un mot de passe au dossier, sélectionnez [Créer manuel.].
- Pour plus de détails, référez-vous au mode d'emploi du logiciel "PHOTOfunSTUDIO" (PDF).

En n'utilisant pas "PHOTOfunSTUDIO" (Pour Mac)

SE pris en charge : OS X v10.5 à v10.11, macOS 10.12 Exemple : OS X v10.8

- **1 Cliquez dans l'ordre suivant sur les éléments du dossier que vous désirez utiliser pour la réception.**
	- **[Fichier]** > **[Lire les informations]**
- **2 Autorisez le partage du dossier.**
	- Pour plus de détails, consultez le mode d'emploi de votre ordinateur ou la section Aide de votre système d'exploitation.

#### ∫ **Envoi d'images vers l'ordinateur**

Les méthodes de connexion décrites dans ce mode d'emploi sont des exemples. Pour avoir des détails sur d'autres méthodes de connexion, lisez "Manuel d'utilisation Fonctions avancées (Format PDF)".

#### Préparatifs :

• Si le groupe de travail de l'ordinateur de destination a été changé par rapport au paramètre de base, changez le paramètre de cet appareil dans [Connexion PC].

# **1 Sélectionnez le menu.**

> **[Config.]** > **[Wi-Fi]** > **[Fonction Wi-Fi]** > **[Nouvelle connexion]** MENU

#### **2 Sélectionnez la méthode de connexion.**

**Envoi d'une image à chaque enregistrement effectué ([Envoyer images pendant l'enregistrement])**

**Format de fichier disponible : JPEG/RAW**

**Sélection et envoi d'images ([Envoyer images enregistrées dans l'appareil])**

**Format de fichier disponible : TOUS les formats**

- **3 Sélectionnez [PC].**
- **4 Sélectionnez la méthode de connexion.**

#### **Exemple : Sélection de [WPS (Bout. poussoir)] pour configurer une connexion**

- **1** Sélectionnez [Par réseau].
- 2 Sélectionnez [WPS (Bout. poussoir)].
- 3 Appuyez sur le bouton WPS du point d'accès sans fil jusqu'à ce qu'il passe sur le mode WPS.
- **5 Sur l'appareil photo, effectuez l'opération qui correspond à ce que vous désirez.**

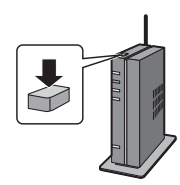

- **Envoi d'une image à chaque enregistrement effectué ([Envoyer images pendant l'enregistrement])**
- 1 Sélectionnez l'ordinateur auquel vous désirez vous connecter ainsi que le dossier de réception.
- 2 Vérifiez les paramètres d'envoi et sélectionnez [Rég.].
- 3 Prenez une photo avec l'appareil photo.
- Pour mettre fin à la connexion, suivez les étapes suivantes :
- $\overline{\mathtt{M}.\mathtt{H}.\mathtt{W}}\rightarrow\mathcal{F}$  [Config.]  $\rightarrow$  [Wi-Fi]  $\rightarrow$  [Fonction Wi-Fi]  $\rightarrow$  [Oui]

#### **Sélection et envoi d'images ([Envoyer images enregistrées dans l'appareil])**

- 1 Sélectionnez l'ordinateur auquel vous désirez vous connecter ainsi que le dossier de réception.
- 2 Vérifiez les paramètres d'envoi et sélectionnez [Rég.].
- 3 Sélectionnez [Sélection simple] ou [Sélection multi.], puis sélectionnez les images que vous désirez envoyer.
- Pour changer les paramètres d'envoi, appuyez sur [DISP.]. Pour mettre fin à la connexion, sélectionnez [Sort.].
- Des dossiers triés par date d'envoi sont créés dans le dossier spécifié, et les photos sont sauvegardées à l'intérieur de ces dossiers.
- Si l'écran de saisi du compte utilisateur et du mot de passe apparaît, saisissez ceux que vous avez définis sur votre ordinateur.
- Si le nom de l'ordinateur (NetBIOS dans le cas d'un Mac) contient une espace (blanc de séparation), etc., il pourrait ne pas être reconnu.

Dans ce cas, nous vous conseillons de le changer pour un nom constitué uniquement de 15 caractères alphanumériques ou moins.

• Lorsque [Transfert automatique] dans [Bluetooth] est sur [OUI], [Fonction Wi-Fi] n'est pas disponible.

# **Visualisation d'images sur un téléviseur**

Préparatifs : Mettez l'appareil et le téléviseur hors marche.

- **1 Raccordez l'appareil photo et le téléviseur à l'aide d'un câble HDMI.**
	- Vérifiez le sens de la prise et branchez/débranchez en tenant la fiche droite. (Il peut résulter un dysfonctionnement dû à la déformation de la prise si le branchement est fait de biais ou dans le mauvais sens.)

Ne raccordez pas les dispositifs aux mauvaises prises. Cela pourrait causer des dysfonctionnements.

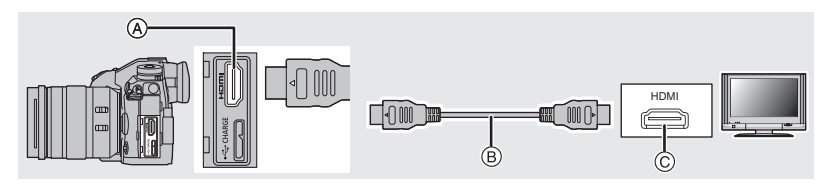

A Prise [HDMI] (Type A)

C Prise HDMI (sur le téléviseur)

- B Câble HDMI
- **2 Mettez le téléviseur en marche et sélectionnez l'entrée qui correspond au connecteur utilisé.**
- **3 Mettez l'appareil photo en marche et puis appuyez sur [**(**].**
- Lisez le manuel d'utilisation du téléviseur.
- Utilisez un "câble HDMI haut débit" comportant le logo HDMI.

Les câbles qui ne sont pas conformes avec les normes HDMI ne fonctionnent pas. "Câble HDMI haut débit" (Fiche de Type A–Type A, jusqu'à 1,5 m (4,9 pi) de longueur)

# **Pour sauvegarder les photos et les films sur votre ordinateur**

Vous pouvez faire l'acquisition d'images enregistrées sur un ordinateur en connectant l'appareil photo et l'ordinateur.

# **Téléchargement du logiciel**

- Pour télécharger le logiciel, vous devez connecter l'ordinateur à Internet.
- Cela peut prendre un certain temps pour télécharger le logiciel selon la bande passante de communication.
- Les SE sont ceux pris en charge à novembre 2017 et cela est susceptible d'être modifié.

# **PHOTOfunSTUDIO 10.0 PE (Windows 7/Windows 8.1/Windows 10)**

Ce logiciel vous permet de gérer les images. Par exemple, vous pouvez envoyer les photos et les films vers un ordinateur et les trier par date d'enregistrement ou nom du modèle. Vous pouvez également effectuer des actions telles que la gravure sur un DVD, la retouche et la correction des images, ainsi que l'édition des films.

Visitez le site suivant pour télécharger et installer le logiciel. Téléchargez le logiciel s'il est disponible au téléchargement.

#### **http://panasonic.jp/support/global/cs/soft/download/d\_pfs10pe.html**

(Ce site est uniquement en anglais.)

- Expiration du téléchargement : Janvier 2023
- Pour les films 4K et les photos 6K/4K, une version 64 bits de Windows 7/Windows 8.1/ Windows 10 est nécessaire.
- Pour avoir des détails sur les informations concernant l'environnement d'exploitation ou la méthode d'exploitation, consultez le "Manuel d'utilisation Fonctions avancées (format PDF)" ou le mode d'emploi des logiciels respectifs.
- "PHOTOfunSTUDIO" n'est pas compatible avec Mac.

#### **SILKYPIX Developer Studio SE (Windows : Windows 7/Windows 8/Windows 8.1/Windows 10, Mac : OS X v10.6 à v10.11, macOS 10.12)**

Il s'agit d'un logiciel d'édition pour les images au format RAW. Les images éditées peuvent être sauvegardées dans un format (JPEG, TIFF, etc.) qui peut s'afficher sur un ordinateur.

Visitez le site suivant pour télécharger et installer le logiciel.

#### **http://www.isl.co.jp/SILKYPIX/french/p/**

• Pour plus de détails sur la manière d'utiliser SILKYPIX Developer Studio, consultez l'Aide ou le site Web d'Ichikawa Soft Laboratory.

#### **LoiLoScope 30 jours d'essai en version complète (Windows 7/Windows 8/Windows 8.1/Windows 10)**

Ce logiciel vous permet d'éditer des films avec facilité.

Visitez le site suivant pour télécharger et installer le logiciel.

#### **http://loilo.tv/product/20**

- Seule la version d'essai peut être installée.
- Pour plus d'informations sur la manière d'utiliser LoiLoScope, lisez le manuel de LoiLoScope disponible en téléchargement sur le site.
- "LoiLoScope" n'est pas compatible avec Mac.

# **Pour transférer les images vers un ordinateur**

#### Préparatifs :

Installez "PHOTOfunSTUDIO" sur l'ordinateur. (P100)

- **1 Raccordez l'ordinateur et l'appareil photo à l'aide d'un câble de connexion USB (fourni).**
	- Veuillez mettre en marche cet appareil et votre ordinateur avant d'effectuer la connexion.
	- N'utilisez aucun autre câble de connexion USB que celui fourni.

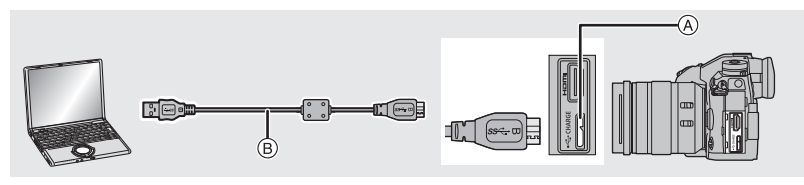

(A) Prise [USB/CHARGE] (B) Câble de connexion USB (fourni)

- **2 Appuyez sur** 3**/**4 **pour sélectionner [PC(Storage)], puis appuyez sur [MENU/SET].** • Si le [Mode USB] est réglé préalablement sur [PC(Storage)] dans le menu [Config.], l'appareil photo sera automatiquement connecté à l'ordinateur sans afficher l'écran de sélection [Mode USB].
- **3 Copiez les images sur un ordinateur en utilisant le logiciel "PHOTOfunSTUDIO".**
	- Ne supprimez pas ou ne déplacez pas les fichiers ou dossiers copiés dans Windows Explorer. En visionnant avec "PHOTOfunSTUDIO", vous ne pourrez plus les lire ni les éditer.

∫ **Pour copier vers un ordinateur sans utiliser "PHOTOfunSTUDIO" (Pour Mac)** Même si vous utilisez un Mac, ou si "PHOTOfunSTUDIO" ne peut être installé, vous pouvez toujours copier les fichiers et les dossiers en connectant l'appareil photo à l'ordinateur, puis en les glissant/déposant dessus.

**• Le contenu (structure des dossiers) de la carte de cet appareil est celui-ci.**

**Pour Windows : Un lecteur ([LUMIX]) s'affiche dans [Ordinateur]**

**Pour Mac : Un lecteur ([LUMIX]) s'affiche sur le bureau**

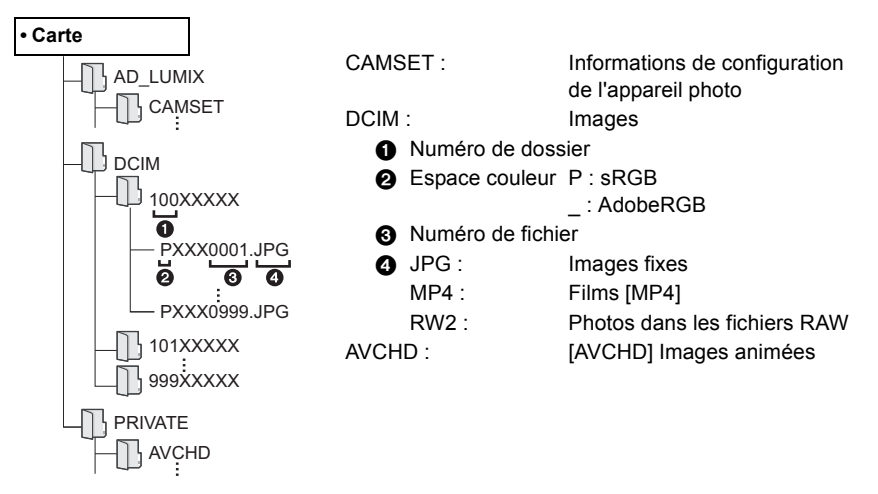

# **Contrôle de l'appareil photo depuis un ordinateur**

#### ∫ **Téléchargement du logiciel**

#### **"LUMIX Tether"**

Ce logiciel est utilisé pour contrôler un appareil photo numérique Panasonic depuis un ordinateur. Il vous permet de changer plusieurs paramètres de l'appareil photo, d'effectuer un enregistrement à distance et de sauvegarder les images enregistrées à distance sur un ordinateur.

Visitez le site suivant pour télécharger et installer le logiciel.

# **http://panasonic.jp/support/global/cs/soft/download/d\_lumixtether.html**

• Configuration requise

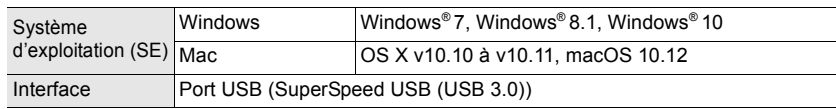

• Les SE sont ceux pris en charge à novembre 2017 et cela est susceptible d'être modifié.

• Pour avoir des détails sur la manière d'utiliser "LUMIX Tether", consultez le guide de fonctionnement de "LUMIX Tether" (fichier PDF).

#### ■ Utilisation de l'appareil photo depuis un ordinateur Préparatifs :

Installez le logiciel "LUMIX Tether" sur l'ordinateur.

- **1 Raccordez l'ordinateur et l'appareil photo à l'aide d'un câble de connexion USB (fourni).**
	- Veuillez mettre en marche cet appareil et votre ordinateur avant d'effectuer la connexion.
	- N'utilisez aucun autre câble de connexion USB que celui fourni.

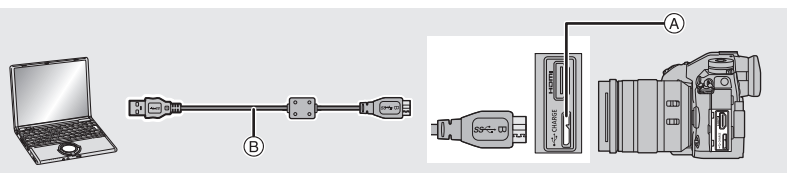

- A Prise [USB/CHARGE]
- B Câble de connexion USB (fourni)

# **2 Appuyez sur** 3**/**4 **pour sélectionner [PC(Tether)], puis appuyez sur [MENU/SET].**

• Si [Mode USB] est réglé préalablement sur [PC(Tether)] dans le menu [Config.], l'appareil photo sera automatiquement connecté à l'ordinateur sans afficher l'écran de sélection [Mode USB].

#### **3 Utilisez "LUMIX Tether" pour piloter l'appareil photo à partir de l'ordinateur.**

• Lorsque l'appareil photo est raccordé à l'ordinateur via [PC(Tether)] :

- L'appareil photo sera réglé sur le mode d'enregistrement.
- La fonction Wi-Fi/Bluetooth ne peut pas être utilisée.

– À la place du nombre d'images enregistrables, [PC] apparaît sur l'écran si vous effectuez l'enregistrement sans insérer de carte dans l'appareil photo.

– [ ] est affiché sur l'écran.

# **Affichage écran/Affichage viseur**

**• Les images suivantes sont des exemples de l'écran d'affichage lorsqu'il est défini sur [ ] (Style moniteur) sur le moniteur.**

# **À l'enregistrement**

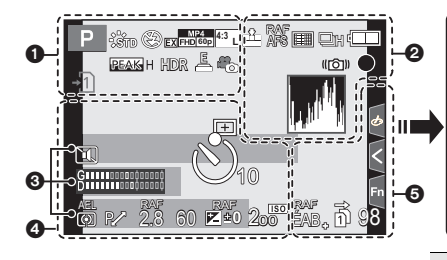

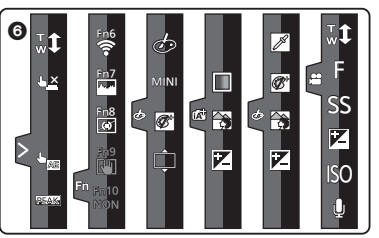

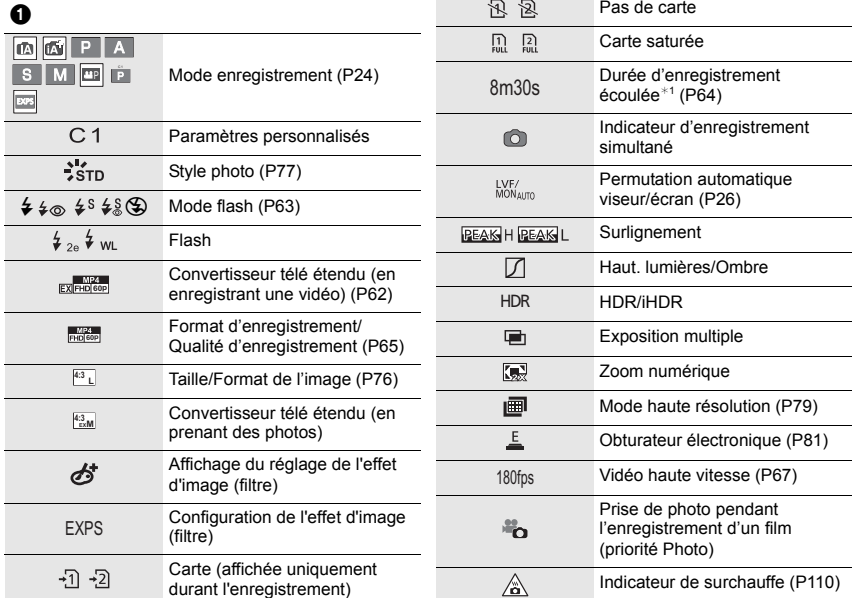

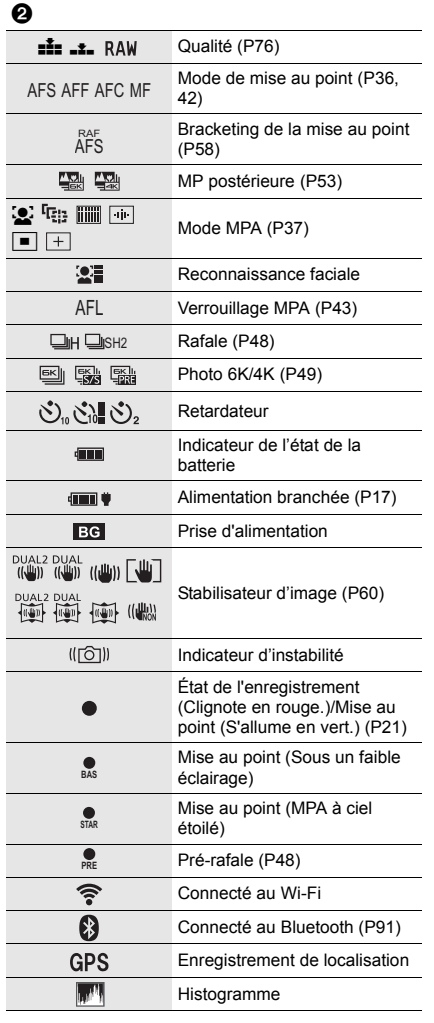

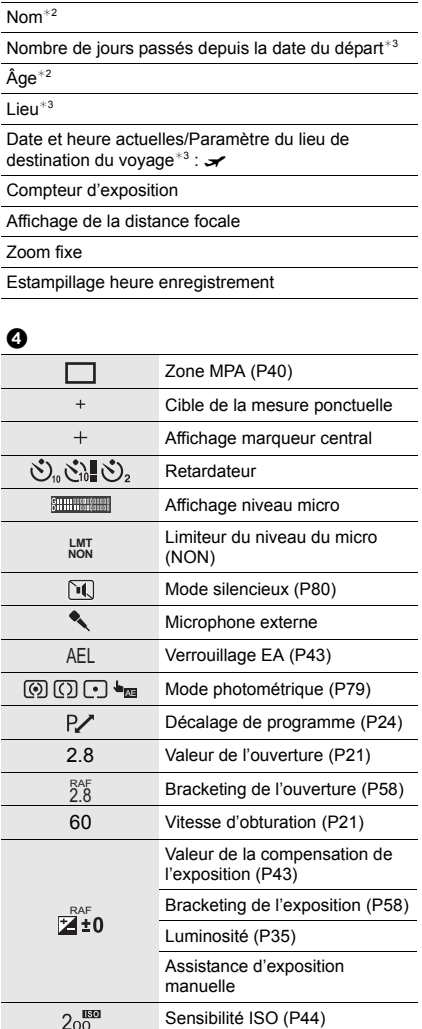

 $\ddot{\mathbf{e}}$ 

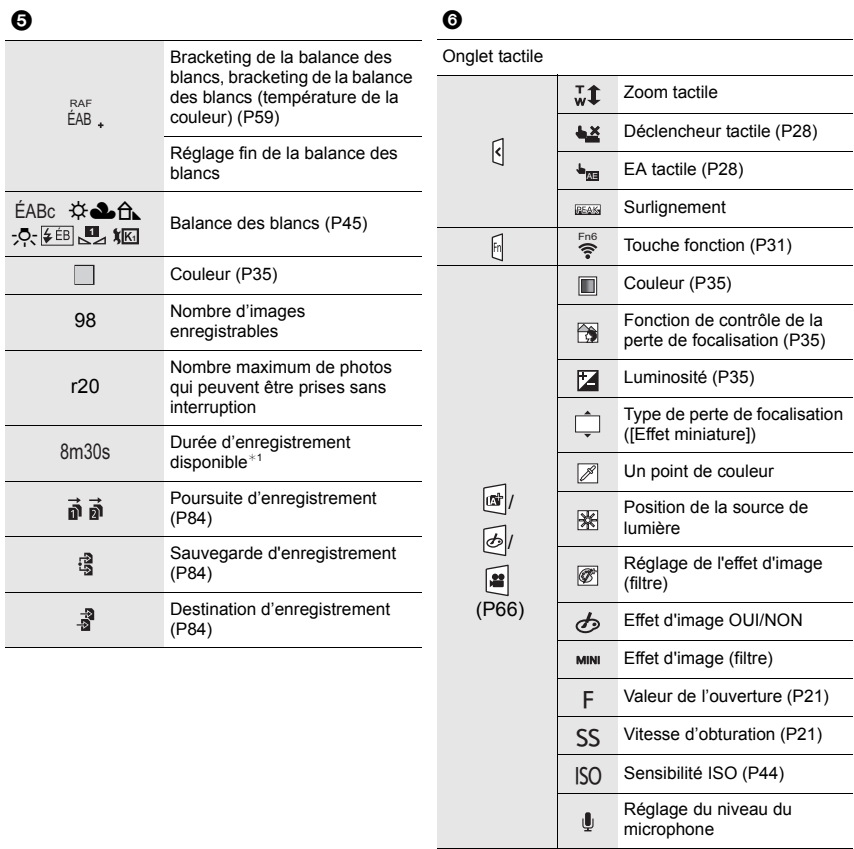

¢1 m : minute, s : seconde

- ¢2 Ceci s'affiche pendant environ 5 secondes lorsque cet appareil est mis en marche si le paramètre [Config. Profil] est sélectionné.
- ¢3 Ceci s'affiche pendant environ 5 secondes après la mise en marche de l'appareil photo, après le réglage de l'heure et après être passé du Mode lecture au Mode enregistrement.

# **À l'enregistrement**

#### **Information d'enregistrement à l'écran**

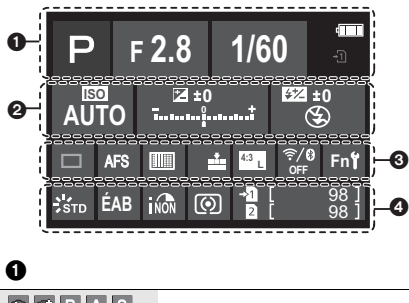

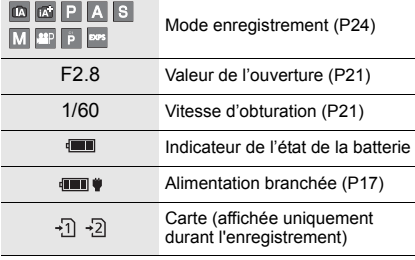

# $\boldsymbol{Q}$

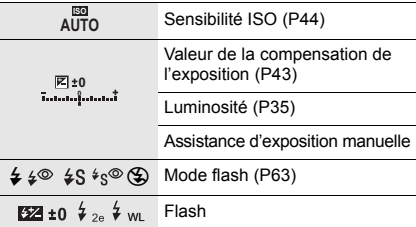

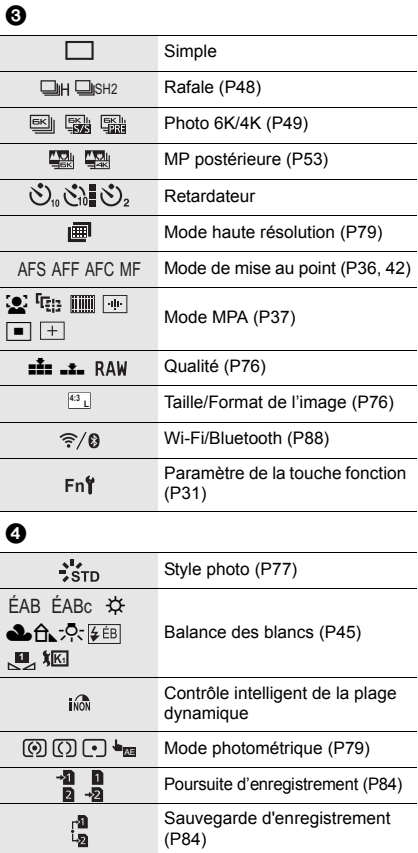

Destination d'enregistrement

Nombre maximum de photos qui peuvent être prises sans

Durée d'enregistrement disponible

98 Nombre d'images enregistrables

(P84)

interruption

---- Pas de carte

r20

 $\frac{1}{2}$ 

r8m30s

# **Indicateurs sur l'écran d'état ACL**

Les informations d'enregistrement de l'appareil photo s'affichent. \*Tous les éléments d'information sont présentés ici à des fins explicatives.

# **À l'enregistrement**

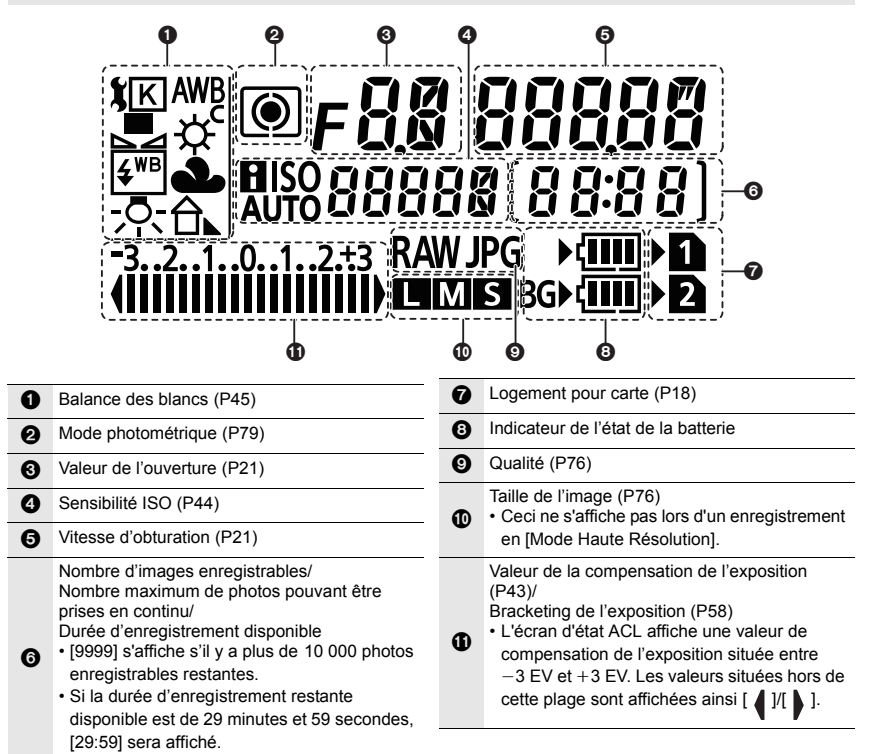

# ∫ **Indicateur de l'état de la batterie**

- A Source d'alimentation
- B Niveau de la batterie dans l'appareil photo
- C Niveau de la batterie dans la prise d'alimentation

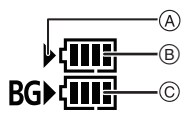

- L'icône de l'état de la batterie dans l'appareil photo ne s'affiche pas si un adaptateur secteur (en option) est utilisé.
- Les informations d'enregistrement n'apparaissent pas sur l'écran d'état ACL pendant qu'une image est visionnée ou qu'un écran de menu est affiché.
## **Affichage des messages**

Des messages de confirmation ou d'erreur seront affichés à l'écran dans certains cas.

• Veuillez vous référer également au "Manuel d'utilisation Fonctions avancées (format PDF)", lequel décrit plus d'informations détaillées.

#### **[Certaines images ne peuvent pas être effacées]/ [Cette image ne peut pas être effacée]**

• Cette fonctionnalité ne peut être utilisée qu'avec des images conformes avec la norme DCF. Effectuez le formatage (P20) sur cet appareil après avoir sauvegardé les données utiles sur un ordinateur, etc.

### **[Erreur carte mémoire Formater cette carte?]**

• Il s'agit d'un format qui ne peut pas être utilisé avec cet appareil.

- Introduisez une carte différente.
- Formatez une nouvelle fois la carte avec l'appareil photo après avoir sauvegardé les données nécessaires sur un ordinateur, etc. (P20) Les données seront supprimées.

#### **[Objectif mal fixé. Ne pas appuyer sur le bouton de libération de l'objectif pendant la fixation.]**

• Détachez l'objectif d'abord, puis réinstallez-le sans appuyer sur la touche de déverrouillage de l'objectif. (P18)

Remettez l'appareil en marche, et si cela s'affiche encore, contactez le revendeur.

#### **[Erreur carte mémoire]/[Cette carte mémoire n'est pas utilisable.]**

• Utilisez une carte compatible avec cet appareil. (P10)

#### **[Réinsérer la carte SD]/[Essayer avec une autre carte]**

• Une erreur est survenue en accédant à la carte. Insérez la carte.

• Introduisez une carte différente.

#### **[Erreur lecture/Erreur écriture Veuillez vérifier la carte]**

- La lecture ou l'écriture des données a échoué. Retirez la carte après avoir mis cet appareil hors marche. Réintroduisez la carte, remettez l'appareil en marche, et essayez de nouveau de lire ou d'écrire des données.
- La carte peut être cassée.
- Introduisez une carte différente.

#### **[Cette batterie ne peut pas être utilisée]**

- Utilisez une batterie Panasonic originale. Si ce message s'affiche même lorsqu'une batterie Panasonic originale est utilisée, contactez le revendeur ou Panasonic.
- Si la borne de la batterie est sale, nettoyez-la et retirez tous corps étrangers.

#### **[Échec de connexion au point d'accès sans fil]/[Échec de connexion]/[Destination introuvable]**

- Les informations du point d'accès sans fil définies dans cet appareil sont fausses. Vérifiez le type d'authentification, le type de chiffrement et la clé de chiffrement.
- Les ondes radio provenant d'autres appareils peuvent bloquer la connexion à un point d'accès sans fil. Vérifiez l'état des autres dispositifs connectés au point d'accès sans fil ainsi que l'état des autres dispositifs sans fil.

## **En cas de problème**

D'abord, essayez les procédures suivantes.

#### **Si le problème n'est pas résolu, il pourrait être amélioré en sélectionnant [Restaurer] dans le menu [Config.].**

• Veuillez vous référer également au "Manuel d'utilisation Fonctions avancées (format PDF)", lequel décrit plus d'informations détaillées.

#### **Lorsque je secoue l'appareil photo, j'entends un cliquetis.**

• Le son est produit par le stabilisateur de l'image incorporé au boîtier. Il ne s'agit pas d'un dysfonctionnement.

#### **L'enregistrement s'arrête avant la fin. Impossible d'enregistrer. Certaines fonctions ne peuvent pas être utilisées.**

- Lorsque la température ambiante est élevée ou lors d'un enregistrement en continu, la température de l'appareil photo augmente. Une fois que  $\lceil \bigtriangleup \rceil$  est affiché, l'enregistrement peut s'arrêter ou bien les fonctions suivantes peuvent se désactiver temporairement pour protéger l'appareil photo. Attendez que l'appareil photo refroidisse.
	- Photo 6K/4K

– Agrandissement de la zone MPA – Sortie HDMI

– MP postérieure (Post focus)

– Alimentation via le câble de connexion USB

– Enregistrement vidéo

#### **L'appareil photo ne peut pas être utilisé même s'il est en marche. L'appareil photo est mis hors marche immédiatement après qu'il ait été mis en marche.**

- La batterie est déchargée.
	- $\rightarrow$  Chargez la batterie. (P14)

#### **La batterie se décharge trop rapidement.**

- Lorsque [Pré-rafale 6K/4K] ou [Enreg. avant rafale] est sélectionné, la batterie s'épuise rapidement.  $\rightarrow$  Utilisez ces fonctions uniquement pour enregistrer avec celles-ci.
- 

### **Le sujet n'est pas correctement mis au point.**

- Le sujet se trouve au-delà de la plage de mise au point de l'appareil photo.
- Est-ce que [Priorité AF/Décl.] dans le menu [Personnel] est réglé sur [RELEASE]?
- Est-ce que [Déclench. AF] dans le menu [Personnel] est réglé sur [NON]?
- Est-ce que le verrouillage MPA n'est pas correctement appliqué ?

## **L'image enregistrée est trouble. Le stabilisateur d'image n'est pas efficace.**

- La vitesse d'obturation ralentit et la fonction de stabilisateur d'image pourrait ne pas fonctionner correctement en prenant des photos surtout dans les endroits sombres.
	- $\rightarrow$  Nous vous conseillons d'utiliser un trépied et le retardateur quand vous prenez des photos avec une vitesse d'obturation réduite.

## **Le sujet semble déformé sur la photo.**

• Si vous enregistrez un sujet qui se déplace en utilisant l'obturateur électronique ou en enregistrant un film ou une photo 6K/4K, le sujet peut sembler déformé sur la photo. Ceci est une caractéristique des capteurs MOS, qui servent de capteur de collecte à l'appareil photo. Il ne s'agit pas d'un mauvais fonctionnement.

### **Une strie ou un scintillement peut apparaître sous un éclairage tels qu'un éclairage fluorescent et un luminaire LED.**

- Cela est propre aux capteurs MOS que l'appareil utilise comme capteurs d'image. Ce n'est pas un mauvais fonctionnement.
- En utilisant l'obturateur électronique, ralentir la vitesse d'obturation peut réduire la création de ces stries.
- Si des scintillements ou des stries sont perceptibles sous un éclairage fluorescent ou LED pendant l'enregistrement d'une vidéo, paramétrez [Reduc. scint.].

Il est possible de réduire les scintillements ou les stries en définissant une vitesse d'obturation fixée.

Vous pouvez définir manuellement la vitesse d'obturation dans le Mode vidéo créatif. (P24)

## **La luminosité ou la teinte de l'image enregistrée est différente de la scène réelle.**

- Lors d'un enregistrement sous un éclairage fluorescent ou un luminaire LED, etc., l'augmentation de la vitesse d'obturation peut présenter de légères modifications de la luminosité et de la couleur. Il s'agit du résultat des caractéristiques de la source lumineuse et ne constitue pas un dysfonctionnement.
- Lors d'un enregistrement de sujets dans un endroit très lumineux ou sous un éclairage fluorescent, un luminaire LED, une lampe au mercure, un éclairage au sodium, etc., la couleur et la luminosité de l'écran peuvent changer ou une strie horizontale peut apparaître à l'écran.

## **Impossible de régler [Mode discret] sur [NON].**

• Au moment de l'achat, [Mode discret] est attribué au sélecteur de fonction. Si le sélecteur de fonction est réglé sur [MODE2], changez le réglage à [MODE1]. (P23)

## **L'enregistrement des films est impossible.**

• Il est possible que vous ne puissiez pas enregistrer pendant un court moment après avoir mis cet appareil en marche en utilisant une carte de grande capacité.

## **L'enregistrement d'images animées s'arrête en plein milieu.**

• En fonction du [Format enregistrement] et de la [Qualité enr.] d'une vidéo, l'indice de la classe de vitesse nécessaire pour la carte est différent. Utilisez une carte qui possède cet indice. (P10)

#### **Le flash n'est pas activé.**

- Lorsque l'obturateur électronique est utilisé, le flash ne s'active pas.
- Lorsque le [Mode discret] est sur [OUI], le flash ne s'active pas.

#### **L'image n'est pas visualisée. Il n'y a aucune image enregistrée.**

- La carte est-elle insérée?
- S'agit-il d'un dossier ou d'une photo traitée par l'ordinateur? Si c'est le cas, il ne peut pas être lu par cet appareil.
	- $\rightarrow$  Nous vous conseillons d'utiliser le logiciel "PHOTOfunSTUDIO" (P100) pour copier les photos de l'ordinateur vers une carte.
- Est-ce que [Mode lecture] a été sélectionné pour la visualisation?
	- $\rightarrow$  Changez pour [Lect. normale].

#### **Une connexion Wi-Fi ne peut pas être établie. Les ondes radio sont entrecoupées. Le point d'accès sans fil ne s'affiche pas.**

#### ■ Conseils généraux pour l'utilisation d'une connexion Wi-Fi

- Restez à portée de communication du dispositif à connecter.
- Est-ce qu'un appareil, comme un four à micro-ondes, un téléphone sans fil, etc., utilisant une bande de fréquence à 2,4 GHz fonctionne à proximité?
	- $\rightarrow$  Les ondes radio peuvent s'entrecouper lorsqu'elles sont utilisées simultanément. Utilisezles en étant suffisamment éloigné de l'appareil.
- Lorsque l'indicateur de la batterie clignote en rouge, la connexion avec d'autres équipements ne peut pas démarrer ou il se pourrait que la connexion soit perturbée. (Un message tel que [Erreur de communication] s'affiche.)
- Si vous placez l'appareil photo sur une table ou une étagère en métal, les ondes radio peuvent en être affectées. Dans ce cas, vous pourrez ne plus être en mesure d'établir une connexion. Éloignez l'appareil photo de la surface en métal.

#### ∫ **À propos d'un point d'accès sans fil**

- Vérifiez si le point d'accès sans fil à connecter fonctionne.
- Vérifiez l'état des ondes radio du point d'accès sans fil.
	- $\rightarrow$  Rapprochez cet appareil du point d'accès sans fil.
	- $\rightarrow$  Changez la position et l'orientation du point d'accès sans fil.
- Selon la configuration du point d'accès sans fil, il pourrait ne pas s'afficher même en présence d'ondes radio.
	- $\rightarrow$  Désactivez et activez le point d'accès sans fil.
	- $\rightarrow$  Vérifiez les paramètres du point d'accès sans fil.
	- $\rightarrow$  Lorsque le réseau SSID d'un point d'accès sans fil n'est pas paramétré pour diffuser, le point d'accès sans fil ne peut pas être détecté. Saisissez le réseau SSID pour démarrer la connexion ou activez la diffusion SSID du point d'accès sans fil.

**Lorsque j'essaie de configurer une connexion Wi-Fi avec un ordinateur sous Windows 8, mon nom d'utilisateur et mon mot de passe ne sont pas reconnus, je ne peux donc pas connecter mon ordinateur.**

- Certaines versions du SE, y compris Windows 8, utilisent deux types de compte : un compte local et un compte Microsoft.
	- $\rightarrow$  Assurez-vous d'utiliser le nom d'utilisateur et le mot de passe du compte local.

#### **L'ordinateur n'est pas reconnu lorsque j'utilise une connexion Wi-Fi. L'appareil photo ne peut pas se connecter à l'ordinateur via une connexion Wi-Fi.**

• Le nom par défaut du groupe de travail est "WORKGROUP". Si vous changez le nom du groupe de travail, l'ordinateur ne sera plus reconnu. Dans [Connexion PC] du menu [Configuration Wi-Fi], changez le nom du groupe de travail pour

celui de l'ordinateur auquel vous vous connectez.

- Veuillez vérifier que le nom de connexion et le mot de passe sont correctement saisis.
- Si l'heure système de l'ordinateur Mac ou PC Windows connecté à un appareil photo est très différente de celle de l'appareil photo, ce dernier ne peut pas se connecter à l'ordinateur avec certains systèmes d'exploitation.
	- $\rightarrow$  Veuillez vérifier que [Régl.horl.] et [Heure mond.] de l'appareil photo correspondent avec l'heure, la date et la zone horaire de l'ordinateur PC Windows ou du Mac. Si les deux sont très différents, veuillez les faire correspondre.

#### **La transmission d'une image vers le service WEB prend du temps. La transmission des images a échoué à mi-parcours. Certaines images ne peuvent pas être transmises.**

- Est-ce que la taille de l'image est trop grande?
	- $\rightarrow$  Réduisez la taille de l'image avec [Taille], puis envoyez.
	- $\rightarrow$  Transmettez-la après avoir divisé le film avec [Division vidéo].
- La transmission peut prendre du temps si la distance avec le point d'accès sans fil est grande.
	- $\rightarrow$  Transmettez en vous rapprochant du point d'accès sans fil.
- Le format de fichier des films pouvant être envoyés est différent en fonction de la destination.

#### **Il y a un bruit provenant de l'unité objectif.**

- Il s'agit du bruit du mouvement de l'objectif ou de l'ouverture lorsque cet appareil est mis en ou hors marche et il ne s'agit pas d'un dysfonctionnement.
- Le son, qui est causé par le réglage automatique de l'ouverture, est audible lorsque la luminosité change à cause, par exemple, de l'action de zoom ou du mouvement de l'appareil photo. Il ne s'agit pas d'un mauvais fonctionnement.

#### **L'appareil photo devient chaud.**

• La surface de l'appareil photo et l'arrière du moniteur peuvent chauffer durant l'utilisation. Cela n'affecte pas les performances ou la qualité de l'appareil photo.

#### **L'horloge est réinitialisée.**

- Si vous ne devez pas utiliser l'appareil photo pendant un long moment.
- $\rightarrow$  [Veuillez régler l'heure] Le message sera affiché; veuillez réinitialiser l'horloge. (P19)

# **Spécifications**

Ces caractéristiques peuvent subir des changements sans avis préalable.

### **Boîtier de l'appareil photo numérique (DC-G9) :**

Précautions à prendre

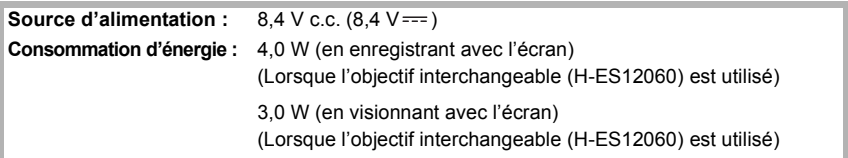

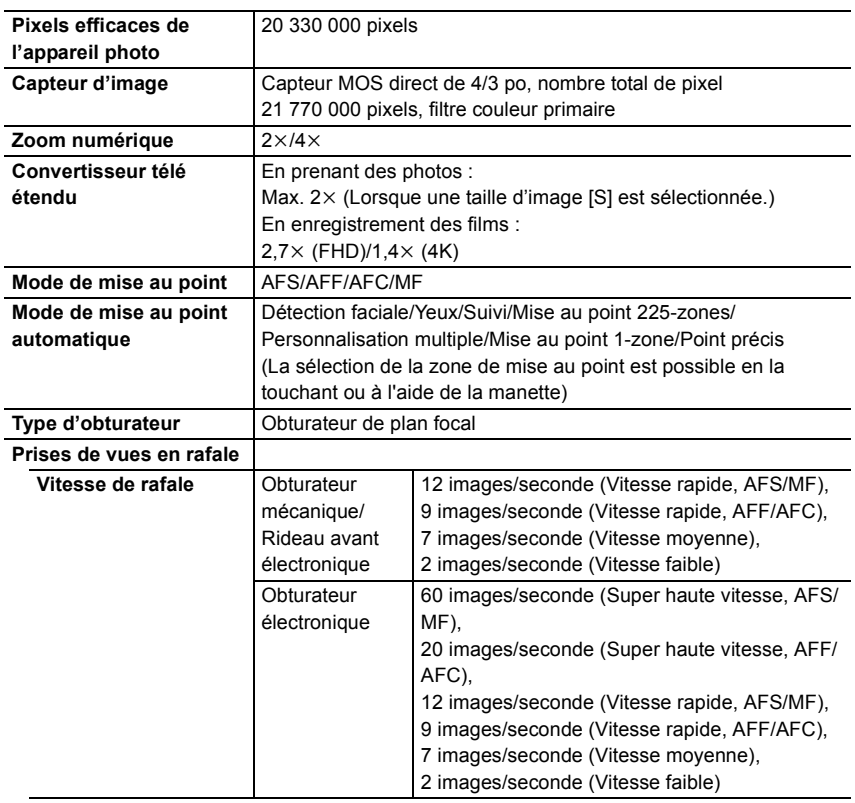

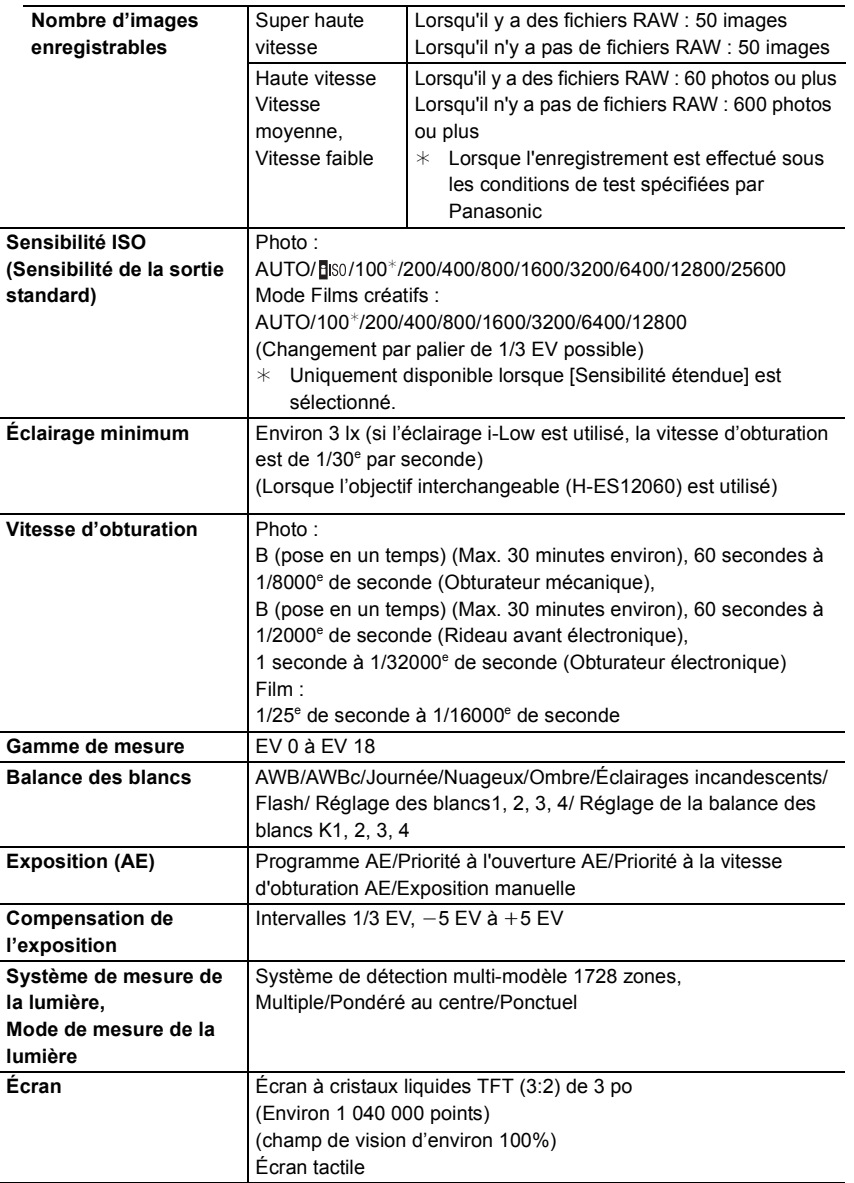

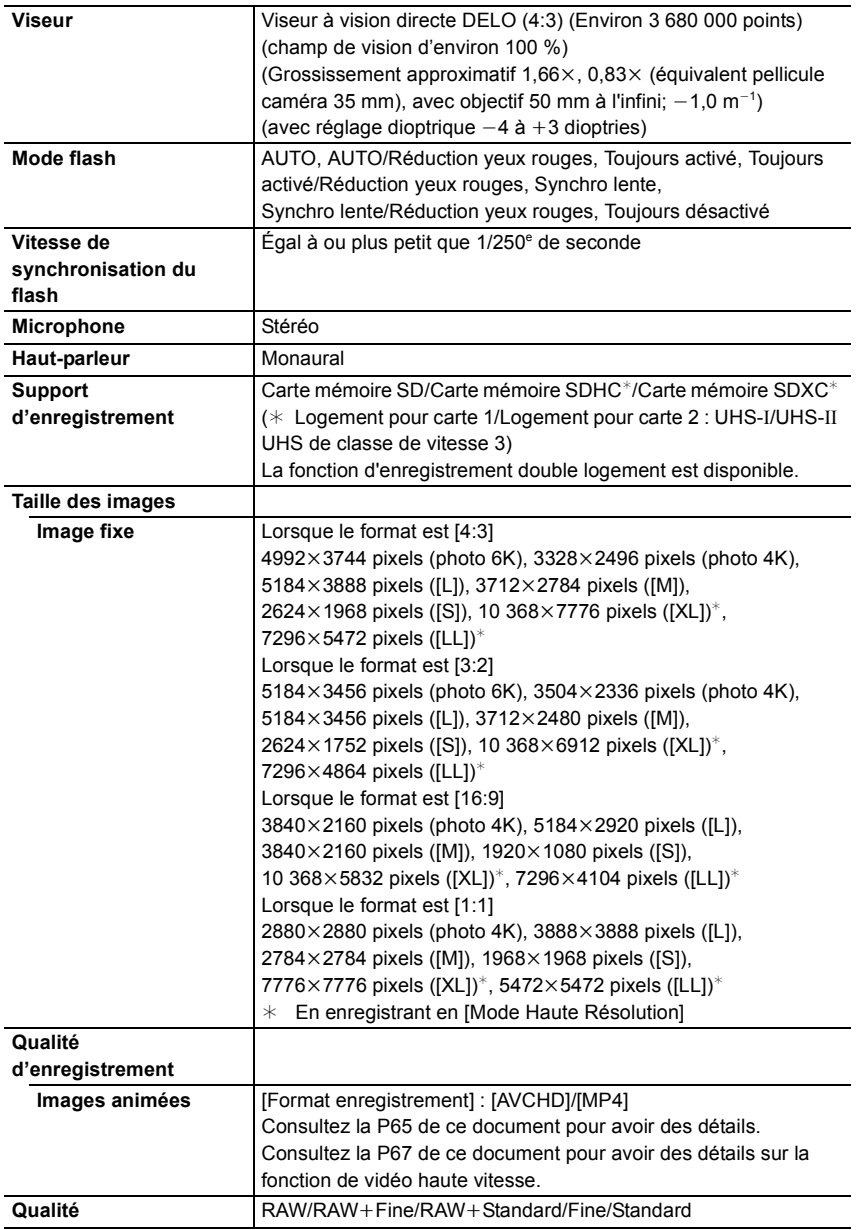

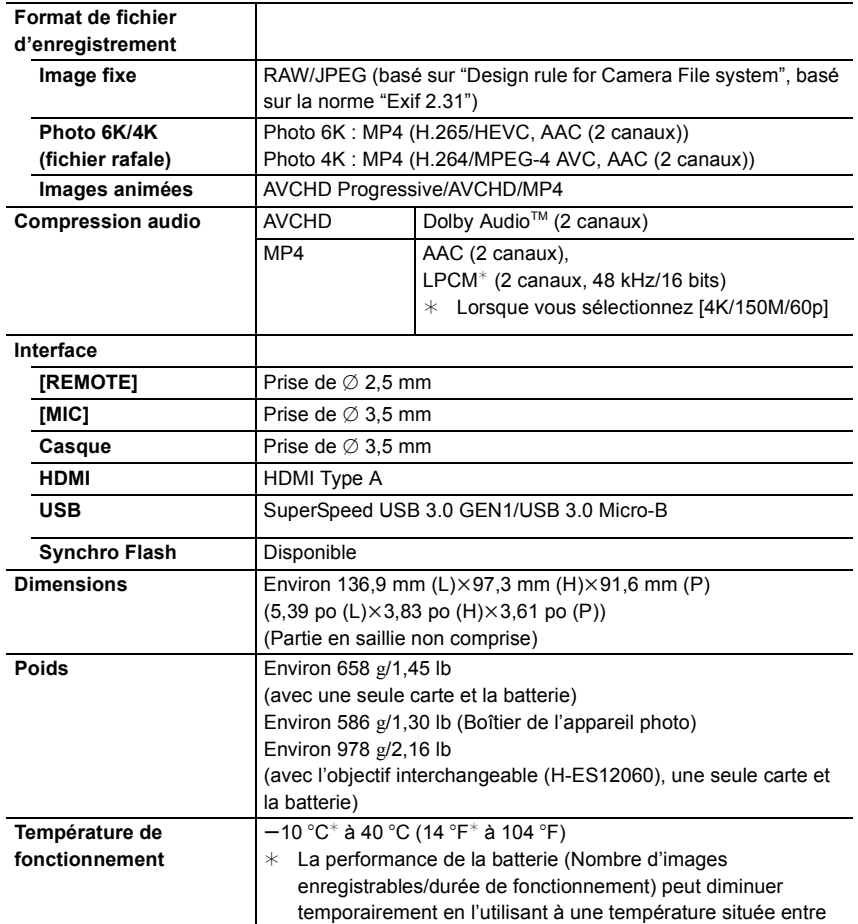

 $-10$  °C et 0 °C (14 °F et 32 °F) (dans un endroit froid comme

une station de ski ou en haute altitude).

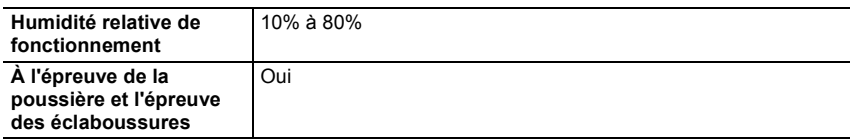

#### **Transmetteur sans fil**

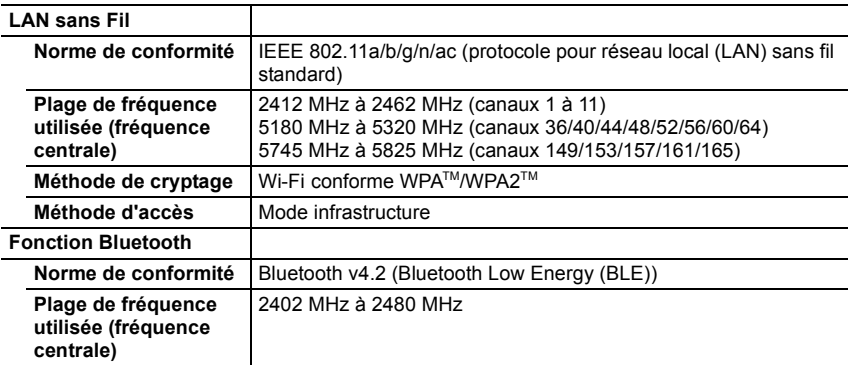

#### **Chargeur de batterie (Panasonic DMW-BTC13) :**

Précautions à prendre

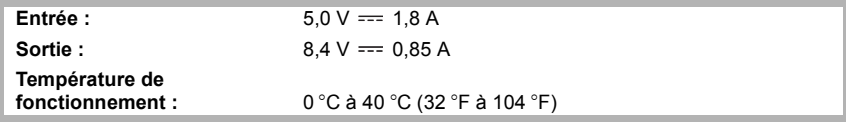

#### **Adaptateur secteur (Panasonic VSK0815F) :**

Précautions à prendre

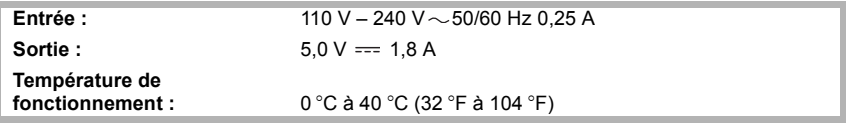

### **Bloc-batterie (lithium-ion) (Panasonic DMW-BLF19PP) :**

Précautions à prendre

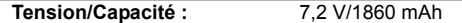

Les symboles présents sur ce produit (y compris sur les accessoires) signifient les choses suivantes :

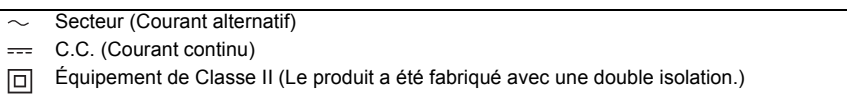

## **Accessoires de l'appareil photo numérique**

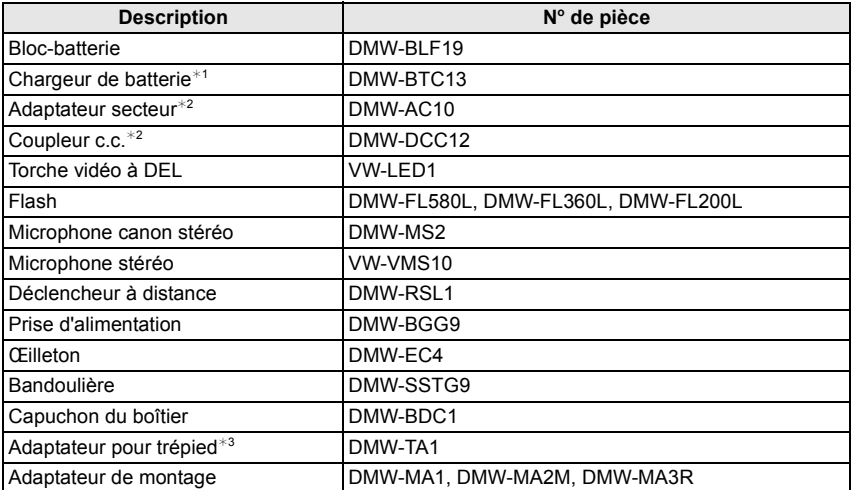

 $*1$  Fourni avec un adaptateur secteur et un câble de connexion USB (pour chargeur).

- $*2$  L'adaptateur secteur (en option) peut uniquement être utilisé avec le coupleur c.c. de Panasonic (en option). L'adaptateur secteur (en option) ne peut pas être utilisé seul.
- ¢3 Utilisez si l'objectif installé touche le trépied.

Les codes du produit sont corrects à compter de novembre 2017. Ceux-ci sont susceptibles d'être modifiés.

- Certains accessoires en option ne sont pas disponibles dans certains pays.
- NOTA : Les accessoires et/ou le numéro des modèles peuvent varier selon les pays. Consultez votre revendeur le plus proche.
- Pour les accessoires en option liés à l'objectif comme les filtres et les objectifs compatibles, consultez les catalogues/pages Web, etc.

# **Lecture du manuel d'utilisation (format PDF)**

Des instructions plus détaillées sont disponibles dans le "Manuel d'utilisation Fonctions avancées (format PDF)". Pour le lire, téléchargez-le sur le site Web.

#### **http://panasonic.jp/support/dsc/oi/index.html?model=DC-G9&dest=PP**

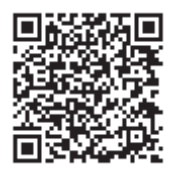

• Cliquez sur la langue désirée.

## ∫ **Pour vérifier l'URL et le code QR sur l'appareil photo**

## > **[Config.]** > **[Manuel en ligne]** MENU

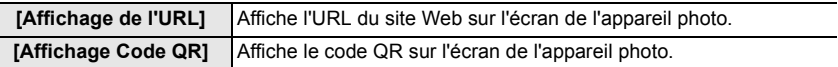

• Vous aurez besoin d'Adobe Reader pour afficher ou imprimer le "Manuel d'utilisation Fonctions avancées (format PDF)".

Vous pouvez télécharger et installer une version d'Adobe Reader utilisable avec votre SE à partir du site suivant. (À compter de novembre 2017)

**http://www.adobe.com/products/acrobat/readstep2.html**

Ce produit contient les logiciels suivants :

- (1) les logiciels développés de façon indépendante par ou pour Panasonic Corporation,
- (2) les logiciels appartenant à une tierce partie et sous licence de Panasonic Corporation,
- (3) les logiciels sous licence GNU General Public License, Version 2.0 (GPL V2.0),
- (4) les logiciels sous licence GNU LESSER General Public License, Version 2.1 (LGPL V2.1), et/ou

(5) les logiciels libres autres que les logiciels sous licence GPL V2.0 et/ou LGPL V2.1.

Les logiciels classés sous (3) - (5) sont distribués dans l'espoir qu'ils seront utiles, mais SANS AUCUNE GARANTIE, sans même la garantie implicite de COMMERCIALISATION ou D'ADAPTATION A UN USAGE PARTICULIER. Veuillez vous référer aux modalités et conditions affichées en sélectionnant [MENU/SET]  $\rightarrow$  [Config.]  $\rightarrow$  [Aff. version]  $\rightarrow$  [Info logiciel].

Pendant au moins trois (3) ans à compter de la livraison de ce produit, Panasonic donnera à toute personne qui nous contacte à l'adresse ci-dessous, pour des frais n'excédant pas le coût de la distribution physique du code source, une copie complète et lisible par machine, du code source correspondant couvert par la GPL V2.0 et LGPL V2.1 ainsi que la notice des droits d'auteur de ceux-ci.

Informations de contact : oss-cd-request@gg.jp.panasonic.com

Le code source et la notice des droits d'auteur sont disponibles gratuitement sur notre site Web suivant.

https://panasonic.net/cns/oss/index.html

## **Garantie limitée (Pour le Canada seulement)**

## **Panasonic Canada Inc.**

5770, Ambler Drive, Mississauga (Ontario) L4W 2T3

## **PRODUIT PANASONIC – GARANTIE LIMITÉE**

Panasonic Canada Inc. garantit que ce produit est exempt de défauts de matériaux et de main-d'œuvre dans un contexte d'utilisation normale pendant la période indiquée ci-après à compter de la date d'achat original et, dans l'éventualité d'une défectuosité, accepte, à sa discrétion, de (a) réparer le produit avec des pièces neuves ou remises à neuf, (b) remplacer le produit par un produit neuf ou remis à neuf d'une valeur équivalente ou (c) rembourser le prix d'achat. La décision de réparer, remplacer ou rembourser appartient à Panasonic Canada Inc.

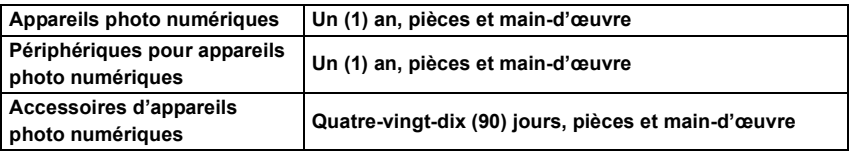

La présente garantie n'est fournie qu'à l'acheteur original d'un des produits de marque Panasonic indiqués plus haut, ou à la personne l'ayant reçu en cadeau, vendu par un détaillant Panasonic agréé au Canada et utilisé au Canada. Le produit ne doit pas avoir été "vendu tel quel" et doit avoir été livré à l'état neuf dans son emballage d'origine.

### **POUR ÊTRE ADMISSIBLE AUX SERVICES AU TITRE DE LA PRÉSENTE GARANTIE, LA PRÉSENTATION D'UN REÇU D'ACHAT OU DE TOUTE AUTRE PIÈCE JUSTIFICATIVE DE LA DATE D'ACHAT ORIGINAL, INDIQUANT LE MONTANT PAYÉ ET LE LIEU DE L'ACHAT, EST REQUISE.**

## **RESTRICTIONS ET EXCLUSIONS**

La présente garantie COUVRE SEULEMENT les défaillances attribuables à un défaut des matériaux ou à un vice de fabrication et NE COUVRE PAS l'usure normale ni les dommages esthétiques. La présente garantie NE COUVRE PAS NON PLUS les dommages subis pendant le transport, les défaillances causées par des produits non fournis par Panasonic Canada Inc. ni celles résultant d'un accident, d'un usage abusif ou impropre, de négligence, d'une manutention inadéquate, d'une mauvaise application, d'une altération, d'une installation ou de réglages impropres, d'un mauvais réglage des contrôles de l'utilisateur, d'un mauvais entretien, de piles inadéquates, d'une surtension temporaire, de la foudre, d'une modification, de la pénétration de sable, de liquides ou d'humidité, d'une utilisation commerciale (dans un hôtel, un bureau, un restaurant ou tout autre usage par affaires ou en location), d'une réparation effectuée par une entité autre qu'un centre de service Panasonic agréé ou encore d'une catastrophe naturelle.

Les piles sèches, les cartouches d'encre et le papier sont également exclus de la présente garantie.

Les piles rechargeables sont couvertes par une garantie de quatre-vingt-dix (90) jours à compter de la date d'achat original.

CETTE GARANTIE LIMITÉE ET EXPRESSE REMPLACE TOUTE AUTRE GARANTIE, EXPRESSE OU IMPLICITE, INCLUANT LES GARANTIES IMPLICITES DU CARACTÈRE ADÉQUAT POUR LA COMMERCIALISATION ET UN USAGE PARTICULIER. PANASONIC CANADA INC. N'AURA D'OBLIGATION EN AUCUNE CIRCONSTANCE POUR TOUT DOMMAGE DIRECT, INDIRECT OU CONSÉCUTIF RÉSULTANT DE L'UTILISATION DE CE PRODUIT OU DÉCOULANT DE TOUTE DÉROGATION À UNE GARANTIE EXPRESSE OU IMPLICITE. (À titre d'exemples, cette garantie exclut les dommages relatifs à une perte de temps, le transport jusqu'à et depuis un centre de service agréé, la perte ou la détérioration de supports ou d'images, de données ou de tout autre contenu en mémoire ou enregistré. Cette liste n'est pas exhaustive et n'est fournie qu'à des fins explicatives.)

Certaines juridictions ne reconnaissent pas les exclusions ou limitations de dommages indirects ou consécutifs, ou les exclusions de garanties implicites. Dans de tels cas, les limitations stipulées ci-dessus peuvent ne pas être applicables. La présente garantie vous confère des droits précis; vous pourriez aussi avoir d'autres droits pouvant varier selon votre province ou territoire de résidence.

### **SERVICE SOUS GARANTIE**

**Pour tout renseignement sur les produits, réparation ou assistance technique**, veuillez visiter notre page Soutien :

**www.panasonic.ca/french/support**

- G MICRO SYSTEM est un système d'appareil photo numérique à objectif interchangeable de LUMIX basé sur la norme du système Micro Four Thirds™ (Micro Quatre Tiers).
- Micro Four Thirds™ (Micro Quatre Tiers) et le logo Micro Four Thirds sont des marques de commerce ou des marques déposées d'Olympus Corporation au Japon, aux États-Unis, en Union européenne et dans d'autres pays.
- Four Thirds™ (Quatre Tiers) et le logo Four Thirds sont des marques de commerce ou des marques déposées d'Olympus Corporation au Japon, aux États-Unis, en Union européenne et dans d'autres pays.
- Le logo SDXC est une marque de commerce de SD-3C, LLC.
- Les termes HDMI et HDMI High-Definition Multimedia Interface, de même que le logo HDMI sont des marques commerciales ou des marques déposées de HDMI Licensing Administrator, Inc. aux États-Unis et dans d'autres pays.

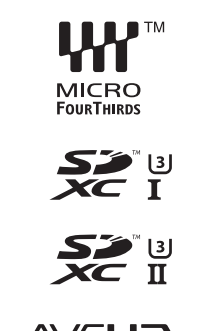

**AVCHDTM** Progressive

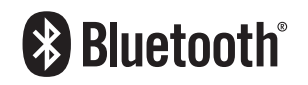

- "AVCHD", "AVCHD Progressive" et le logo "AVCHD Progressive" sont des marques de commerce de Panasonic Corporation et Sony Corporation.
- Dolby, Dolby Audio et le symbole double-D sont des marques déposées de Dolby Laboratories.
- HDAVI Control™ est une marque de commerce de Panasonic Corporation.
- Adobe est une marque de commerce ou une marque déposée de Adobe Systems Incorporated aux États-Unis et/ou dans d'autres pays.
- Pentium est une marque de commerce de Intel Corporation aux Etats-Unis et/ou dans d'autres pays.
- Windows est une marque déposée ou une marque de commerce de Microsoft Corporation aux États-Unis et/ou dans d'autres pays.
- iMovie, Mac, OS X et macOS sont des marques déposées de Apple Inc. aux États-Unis et dans d'autres pays.
- iPad, iPhone, iPod, et iPod touch sont des marques déposées de Apple Inc., déclarée aux États-Unis et dans d'autres pays.
- App Store est une marque de service de Apple Inc.
- Android et Google Play sont des marques de commerce ou des marques déposées de Google Inc.
- La marque et les logos Bluetooth® sont des marques déposées appartenant à Bluetooth SIG, Inc. et toute utilisation de telles marques par Panasonic Corporation est sous licence. Les autres marques de commerce et dénominations commerciales appartiennent à leurs propriétaires respectifs.
- Le logo Wi-Fi CERTIFIED™ est une marque de certification de Wi-Fi Alliance®.
- Le logo Wi-Fi Protected Setup™ est une marque de certification de Wi-Fi Alliance®.
- "Wi-Fi®" est une marque déposée de Wi-Fi Alliance®.
- "Wi-Fi Protected Setup™", "WPA™", et "WPA2™" sont des marques de commerce de Wi-Fi Alliance®.
- DLNA, le logo DLNA et DLNA CERTIFIED sont des marques de commerce, des marques de service ou des marques de certification de la Digital Living Network Alliance.
- Ce produit utilise la technologie "DynaFont" de DynaComware Corporation. DynaFont est une marque déposée de DynaComware Taiwan Inc.

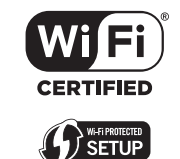

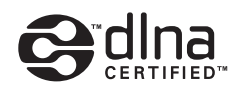

- QR Code est une marque déposée de DENSO WAVE INCORPORATED.
- Les autres noms de systèmes et produits mentionnés dans ce manuel d'utilisation sont habituellement des marques déposées ou des marques de commerce des fabricants qui ont développé le système ou le produit.

Ce produit fait l'objet d'une licence de portefeuille de brevets AVC pour l'utilisation personnelle ou non commerciale d'un particulier (i) pour encoder de la vidéo selon la norme AVC ("AVC Video") et/ou (ii) décoder de la vidéo AVC encodée par un particulier engagé dans une activité personnelle et/ou obtenue auprès d'un fournisseur de vidéos qui détient une licence lui permettant de fournir des vidéos AVC. Aucune licence ou permission tacite ne sera accordée pour tout autre usage. Des informations supplémentaires peuvent être obtenues auprès de MPEG LA, L.L.C. Visiter http://www.mpegla.com

Panasonic Canada Inc. 5770 Ambler Drive Mississauga, Ontario L4W 2T3

**www.panasonic.com**